# $\frac{d\ln\ln}{d}$

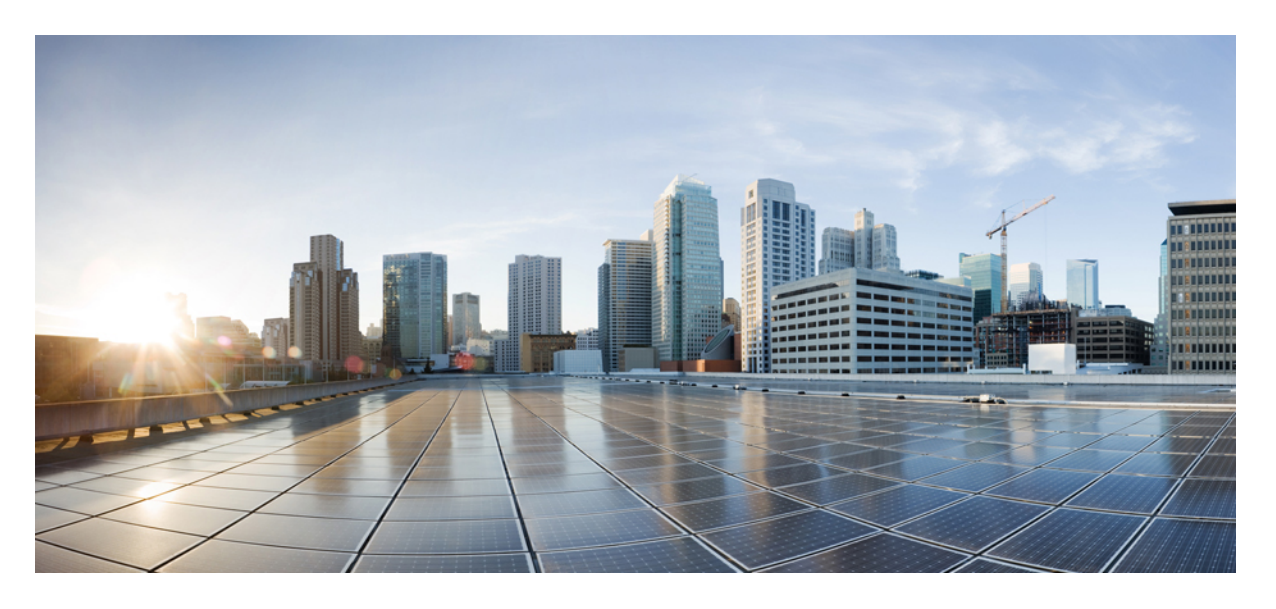

### **Cisco IP** 電話 **8800** 系列用戶指南

第一次發佈: 2015 年 11 月 25 日 最後修改日期: 2023 年 6 月 16 日

### **Americas Headquarters**

Cisco Systems, Inc. 170 West Tasman Drive San Jose, CA 95134-1706 USA http://www.cisco.com Tel: 408 526-4000 800 553-NETS (6387) Fax: 408 527-0883

本手冊中之產品規格及資訊如有變更,恕不另行通知。本手冊中的所有聲明、資訊和建議應可信為真確,但不爲任何明示或默示所擔保。使用者必須負擔使用任何產品的全 責。

產品隨附的軟件授權和有限瑕疵責任擔保置於隨產品出貨的資訊封包中,並於此處併入本參照。 若找不到軟件授權或有限瑕疵責任擔保,請向 Cisco 代表索取相關文件。

以下是關於 A 類設備的 FCC 合規資料:本設備已經過測試,符合 FCC 規則第 15 部分規定的 A 類數碼設備的限制。 這些限制旨在為設備在商業環境中運行時提供合理的保 護,防止有害干擾。本設備會產生、使用及散發無線電頻率能量,如未依照指示說明書安裝及使用,可能會對無線電通訊產生干擾。在住宅區域運行該設備可能會造成有害 干擾,在這種情況下,用戶將被要求自費糾正干擾。

以下是關於 B 類設備的 FCC 合規資料:本設備已經過測試,符合 FCC 規則第 15 部分規定的 B 類數碼設備的限制。 這些限制的目的,在於為安裝裝置的住宅區提供合理保 護,避免其受到有害干擾。本設備會產生、使用及散發無線電頻率能量,如未依照指示安裝及使用,可能會對無線電通訊產生干擾。但對於某些特定安裝,則不保證不會發 生這類干擾。 當設備對收音機或電視機收訊造成有害的干擾時 (可藉由開、關此設備釐定),極力建議用戶採用下列措施加以矯正:

- 重新定位或調整接收天線的位置。
- 將本設備或接數器放置在更遠的位置。
- 將設備連接到與接收器所連接的電路不同的插座上。
- 聯絡經銷商或有經驗的收音機/電視機技師尋求說明。

未經 Cisco 授權而對本產品的修改,可能會使 FCC 批准失效,並否定您操作本產品的權利。

Cisco 採用的 TCP 頁首壓縮是加州大學伯克利分校 (UCB) 開發的程式, 此程式是 UCB 的公共領域版 UNIX 作業系統的一部份。 保留一切權利。 版權所有 © 1981, Regents of the University of California。

所列供應商之所有文件檔案與軟件,均連同其本身具有之一切瑕疵以「現狀」提供,不受此處任何其他擔保條款保障。 Cisco 與上述提及之供應商聲明免除所有明示及暗示 之保養,包括但不限於適售性、特定用途之適用性,以及非侵權或因交易、使用或貿易行為所引發情形。

在任何情況下,Cisco或其供應商不對任何間接、特殊、隨發或偶發損失承擔任何責任,包括但不限於因使用或無法使用本手冊而造成的利潤下降或者資料丟失或損壞,即使 Cisco 或其供應商已獲知存在此類損失的可能性。

此文件內所使用的任何互聯網通訊協定 (IP) 位址及電話號碼皆為虛構。 此文件內所列之範例、指令顯示輸出、網絡拓撲圖及其他圖表僅供說明之用。 說明內容中的 IP 位址 或電話號碼均為虛構,如有雷同,純屬巧合。

本文件所有紙本和複製電子副本均不在管控範圍內。 請參閱最新網上版本以取得最新版本文件。

Cisco 在全球擁有 200 多個辦公室。 Cisco 網站 www.cisco.com/go/offices 列有地址和電話號碼。

Cisco及Cisco標誌為Cisco及/或其聯屬公司在美國及其他國家或地區的商標或註冊商標。若要檢視Cisco商標清單,請前往此URL:[https://www.cisco.com/c/en/us/about/legal/](https://www.cisco.com/c/en/us/about/legal/trademarks.html) [trademarks.html](https://www.cisco.com/c/en/us/about/legal/trademarks.html)。 引述的第三方商標為相關商標擁有人的財產。 使用「夥伴」一詞,並非表示 Cisco 與任何其他公司有任何合作關係。 (1721R)

© 2015–2023 Cisco Systems, Inc. All rights reserved.

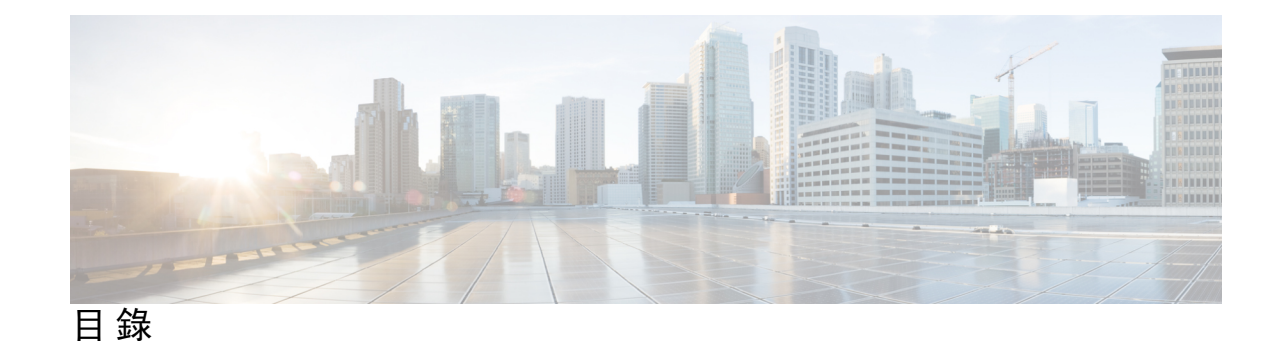

第 1 章 **2** [您的電話](#page-14-0) 1

[Cisco](#page-14-1) IP 電話 8800 系列 **1**

[功能支援](#page-15-0) **2**

[新資料及變更的資料](#page-15-1) **2**

韌體 14.2(1) [版新增和改變的資料](#page-16-0) **3**

韌體 14.1(1)SR2 [版全新不一樣的資訊](#page-16-1) **3**

韌體 14.1(1) [版新增和改變的資料](#page-16-2) **3**

韌體 14.0(1) [版新增和改變的資料](#page-17-0) **4**

韌體 12.8(1) [版新增和改變的資料](#page-17-1) **4**

韌體 12.7(1) [版全新不一樣的資訊](#page-18-0) **5**

韌體 12.6(1) [版新增和改變的資料](#page-18-1) **5**

韌體 12.5(1)SR3 [版新增和改變的資料](#page-19-0) **6**

韌體 12.5(1)SR2 [版新增和改變的資料](#page-19-1) **6**

韌體 12.5(1)SR1 [版新增和改變的資料](#page-19-2) **6**

韌體 12.1(1)SR1 [版全新不一樣的資訊](#page-20-0) **7**

韌體 12.1(1) [版新增和改變的資料](#page-20-1) **7**

韌體 12.0(1) [版全新不一樣的資訊](#page-21-0) **8**

韌體 11.7(1) [版全新不一樣的資訊](#page-21-1) **8**

韌體 11.5(1)SR1 [版全新不一樣的資訊](#page-22-0) **9**

韌體 11.5(1) [版全新不一樣的資訊](#page-22-1) **9**

韌體 11.0 [版全新不一樣的資訊](#page-23-0) **10**

[電話設定](#page-23-1) **10**

[調整聽筒座](#page-23-2) **10**

[變更電話的檢視角度](#page-24-0) **11**

[連線至網絡](#page-24-1) **11**

[與電話和電腦共用網絡連接](#page-24-2) **11** 設定 Wi-Fi [用戶端](#page-25-0) **12** [連線至預先設定的](#page-25-1) Wi-Fi 網絡 **12** [連線至](#page-26-0) VPN **13** [將電話設定為使用](#page-26-1) VPN **13** [以啟用代碼「](#page-27-0)Onboarding」連接 **14** 連線至 [Expressway](#page-28-0) **15** [變更服務模式](#page-29-0) **16** [使用導線鎖固定電話](#page-29-1) **16** [以新電話替換現有的電話](#page-29-2) **16** [保護您的視像電話相機](#page-30-0) **17** [啟用並登入電話](#page-31-0) **18** [登入電話](#page-31-1) **18** [從其他電話登入分機](#page-31-2) **18** [從其他電話登出分機](#page-32-0) **19** 利用 Cisco 耳機登入 [Extension](#page-32-1) Mobility **19** [自助入口](#page-33-0) **20** [快速撥號號碼](#page-34-0) **21** [按鈕與硬件](#page-35-0) **22** [電話鍵盤字元](#page-37-0) **24** [導覽](#page-37-1) **24** [軟鍵、線路及功能按鈕](#page-37-2) **24** [電話屏幕功能](#page-38-0) **25** [電話標誌](#page-39-0) **26** [清潔電話屏幕](#page-41-0) **28** [徽章標誌](#page-41-1) **28** [通話與線路的區別](#page-41-2) **28** USB [連接埠](#page-42-0) **29** [流動裝置充電](#page-42-1) **29** [中文語言支援](#page-42-2) **29** [搜尋通話紀錄](#page-42-3) **29** [透過電話新增速撥按鈕](#page-43-0) **30**

[新增聯絡人至您的公司或個人目錄](#page-43-1) **30**

在上,藍牙及 Cisco IP 電話 8800 [系列中支援藍牙功能的電話](#page-44-0) **31** Cisco IP 電話 8800 [系列的輔助工具功能](#page-44-1) **31**

[的聽障輔助功能](#page-44-2) **31**

[的視障及盲人輔助使用功能](#page-46-0) **33**

[語音回應](#page-50-0) **37**

[的行動障礙輔助使用功能](#page-50-1) **37**

Cisco IP 電話 8800 [系列的掛牆式安裝套件輔助工具](#page-52-0) **39**

[電話韌體及升級](#page-53-0) **40**

[延遲電話升級](#page-53-1) **40**

[檢視電話韌體升級的進度](#page-53-2) **40**

[節能](#page-54-0) **41**

[開啟電話](#page-54-1) **41**

[電話線路模式](#page-55-0) **42**

[標準線路模式](#page-55-1) **42**

[增強線路模式](#page-55-2) **42**

[其他說明及資料](#page-56-0) **43**

[協助工具功能](#page-56-1) **43**

[疑難排解](#page-56-2) **43**

在 Webex Calling[尋找與電話](#page-57-0) **44**

[報告通話品質問題](#page-57-1) **44**

[報告所有電話問題](#page-57-2) **44**

[電話連線中斷](#page-58-0) **45**

Cisco [一年有限硬件保養條款](#page-58-1) **45**

第 2 章 **[通話](#page-60-0) 47** 

[選擇音訊路徑](#page-60-1) **47** [撥打電話](#page-61-0) **48** [撥打電話](#page-61-1) **48** [使用喇叭撥打電話](#page-61-2) **48** [使用標準耳機撥打電話](#page-61-3) **48** [使用電話位址或視訊位址撥打電話](#page-62-0) **49**

[重撥號碼](#page-62-1) **49** [快速撥號](#page-62-2) **49** [使用速撥按鈕在撥打通話](#page-63-0) **50** [使用速撥碼撥打電話](#page-63-1) **50** [使用快捷撥打按鈕撥打電話](#page-63-2) **50** [透過電話新增速撥按鈕](#page-64-0) **51** [透過電話修改速撥按鈕](#page-64-1) **51** [透過電話刪除速撥按鈕](#page-65-0) **52** [撥打國際號碼](#page-65-1) **52** [聯絡人閒置時獲得通知](#page-65-2) **52** [需要帳單代碼或授權代碼的通話](#page-66-0) **53** [安全通話](#page-66-1) **53** [打電話至熱線電話](#page-66-2) **53** [接聽通話](#page-66-3) **53** [接聽通話](#page-67-0) **54** [接聽待接通話](#page-67-1) **54** [拒絕通話](#page-67-2) **54** [略過來電](#page-67-3) **54** [開啟勿打擾](#page-68-0) **55** [接聽同事的通話](#page-68-1) (通話代接) **55** [接聽您團體的通話](#page-68-2) (代接) **55** [接聽其他群組的來電](#page-69-0) (群組代接) **56** [接聽關聯群組的來電](#page-69-1) (其他代接) **56** [接聽您搜線組合內的來電](#page-69-2) **56** [登入及登出搜線組合](#page-70-0) **57** [檢視搜線組合中的通話佇列](#page-70-1) **57** [自動接聽來電](#page-70-2) **57** [追蹤可疑來電](#page-71-0) **58** [將您的通話標記為垃圾來電](#page-71-1) **58** [標記不需要的進行中通話](#page-71-2) **58** [標記不需要的視像通話](#page-72-0) **59** [標記不需要的近期通話](#page-72-1) **59**

目錄

[刪除或編輯已標記的通話](#page-73-0) **60** [視像通話](#page-73-1) **60** [進行視像通話](#page-73-2) **60** [停止影像](#page-74-0) **61** [切換電話及影像顯示](#page-74-1) **61** [調整子母畫面的位置](#page-74-2) **61** [視像通話及安全](#page-75-0) **62** [將通話靜音](#page-75-1) **62** [保留通話](#page-76-0) **63** [保留通話](#page-76-1) **63** [接聽保留時間過長的通話](#page-76-2) **63** [在進行中的通話及保留的通話之間切換](#page-76-3) **63** [通話駐留](#page-77-0) **64** [使用通話駐留功能保留通話](#page-77-1) **64** [使用通話駐留功能擷取保留的通話](#page-77-2) **64** [使用獲協助的指定通話駐留功能保留通話](#page-78-0) **65** [使用獲協助的指定通話駐留功能擷取保留的通話](#page-78-1) **65** [使用手動指定通話駐留功能保留通話](#page-78-2) **65** [使用手動指定通話駐留功能擷取保留的通話](#page-79-0) **66** [轉駁通話](#page-79-1) **66** [轉接通話至其他人](#page-80-0) **67** [會議通話及會議](#page-80-1) **67** [將其他人新增至通話](#page-80-2) **67** [完成會議之前切換不同的通話](#page-81-0) **68** [檢視及移除會議參與者](#page-81-1) **68** [排程的會議通話](#page-81-2) (Meet Me) **68** 主持 [Meet](#page-81-3) Me 會議 **68** 加入 [Meet](#page-82-0) Me 會議 **69** [對講通話](#page-82-1) **69** [撥打對講通話](#page-82-2) **69** [接聽對講通話](#page-83-0) **70** [對通話進行監聽及錄音](#page-83-1) **70**

[設定監聽的通話](#page-83-2) **70** [對通話錄音](#page-84-0) **71** [排列通話的優先順序](#page-84-1) **71** [進行優先通話](#page-85-0) **72** [接聽優先通話](#page-85-1) **72** [在接聽其他通話時接聽優先通話](#page-85-2) **72** [多條線路](#page-86-0) **73** [先接聽等候時間最久的通話](#page-86-1) **73** [查看電話上的全部通話](#page-86-2) **73** [檢視重要通話](#page-86-3) **73** [在套用線路過濾器的選擇線路上顯示來電通知](#page-87-0) **74** [建立線路過濾器](#page-87-1) **74** [使用線路過濾器](#page-87-2) **74** [變更線路過濾器](#page-88-0) **75** [以下裝置的共用線路](#page-88-1) **75** [將您自己加入共用線路的通話](#page-88-2) **75** [加入共用線路的通話之前獲得通知](#page-88-3) **75** [啟用共用線路的私隱功能](#page-89-0) **76** [流動裝置與桌上電話](#page-89-1) **76** [啟用智慧接近的通話](#page-89-2) **76** [將流動裝置與桌上電話配對](#page-90-0) **77** [切換連線的流動裝置](#page-90-1) **77** [刪除流動裝置](#page-90-2) **77** [檢視配對的藍牙裝置](#page-91-0) **78** [手提電話的智慧接近](#page-91-1) **78** [平板電腦的智慧接近](#page-94-0) **81** [啟用流動連線的通話](#page-95-0) **82** [啟用流動連線](#page-95-1) **82** [將通話從桌上電話移至手提電話](#page-95-2) **82** [將通話從手提電話移至桌上電話](#page-96-0) **83** [將通話從手提電話轉接至桌上電話](#page-96-1) **83** [語音郵件](#page-96-2) **83**

目錄

[訊息信箱訊息指示](#page-97-0) **84**

[存取留言信箱訊息](#page-97-1) **84**

Visual [Voicemail](#page-98-0) **85**

[存取音訊語音郵件](#page-98-1) **85**

[將通話轉接至語音信箱](#page-98-2) **85**

#### 第 **3** 章 [聯絡人](#page-100-0) **87**

[機構目錄](#page-100-1) **87**

[在機構目錄中撥打電話給聯絡人](#page-100-2) **87**

[個人目錄](#page-100-3) **87**

[登入及登出個人目錄](#page-101-0) **88**

[新增聯絡人至您的個人目錄](#page-101-1) **88**

[在您的個人目錄中搜尋聯絡人](#page-101-2) **88**

[在您的個人地址薄中撥打電話給聯絡人](#page-102-0) **89**

[指定聯絡人的快捷撥打代碼](#page-102-1) **89**

[使用快捷撥打代碼撥打電話給聯絡人](#page-103-0) **90**

[在您的個人目錄中編輯聯絡人](#page-103-1) **90**

[從您的個人目錄中移除聯絡人](#page-103-2) **90**

[刪除速撥代碼](#page-104-0) **91**

Cisco Web [Dialer](#page-104-1) **91**

#### 第 **4** 章 [近期通話](#page-106-0) **93**

[通話記錄列表](#page-106-1) **93**

[檢視近期通話](#page-106-2) **93**

[返回近期通話](#page-107-0) **94**

[清除近期通話列表](#page-107-1) **94**

[刪除通話記錄](#page-108-0) **95**

#### 第 5 章 **b** [應用程式](#page-110-0) 97

[可用的應用程式](#page-110-1) **97** [檢視啟用的應用程式](#page-110-2) **97** [切換至啟用的應用程式](#page-111-0) **98** [關閉啟用的應用程式](#page-111-1) **98**

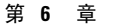

第 **6** 章 [設定](#page-112-0) **99**

[設定目錄](#page-112-1) **99** [變更底色圖案](#page-112-2) **99** [變更鈴聲](#page-112-3) **99** [調整屏幕光度](#page-113-0) **100** [調整對比](#page-113-1) **100** [變更字型大小](#page-114-0) **101** [變更電話名稱](#page-114-1) **101** [影像設定](#page-114-2) **101** [調整影像亮度](#page-114-3) **101** [調整影像頻寬](#page-115-0) **102** [在電腦上檢視視像通話](#page-115-1) **102** [關閉您的語音聲量提示](#page-116-0) **103** [啟用輔助工具的語音回饋功能](#page-116-1) **103** [調整語音速度](#page-117-0) **104** [關閉節能模式的選擇鍵](#page-117-1) LED 燈 **104** [讓耳機連結您的用戶資訊](#page-117-2) **104** [調整通話音量](#page-118-0) **105** [調整電話鈴聲音量](#page-119-0) **106** [電話顯示語言](#page-119-1) **106**

#### 第 **7** 章 [配件](#page-120-0) **107**

[支援的配件](#page-120-1) **107** [檢查您的電話型號](#page-122-0) **109** [檢視與電話關聯的配件](#page-122-1) **109** [耳機](#page-123-0) **110** [重要的耳機安全資料](#page-123-1) **110** [Cisco](#page-123-2) 耳機 500 系列 **110** Cisco 耳機 521 及 522 [的按鈕與硬件](#page-126-0) **113** Cisco 耳機 531 及 532 USB [適配器按鈕與硬件](#page-127-0) **114**

目錄

Cisco 耳機 561 及 562 [按鈕與](#page-128-0) LED **115** Cisco 耳機 561 及 562 [的標準底座](#page-130-0) **117** Cisco 耳機 560 系列的 [Multibase](#page-131-0) **118** [Cisco](#page-134-0) 耳機 700 系列 **121** Cisco 耳機 730 [按鈕與硬件](#page-134-1) **121** Cisco Headset 720 Buttons and [Hardware](#page-137-0) **124** Bang & Olufsen Cisco 980 Buttons and [Hardware](#page-137-1) **124** [第三方耳機](#page-138-0) **125** [藍牙耳機](#page-138-1) **125** [語音質素](#page-139-0) **126** [有線耳機](#page-139-1) **126** [無線耳機](#page-139-2) **126** [將耳機連接至電話](#page-139-3) **126** [連接標準耳機](#page-140-0) **127** 連接 [USB](#page-140-1) 耳機 **127** 使用 Y [接線連接](#page-141-0) Cisco 標準底座 **128** 將 [Multibase](#page-141-1) 連接至 藍牙 裝置 **128** 中斷連接 Multibase [與藍牙裝置](#page-141-2) **128** [清除所有](#page-142-0) 藍牙 配對 **129** [配置電話的耳機](#page-142-1) **129** [透過電話重設](#page-142-2) Cisco 耳機設定 **129** [調整耳機回饋](#page-142-3) **129** [開啟或關閉藍牙](#page-143-0) **130** [新增藍牙耳機](#page-143-1) **130** [中斷連接藍牙耳機](#page-143-2) **130** [移除藍牙耳機](#page-144-0) **131** [設定寬頻標準耳機](#page-144-1) **131** [啟用電話的電子提舉臂控制](#page-144-2) **131** 自訂 [Cisco](#page-145-0) 耳機 **132** 自訂 [Cisco](#page-145-1) 耳機 500 系列 **132** 自訂 [Cisco](#page-148-0) 耳機 700 系列 **135** [更改您的耳機鈴聲設定](#page-150-0) **137**

[測試米高峰](#page-151-0) **138** 透過 Cisco IP 電話 更新 Cisco [耳機韌體](#page-151-1) **138** [在進行通話時切換耳機](#page-151-2) **138** Cisco [耳機疑難排解](#page-152-0) **139** [確認耳機已註冊](#page-152-1) **139** [耳機沒有任何聲音](#page-152-2) **139** [音訊品質欠佳](#page-153-0) **140** [米高峰沒有接聽音效](#page-153-1) **140** [耳機無法充電](#page-154-0) **141** [耳機電池無法充電](#page-155-0) **142** Cisco IP 電話 8800 [按鍵擴展模塊](#page-155-1) **142** [按鍵擴充模塊按鈕與硬件](#page-157-0) **144** [使用按鍵擴展模塊撥打電話](#page-160-0) **147** [調整按鍵擴展模塊屏幕亮度](#page-160-1) **147** [矽膠護蓋](#page-160-2) **147** 安裝 Cisco IP [電話矽膠護蓋](#page-161-0) **148** 安裝 Cisco IP [電話聽筒護蓋](#page-162-0) **149** [清理矽膠護蓋](#page-163-0) **150**

#### 第 **8** 章 [產品安全與保安](#page-164-0) **151**

[安全資料及效能資料](#page-164-1) **151** [電力中斷](#page-164-2) **151** [控制網域](#page-164-3) **151** [醫療保健環境](#page-164-4) **151** [外接裝置](#page-164-5) **151** [藍牙無線耳機效能](#page-165-0) **152** [為電話提供電源的方式](#page-165-1) **152** [網絡壅塞期間電話的表現](#page-165-2) **152** UL [警告](#page-166-0) **153** [EnergyStar](#page-166-1) **153** [產品標籤](#page-166-2) **153** [合規聲明](#page-166-3) **153**

目錄

[歐盟合規聲明](#page-166-4) **153** CE [標記](#page-166-5) **153** 歐盟 RF [曝露合規聲明](#page-167-0) (8800 系列 **154** [美國合規聲明](#page-167-1) **154** Part 15 [無線電裝置](#page-167-2) **154** [加拿大合規聲明](#page-167-3) **154** 加拿大 RF [曝露聲明](#page-167-4) **154** [加拿大高功率雷達聲明](#page-168-0) **155** [紐西蘭合規聲明](#page-168-1) **155** [允許連線](#page-168-2) (PTC) 一般警告 **155** [台灣合規聲明](#page-169-0) **156** DGT [警告聲明](#page-169-1) **156** [電力不足及視覺警告通知](#page-169-2) **156 [156](#page-169-3)** [巴西合規資料](#page-169-4) **156** [新加坡合規聲明](#page-170-0) **157** [日本合規資料](#page-170-1) **157** FCC [合規聲明](#page-170-2) **157** FCC 第 15.19 [部分聲明](#page-170-3) **157** FCC 第 15.21 [部分聲明](#page-170-4) **157** FCC RF [輻射曝露聲明](#page-170-5) **157** FCC 接收器與 B [類數碼裝置聲明](#page-170-6) **157** Cisco [產品安全性概覽](#page-171-0) **158** Cisco [循環經濟](#page-171-1) **158** [重要網上資料](#page-172-0) **159**

目錄

I

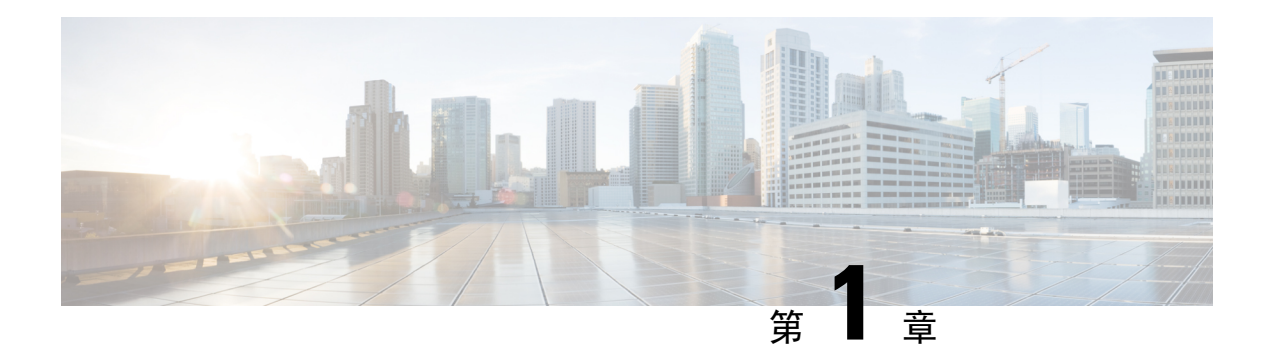

## <span id="page-14-0"></span>您的電話

- [Cisco](#page-14-1) IP 電話 8800 系列,第1页
- [新資料及變更的資料](#page-15-1),第2页
- [電話設定](#page-23-1) ,第 10 页
- [保護您的視像電話相機](#page-30-0),第17页
- [啟用並登入電話](#page-31-0) ,第 18 页
- [自助入口](#page-33-0),第20页
- [按鈕與硬件](#page-35-0),第22页
- Cisco IP 電話 8800 [系列的輔助工具功能](#page-44-1),第 31 页
- [電話韌體及升級](#page-53-0) ,第 40 页
- 節能 [,第](#page-54-0) 41 页
- [電話線路模式](#page-55-0) ,第 42 页
- [其他說明及資料](#page-56-0) , 第43页

### <span id="page-14-1"></span>**Cisco IP** 電話 **8800** 系列

Cisco IP 電話 8811、8841、8845、8851、8851NR、8861、8865 及 8865NR 提供簡單易用、高度安全 的語音通訊。

图题 **1: Cisco IP** 電話 **8800** 系列

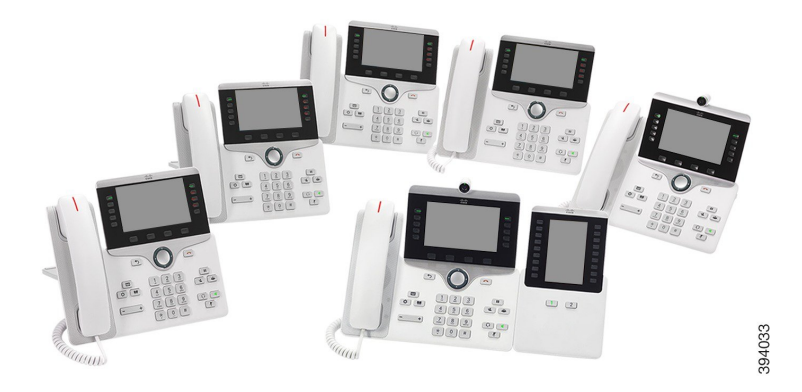

下表會顯示 Cisco IP 電話 8800 系列的主要硬件功能。

#### 數表 **1: Cisco IP** 電話 **8800** 系列主要功能

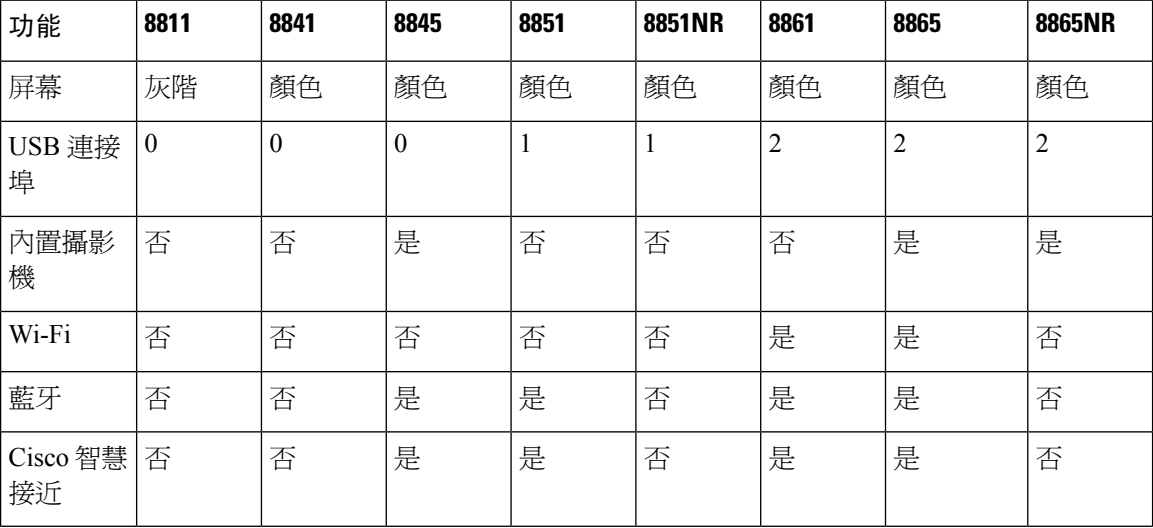

您的電話必須連線至網絡並完成設定,以連線至通話控制系統。 視乎通話控制系統,電話可支援多 項功能及特徵。 根據管理員設定電話的方式,您的電話可能無法使用全部功能。

如要撥打或接聽視像通話,您必須使用 Cisco IP 電話 8845、8865 或 8865NR。 Cisco IP 電話 8800 系 列中的其他電話僅支援音訊通話。

在為電話加入功能時,部分功能需要線路按鈕。 然後,您的電話上的每個線路按鈕只可以支援一項 功能 (線路、速撥或功能)。 如果您的電話線路按鈕已在使用,您的電話將不會顯示任何額外功能。

如要杳看您擁有的電話型號,請按應用程式, 図並選擇電話資料。 型號欄會顯示您的電話型號。

您應保留 Cisco IP 電話 8845、8865 和 8865NR 的包裝盒和包裝。 這些電話的相機比較脆弱。 如要 移動電話,我們建議您將電話裝入原有包裝盒中,以保護其相機。如需更多資料,請參閱[保護您的](#page-30-0) [視像電話相機](#page-30-0),第17页。 備註

### <span id="page-15-1"></span><span id="page-15-0"></span>功能支援

本文件會說明裝置支援的全部功能。但是,並非全部功能都能支援目前的配置。如需有關支援功能 的資料,請聯絡管理員。

### 新資料及變更的資料

您可以利用下列章節中的資訊,了解文件中變更的內容。 各章節均包含重大變更資訊。

### <span id="page-16-0"></span>韌體 **14.2(1)** 版新增和改變的資料

以下資訊是韌體版本 14.2 (1) 的新的或變更的資訊。

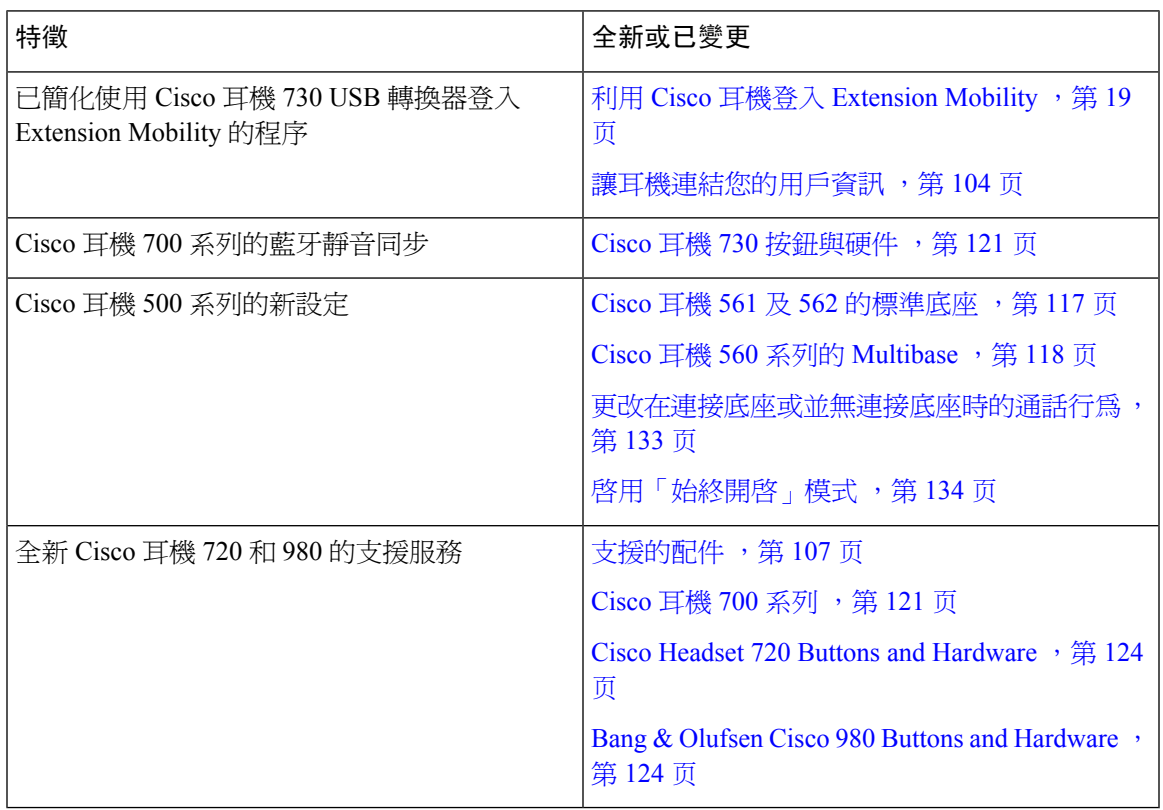

### <span id="page-16-1"></span>韌體 **14.1(1)SR2** 版全新不一樣的資訊

以下資訊是韌體版本 14.1(1)SR2 的新的或變更的資訊。

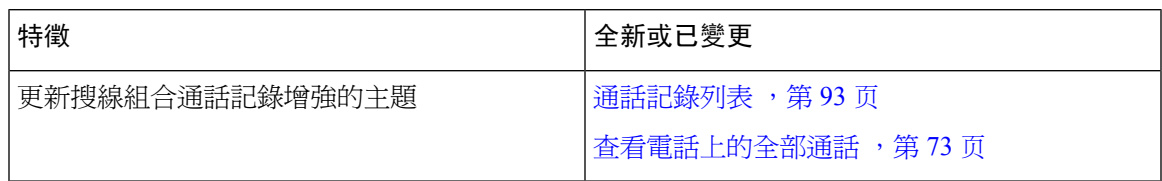

### <span id="page-16-2"></span>韌體 **14.1(1)** 版新增和改變的資料

以下資訊是韌體版本 14.1 (1) 的新的或變更的資訊。

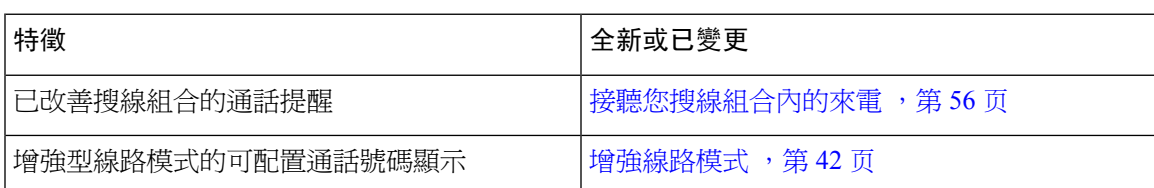

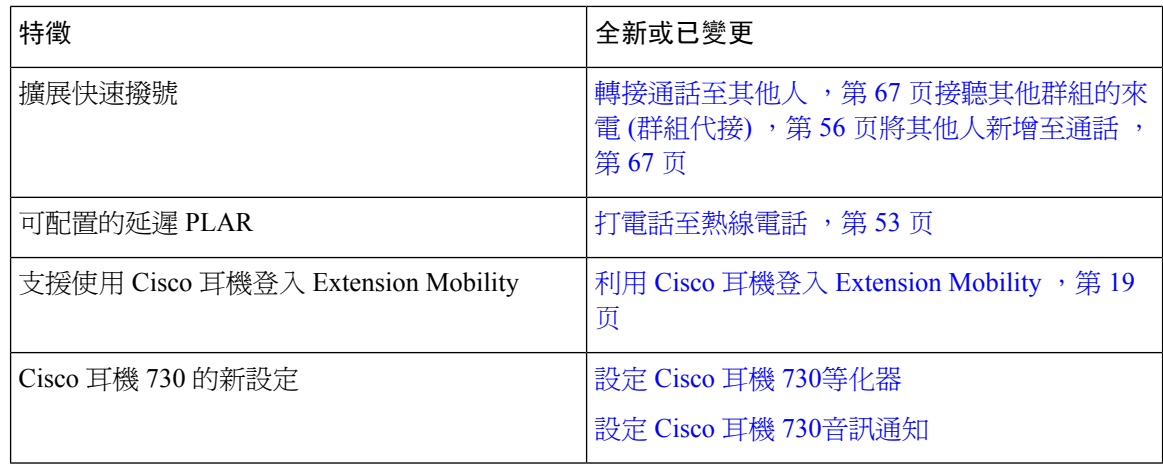

### <span id="page-17-0"></span>韌體 **14.0(1)** 版新增和改變的資料

數表 **2:** 新資料及變更的資料

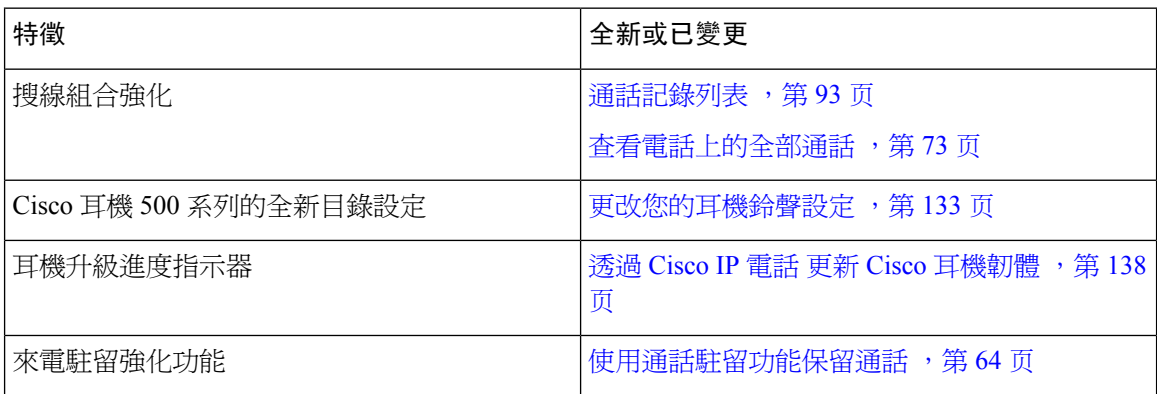

## <span id="page-17-1"></span>韌體 **12.8(1)** 版新增和改變的資料

數表 **3:** 韌體 **12.8(1)** 版新增和改變的資料

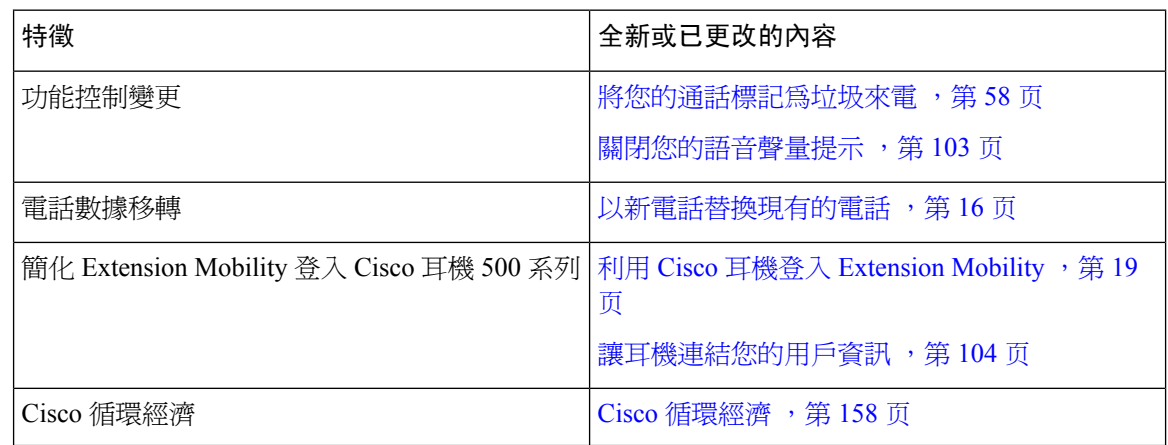

### <span id="page-18-0"></span>韌體 **12.7(1)** 版全新不一樣的資訊

下表會顯示為韌體版本 12.7(1) 所做的變更。

數表 **4: Cisco IP** 電話 **8800** 用戶指南對於韌體 **12.7(1)** 版的修訂

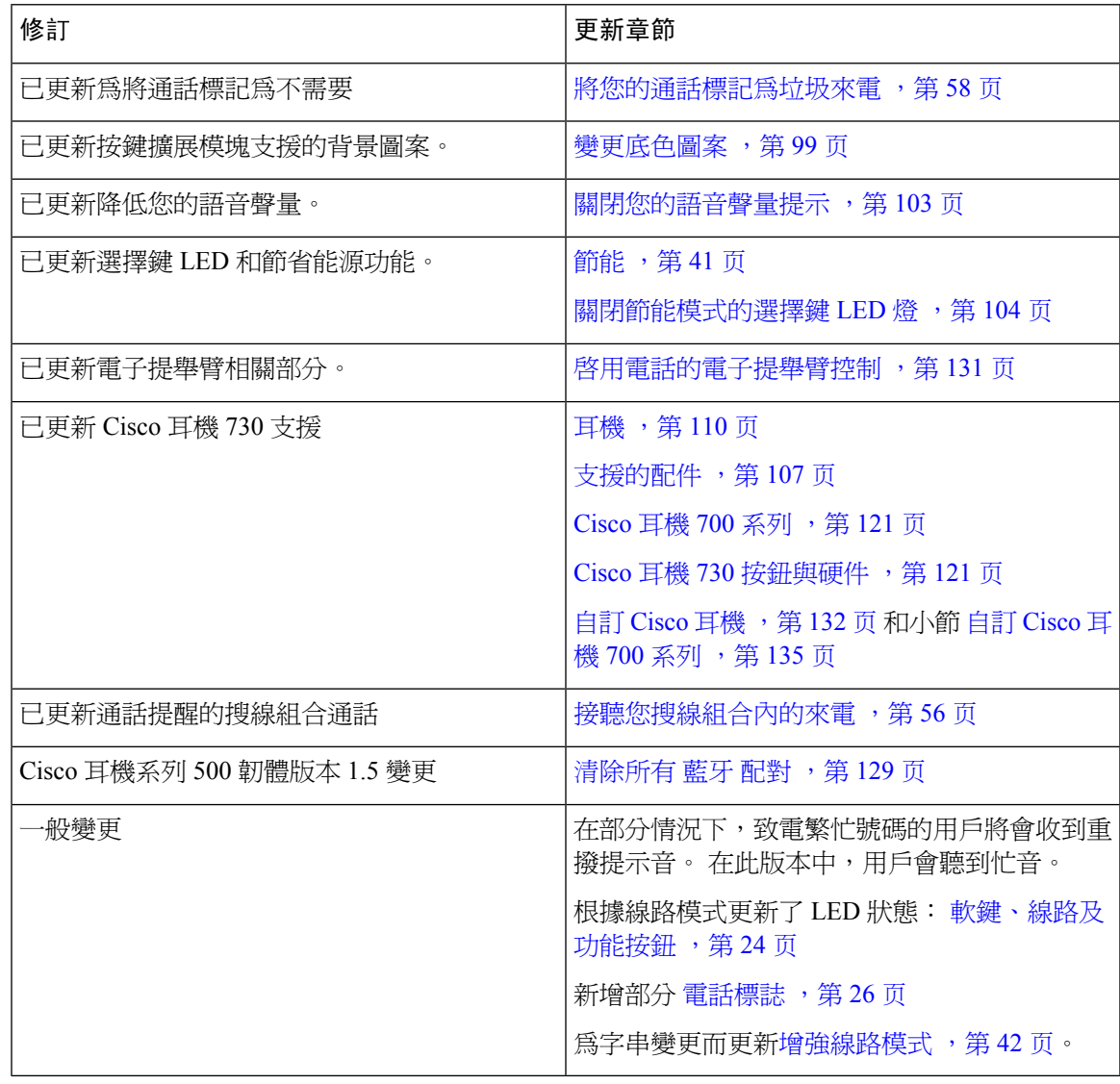

### <span id="page-18-1"></span>韌體 **12.6(1)** 版新增和改變的資料

Cisco Unified Communications Manager 文件的所有參考都已更新,可支援所有 Cisco Unified Communications Manager 版本。

下表會顯示為韌體版本 12.6(1) 所做的變更。

#### 數表 **5: Cisco IP** 電話 **8800** 用戶指南對於韌體 **12.6(1)** 版的修訂

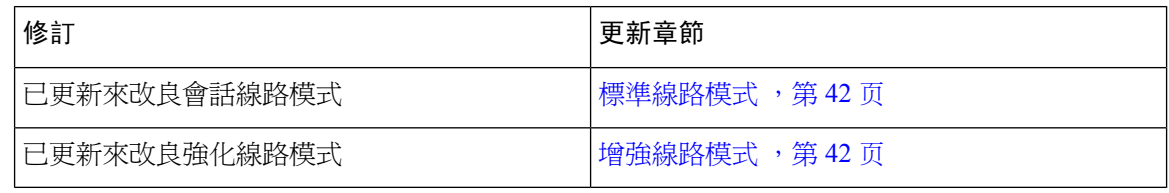

### <span id="page-19-0"></span>韌體 **12.5(1)SR3** 版新增和改變的資料

Cisco Unified Communications Manager 文件的所有參考都已更新,可支援所有 Cisco Unified Communications Manager 版本。

下表會顯示為韌體版本 12.5(1)SR3 所做的變更。

#### 數表 **6: Cisco IP** 電話 **8800** 用戶指南對於韌體 **12.5(1)SR3** 版的修訂

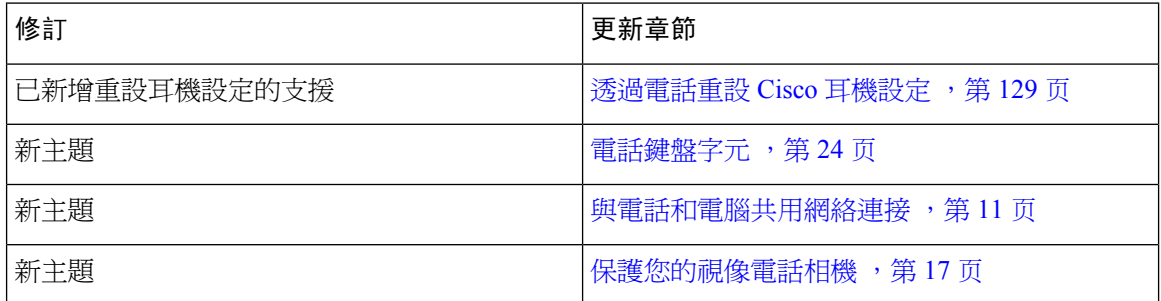

### <span id="page-19-2"></span><span id="page-19-1"></span>韌體 **12.5(1)SR2** 版新增和改變的資料

韌體 12.5(1)SR2 版毋須更新用戶指南。

韌體版本12.5(1)和韌體12.5(1)SR1將會取代韌體版本12.5(1)SR2。韌體版本12.5(1)和韌體12.5(1)SR1 已推遲使用韌體版本 12.5(1)SR2。

### 韌體 **12.5(1)SR1** 版新增和改變的資料

以下列表會說明這份指南用以支援韌體版本 12.5(1)SR1 的變更。

數表 **7: Cisco IP** 電話 **8800** 用戶指南對於韌體 **12.5(1)SR1** 版的修訂。

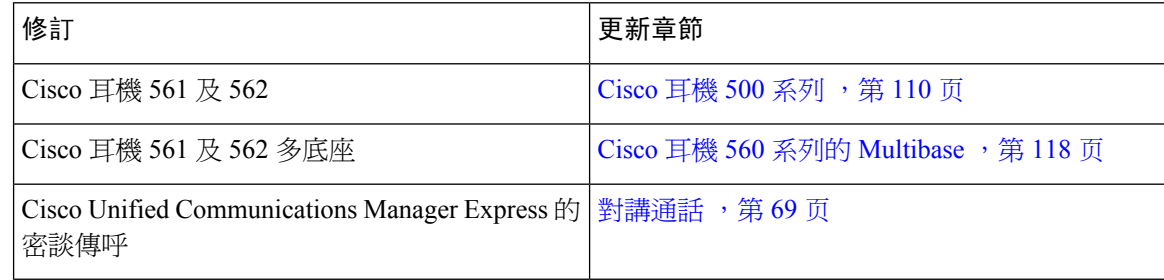

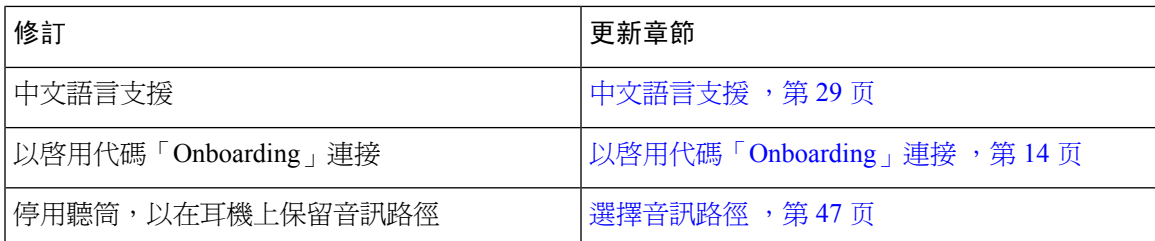

### <span id="page-20-0"></span>韌體 **12.1(1)SR1** 版全新不一樣的資訊

以下列表會說明這份指南用以支援韌體版本 12.1(1)SR1 的變更。

數表 **8: Cisco IP** 電話 **8800** 用戶指南對於韌體 **12.1(1)SR1** 版的修訂。

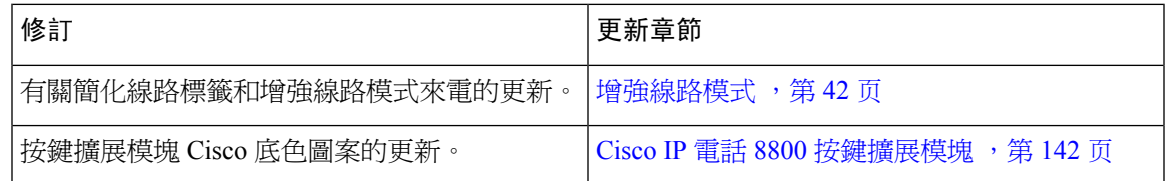

### <span id="page-20-1"></span>韌體 **12.1(1)** 版新增和改變的資料

以下列表會說明這份指南用以支援韌體版本 12.1(1) 的變更。

數表 **9: Cisco IP** 電話 **8800** 用戶指南對於韌體 **12.1(1)** 版的修訂。

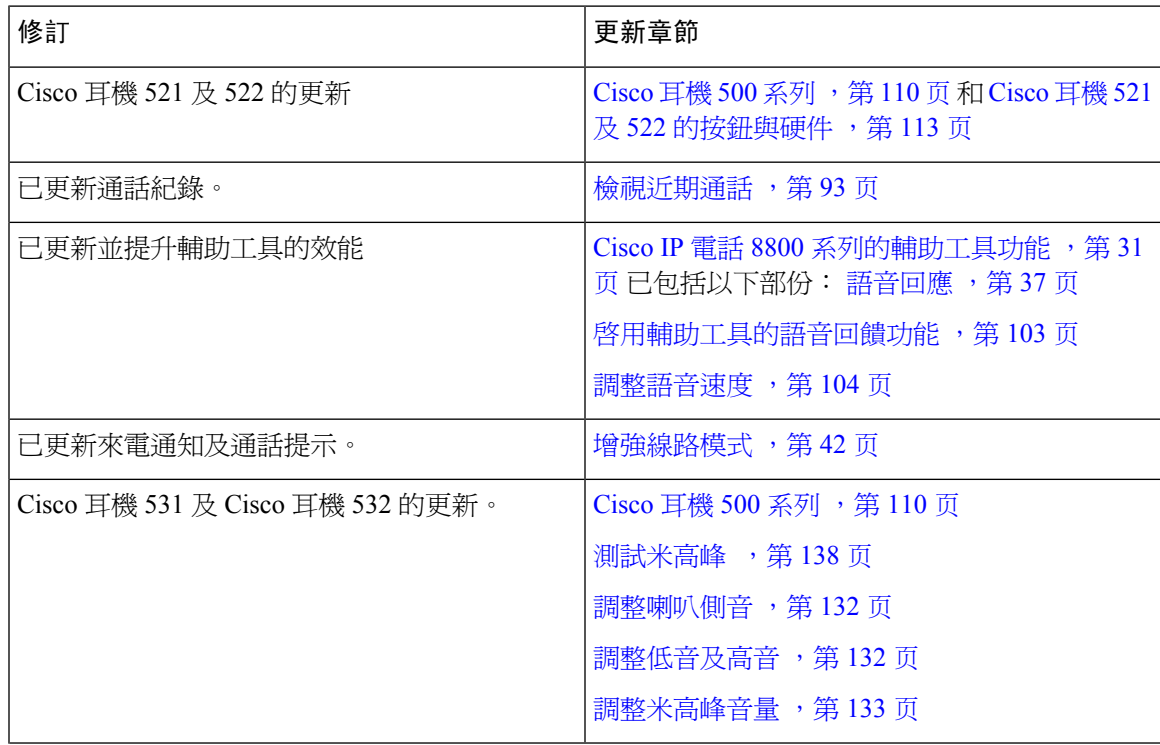

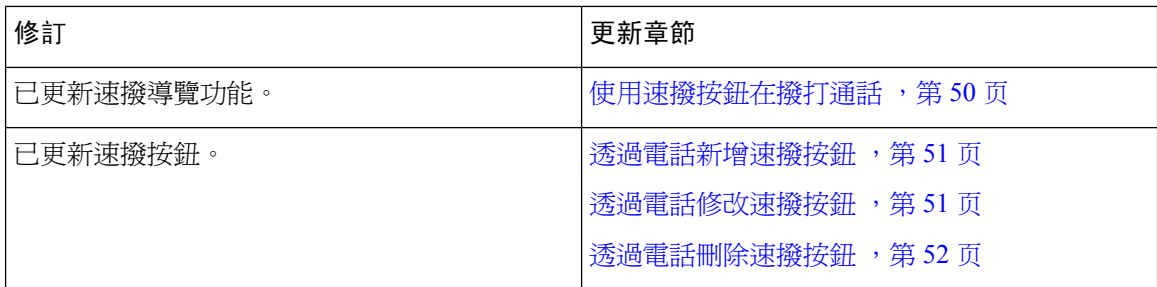

### <span id="page-21-0"></span>韌體 **12.0(1)** 版全新不一樣的資訊

以下列表會說明這份指南用以支援韌體版本 12.0(1) 的變更。

數表 **10: Cisco IP** 電話 **8800** 用戶指南對於韌體 **12.0(1)** 版的修訂。

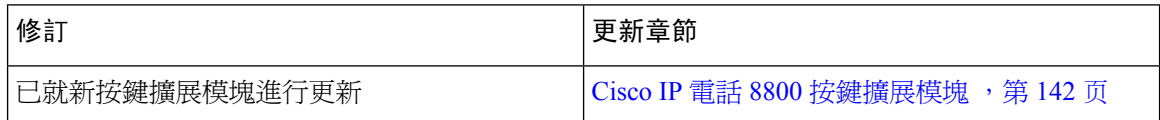

### <span id="page-21-1"></span>韌體 **11.7(1)** 版全新不一樣的資訊

以下列表會說明這份指南用以支援韌體版本 11.7(1) 的變更。

數表 **11: Cisco IP** 電話 **8800** 用戶指南對於韌體 **11.7(1)** 版的修訂。

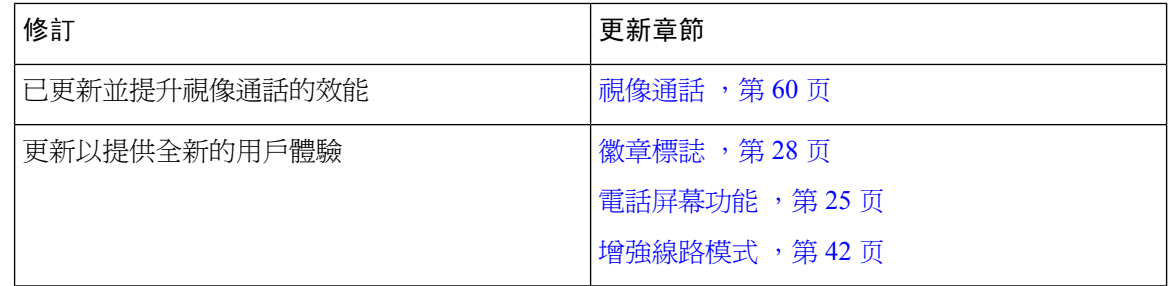

### <span id="page-22-0"></span>韌體 **11.5(1)SR1** 版全新不一樣的資訊

以下列表會說明這份指南用以支援韌體版本 11.5(1)SR1 的變更。

數表 **12: Cisco IP** 電話 **8800** 用戶指南對於韌體 **11.5(1) SR1** 版的修訂。

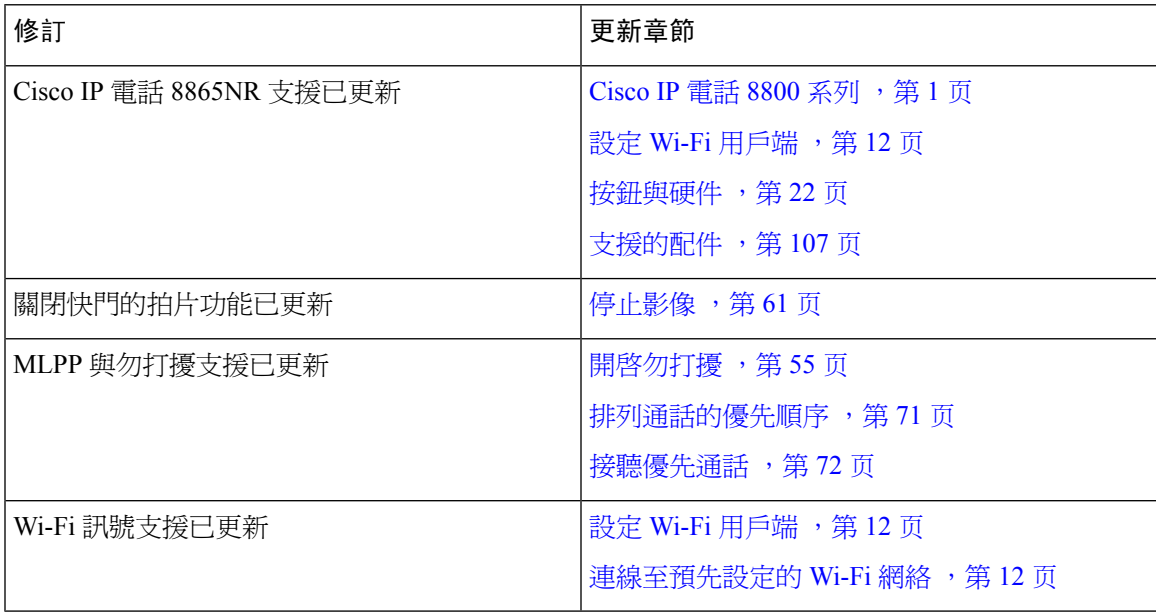

## <span id="page-22-1"></span>韌體 **11.5(1)** 版全新不一樣的資訊

以下列表會說明這份指南用以支援韌體版本 11.5(1) 的變更。

數表 **13: Cisco IP** 電話 **8800** 用戶指南對於韌體 **11.5(1)** 版的修訂。

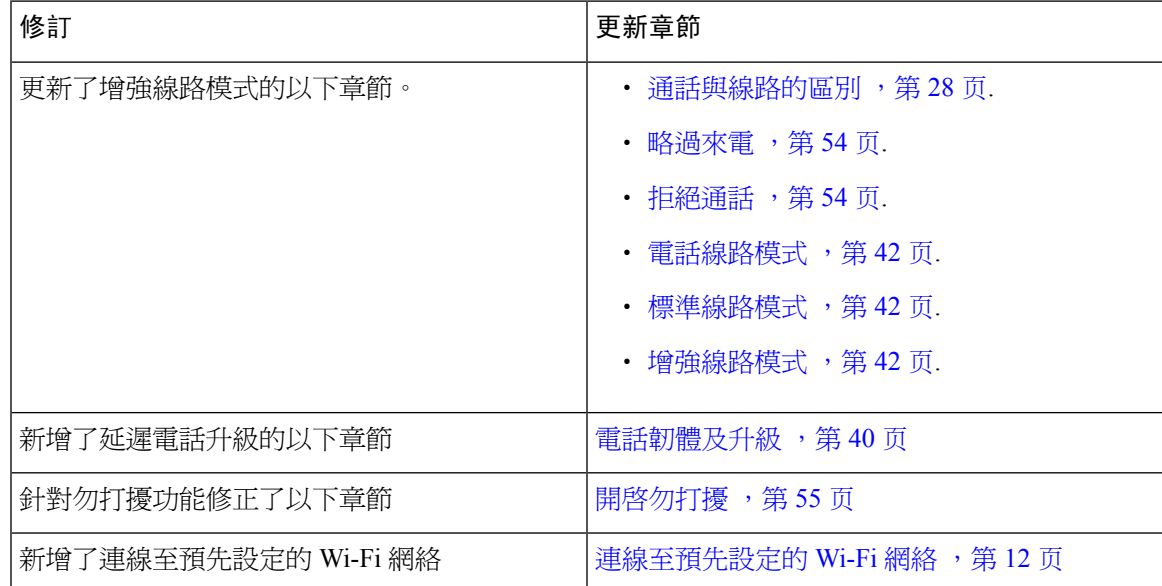

### <span id="page-23-0"></span>韌體 **11.0** 版全新不一樣的資訊

以下列表會說明這份指南用以支援韌體版本 11.0 的變更。

數表 **14: Cisco IP** 電話 **8800** 用戶指南對於韌體 **11.0** 版的修訂。

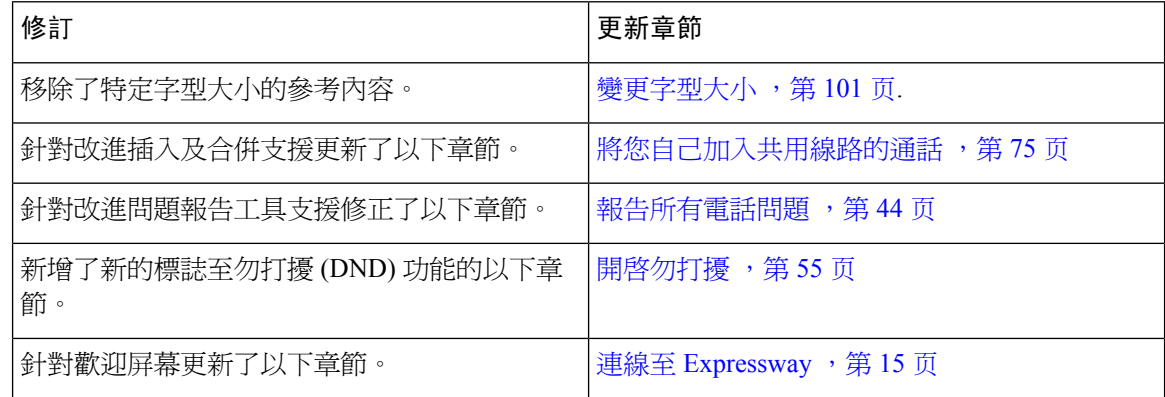

## <span id="page-23-2"></span><span id="page-23-1"></span>電話設定

管理員會設定您的電話並將其連線至網絡。 如您的電話未設定及連線,請聯絡管理員尋求指示。

調整聽筒座

如使用掛牆式電話或聽筒太容易滑出托架,可能需要調整聽筒座,確保聽筒不會滑出托架。 图题 **2:** 調整聽筒座

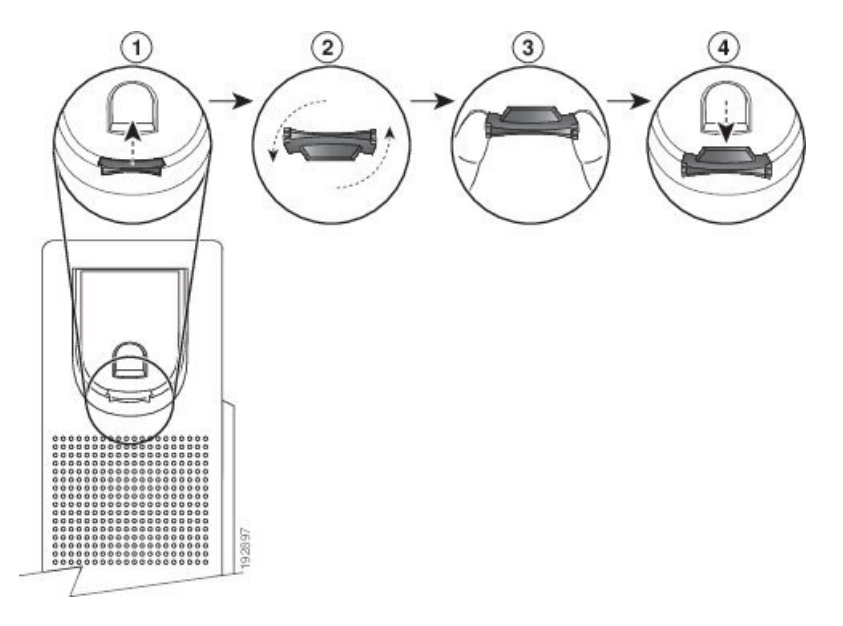

步驟 **1** 從托架取下聽筒,並從聽筒座拉出方形塑膠片。

- 步驟 **2** 將塑膠片旋轉 180 度。
- 步驟 **3** 以兩根手指捏住塑膠片,並將截角處朝向自己。
- 步驟 **4** 將膠片對齊托架的插槽,將其插入插槽中。 旋轉後之膠片的頂部會突出。
- 步驟 **5** 然後將聽筒放回聽筒座。

### <span id="page-24-0"></span>變更電話的檢視角度

您可以變更電話的角度以消除屏幕眩光。 如您的電話配備攝影機,您可調整角度以改善攝影角度。

#### 过程

- 步驟 **1** 用一只手將聽筒保持在托架中。
- 步驟 **2** 用另一只手移動座架以變更角度。
- 步驟 **3** (可選) 調整按鍵擴展模塊的座架,並確認電話及按鍵擴展模塊保持穩定。
- 步驟 **4** (可選) 按自我檢視以查看攝影機角度。

### <span id="page-24-1"></span>連線至網絡

您需要將電話連接至網絡。

- 有線網絡連接—使用乙太網絡纜線將電話連接至網絡。
- 無線連線—Cisco IP 電話 8861 和 8865 可以透過 Wi-Fi 連線至無線接入點。

將電話連接到網絡後,您的電話可設置為:

- 虛擬專用網 (VPN) 電話會連接到受保護的網絡。
- 透過 Expressway 進行遙控及 Remote Access —如果管理員透過 Expressway 設定遙控及 Remote Access 功能,而您將電話連接至網絡,電話便會連接至 Expressway 伺服器。

#### <span id="page-24-2"></span>與電話和電腦共用網絡連接

電話和電腦都必須連接到網絡,才能正常工作。 如果只有一個乙太網絡埠,裝置則可共用網絡連 接。

#### 开始之前

管理員必須先在 Cisco Unified Communications Manager 中啟用 PC 埠才能使用。

步驟 **1** 使用乙太網絡接線將電話 SW 埠連接到 LAN。

步驟 **2** 使用乙太網絡接線將電腦連接到電話 PC 埠。

#### <span id="page-25-0"></span>設定 **Wi-Fi** 用戶端

Cisco IP 電話 8861 及 8865 可存取 Wi-Fi 網絡。 您需要使用電源轉接器才能為電話供電。 Cisco IP 電話 8865NR 無法配合 Wi-Fi 網絡使用。

Cisco IP Conference Phone 8832可存取 Wi-Fi 網絡。 您需要使用電源轉接器才能為電話供電。 Cisco IP Conference Phone 8832NR 無法配合 Wi-Fi 網絡使用。

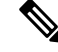

備註 電話啟用 Wi-Fi 時會停用 PC 埠。

#### 开始之前

管理員需要設定通話控制系統上的設定以啟用 Wi-Fi 存取。

#### 过程

- 步驟 **1** 若電話已連接乙太網絡,拔下乙太網絡纜線。
- 步驟2 按應用程式图。
- 步驟 **3** 按設定。
- 步驟 **4** 導覽至管理設定 > 網絡設定 > **Wi-Fi** 用戶端設定 > **Wi-Fi** 簽入存取。
- 步驟 **5** 瀏覽至管理員設定 > 網絡設定 > **Wi-Fi** 用戶端設定。
- 步驟 **6** 導覽至無線並按開。
- 步驟 **7** 導覽至**Wi-Fi** 簽入存取並按開。
- 步驟 **8** 按套用以儲存變更,或按回復以取消變更。
- 步驟 **9** 瀏覽至網絡名稱。
- <span id="page-25-1"></span>步驟10 電話掃描完 SSID 後,選擇要加入的網絡。
- 步驟 **11** 輸入您的 Wi-Fi 憑證,然後按連接。

#### 連線至預先設定的 **Wi-Fi** 網絡

您可以使用 Cisco IP 電話 8861 與 8865 連接至 Wi-Fi 網絡,但 Cisco IP 電話 8865NR 並不支援 Wi-Fi 。 視乎電話的設定方式,加入 Wi-Fi 網絡或開啓電話電源時,您可能需要登入。 不可在未輸入了正確用戶名稱及密碼時略過 Wi-Fi 登入視窗。

步驟 **1** 提示時,輸入您的 Wi-Fi 憑證。

步驟 **2** 選擇登入。

#### <span id="page-26-0"></span>連線至 **VPN**

您可以透過以下兩種方式之一連線至 VPN:

- •輸入憑證 (用戶名稱,或只是密碼)
- 使用憑證

若您的電話上安裝了憑證,則無需採取任何行動。 電話會自動連線至 VPN。

#### 过程

步驟 **1** 提示時,輸入您的 VPN 憑證。

步驟 **2** 選擇登入。

### <span id="page-26-1"></span>將電話設定為使用 **VPN**

开始之前

若要完成此步驟,您必須具有有效的 TFTP 伺服器位址。 若沒有此資訊,請聯絡管理員。 您無法使用 Cisco IP 電話 8865NR 的 Wi-Fi 用戶端。

#### 过程

#### 步驟1 按應用程式 <sup>第1</sup>。

- 步驟 **2** 選擇管理設定。
- 步驟 **3** 選擇以下功能表項目之一:
	- 所有電話連線至乙太網絡︰乙太網絡設定
	- 使用 Wi-Fi 的 Cisco IP 電話 8861 及 8865 用戶:網絡 設定 > **Wi-Fi** 用戶端設定
- 步驟 **4** 選擇 **IPv4** 設定。
- 步驟 **5** 導覽至備用 **TFTP** 並選擇開。
- 步驟 **6** 選擇 **TFTP** 伺服器 **1**。
- 步驟 **7** 在 **TFTP** 伺服器 **1** 欄位中輸入 TFTP 伺服器位址。

#### 步驟 **8** 按套用。

步驟 **9** 按繼續。 步驟 **10** 按結束。

#### <span id="page-27-0"></span>以啟用代碼「**Onboarding**」連接

如果您的網絡已配置為支援此功能,則可以使用啓用代碼「Onboarding」以連接到公司的電話網絡。

#### 輸入啟用代碼

使用啟用代碼設定新的電話。 只能使用一次,會在 1 星期後過期。 如果您不知道代碼或需要新的代 碼,請聯絡管理員。

#### 过程

步驟 **1** 在啟動畫面輸入啟用代碼。

步驟 **2** 按送出。

#### 以 **QR** 碼啟用您的電話

若您的電話配備攝影機,可掃描 QR 碼以啓用電話。 若您無意中按下手動輸入,按返回 つ 可返回 至 QR 代碼屏幕。

#### 开始之前

您需要電話的 QR 碼。 如您獲分配電話,則可在自助入口點上找到該代碼。 但管理員可能已封鎖您 檢視這項資訊的權限。

代碼有效期最長為 1 星期,圖片底部會顯示到期日。 如果碼已過期或您需要代碼,則請聯絡管理 員。

#### 过程

步驟 **1** 使用以下方法之一準備好 QR 代碼︰

- 列印載有 QR 代碼的電子郵件,並將列印的紙放置在電話攝影機前方。
- 在流動裝置上顯示 QR 代碼,並將裝置放置在電話攝影機的前方。
- 步驟 **2** 順時鐘旋轉攝影機轉環可開啟快門。
- 步驟 **3** 掃描 QR 代碼。 掃描成功後,電話將在伺服器上註冊,且您可以隨時進行首次通話。

#### <span id="page-28-0"></span>連線至 **Expressway**

您不在辦公室時,可使用Mobile and Remote Access Through Expressway連線至公司網絡。 由於電話 未設定 TFTP 位址,因此電話會顯示歡迎屏幕,以開始登入程序。

您不在辦公室時,可使用Mobile and Remote Access Through Expressway連線至公司網絡。

#### 开始之前

若您使用辦公室電話或 VPN,先重設服務模式,再連線至 Expressway。

若您需要連線至預置Mobile and Remote Access Through Expressway, 請重新啓動電話,並在提示時 按選擇。

#### 过程

- 步驟 **1** 透過選擇設定 > 管理員設定 > 重設設定 > 服務模式來重設服務模式。
- 步驟 **2** 看到提示時,按選擇以變更服務模式。
- 步驟 **3** 在歡迎畫面上輸入啟用代碼或服務網域,然後按繼續。
- **步驟4** 輸入服務網域,然後按繼續。
- 步驟 **5** 輸入您的用戶名稱及密碼。
- 步驟 **6** 按送出。
- 步驟 **7** 選取登入。

#### 使用 **QR** 代碼自動啟用電話

若您的電話配備攝影機,可掃描 QR 碼以啓用電話。 若您無意中按下手動輸入,按返回 つ 可返回 至 QR 代碼屏幕。

#### 开始之前

您需要使用歡迎語中的 QR 代碼。

若歡迎語中的代碼已過期,則透過 自助入口為您的裝置產生一個啟用代碼,或向管理員請求啟用代 碼。

#### 过程

步驟 **1** 使用以下方法之一準備好 QR 代碼︰

- 列印載有 QR 代碼的電子郵件,並將列印的紙放置在電話攝影機前方。
- 在流動裝置上顯示 QR 代碼,並將裝置放置在電話攝影機的前方。
- 在電腦上顯示 QR 代碼,並將電話放置在電腦屏幕前方。

步驟 **2** 順時鐘旋轉攝影機轉環可開啟快門。

步驟 **3** 掃描 QR 代碼。

掃描成功後,電話將在伺服器上註冊,且您可以隨時進行首次通話。

#### <span id="page-29-0"></span>變更服務模式

當電話連線至現有伺服器時,您會聽到 5 秒鐘的蜂鳴聲。 您亦可檢視警示訊息視窗,指示您可將服 務模式變更為 Huron。

#### 过程

步驟 **1** 若要變更服務模式︰

- 按電話上的選擇鍵。
- 選擇設定 > 管理設定 > 重設設定 > 服務模式。

電話將停用 VPN,然後重新啟動。

- 步驟 **2** 按重設以將服務變更為 Huron。
- 步驟 **3** 按取消以保持現有服務。

### <span id="page-29-1"></span>使用導線鎖固定電話

您可以使用最寬 20 mm 的手提電腦導線鎖固定 Cisco IP 電話 8800 系列。

#### 过程

- 步驟 **1** 將纜鎖帶環端纏繞在您要固定電話的物件上。
- 步驟 **2** 使鎖穿過纜線的帶環端。
- 步驟 **3** 解鎖纜鎖。
- 步驟 **4** 按住鎖定按鈕以對齊鎖齒。
- 步驟 **5** 將纜鎖插入電話的鎖槽並釋放鎖定按鈕。
- 步驟 **6** 鎖定纜鎖。

### <span id="page-29-2"></span>以新電話替換現有的電話

您可以更改您的電話型號。 出於多種原因,可能需要進行變更,例如:

- 您已將 Cisco Unified Communications Manager (Unified CM) 更新至不支援電話型號的軟件版本。
- 您希望使用與現有型號不同的電話型號。
- 您的電話需要維修或更換。

限制 :如果舊電話的線路或線路按鈕比新電話多,則新電話將不會設定額外的線路或線路按鈕。 完成配置後,電話會重新開機。

开始之前

您的管理員必須設定 Cisco Unified Communications Manager 以啟用電話遷移。 您需要一部尚未連接至網絡,或以前曾完成配置的新電話。

过程

- 步驟 **1** 關閉舊電話的電源。
- 步驟 **2** 開啟新電話。
- 步驟 **3** 如果出現提示,請輸入啟用代碼。
- 步驟 **4** 選擇替換現有電話。
- 步驟 **5** 輸入舊電話的主分機號碼。
- 步驟 **6** 如果舊電話已指定 PIN,請輸入 PIN 碼。
- 步驟 **7** 按送出。
- 步驟 **8** 如果您有多部裝置,請從列表中選取要替換的裝置,然後按繼續。

### <span id="page-30-0"></span>保護您的視像電話相機

視像電話上的相機比較易碎,在運輸途中可能會損壞。

#### 开始之前

您需要以下其中一項:

- 原裝電話盒及包裝材料
- 包裝材料,例如泡棉或氣泡布

#### 过程

步驟 **1** 如果您留有原裝包裝盒:

- a) 將泡棉放在相機上,是保護鏡頭的最佳方式。
- b) 將電話放在原裝包裝盒中。
- 步驟 **2** 如果沒有包裝盒,請使用泡棉或氣泡布仔細包裹電話,以保護相機。 確保泡棉能保護並包圍相機, 以防止任何東西從任何方向壓向相機,否則相機可能會在運輸中損壞。

### <span id="page-31-0"></span>啟用並登入電話

您或須啓用電話或登入電話。電話只需啓用一次,啓用後,會將電話連線至通話控制系統。管理員 會向您提供登入及啟用憑證。

### <span id="page-31-1"></span>登入電話

开始之前

向管理員索取用戶編號及 PIN 或密碼。

过程

步驟 **1** 在用戶編號欄中輸入用戶編號。

步驟 **2** 在 **PIN** 碼 或密碼 欄位中輸入您的 PIN 碼或密碼,然後按提交。

### <span id="page-31-2"></span>從其他電話登入分機

您可以使用 Cisco Extension Mobility 登入網絡中的其他電話,並使其運作方式與您的電話相同。 在 您登入後,電話會轉而採用您的用戶設定檔,包括您的電話線路、功能、已建立的服務及網絡設定。 您的管理員可為您設定 Cisco Extension Mobility 服務。

#### 开始之前

從管理員處取得您的用戶編號及 PIN 碼。

过程

- 步驟 **1** 按應用程式 。
- 步驟 **2** 按應用程式。
- 步驟 **3** 選擇內線行動性 (名稱可能有所不同)。
- 步驟 **4** 輸入您的用戶 ID 和 PIN。
- 步驟 **5** 提示時,選擇裝置設定檔。

### <span id="page-32-0"></span>從其他電話登出分機

过程

- 步驟1 按應用程式 <sup>☆</sup>。
- 步驟 **2** 按應用程式。
- 步驟 **3** 選擇內線行動性。
- 步驟 **4** 按確定以登出。

### <span id="page-32-1"></span>利用 **Cisco** 耳機登入 **Extension Mobility**

您可以使用 Cisco Extension Mobility 登入網絡中的其他電話,並使其運作方式與您的電話相同。 在 您登入後,電話會轉而採用您的用戶設定檔,包括您的電話線路、功能、已建立的服務及網絡設定。 您的管理員可為您設定 Cisco Extension Mobility 服務。

支援 Mobile and Remote Access (MRA) 耳機登入。

當電話與 Mobile and Remote Access 連接時,您不會看到登入屏幕。

您可以將 Cisco 耳機 500 系列 或 Cisco 耳機 730 接入其他人的電話。 耳機必須使用 USB 或 Y 形接 線來存取此功能,或者與電話配對,並通過 Cisco 耳機 560 系列連標準底座 或 Cisco 耳機 560 系列 連 Multibase 連接至電話。 Cisco 耳機 730 必須使用 USB 或 Y 形接線連線至電話,或者透過 Cisco 耳機 USB HD 轉換器 配對及連接至電話。

如果您的耳機未映射至您的用戶編號,在第一次執行此步驟時,電話會提示您將耳機映射至您的編 號,並將 Cisco Unified Communications Manager 耳機映射至您的用戶編號。 提示取決於電話的配置 設定。 將耳機映射至您時,電話將根據耳機序號獲取您的用戶編號,並在 Extension Mobility 登入畫 面上顯示您的編號。

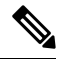

如果耳機正在升級,或者您正在通話,則無法建立關聯。 請等候升級完成,或在執行此步驟前完成 通話。 備註

當您拔下耳機或USB轉換器時,除非您確認已登出,否則您將會延遲一段時間,直到您登出您的分 機。

如果無線耳機離開電話太遠,則電話會在您預先決定的不活躍時間後登出 Extension Mobility。

在預先決定的不活躍時間後,您亦會自動從 Extension Mobility 中登出。

#### 开始之前

無法進行耳機韌體升級。

電話必須處於閒置狀態。

步驟 **1** 將耳機插入電話。

步驟 **2** 如有提示,請輸入您的用戶編號 及 PIN,以將耳機映射至您的用戶資訊。 如果耳機已經與另一位使用者建立關聯,請選擇是,將使用者登出。

步驟 **3** 在 Extension Mobility 畫面中,輸入您的用戶編號和 PIN 碼,然後按提交。

- 步驟 **4** 提示時,選擇裝置設定檔。
- 步驟 **5** 完成後,拔下耳機。

步驟 **6** 按登出。

#### 相關主題

[讓耳機連結您的用戶資訊](#page-117-2),第 104页

## <span id="page-33-0"></span>自助入口

您可以從電腦存取自助入口網站,自訂某些電話設定。 自助入口網站是您機構的 Cisco Unified Communications Manager 之一部份。

管理員將向您提供自助入口網站 URL、您的用戶編號及密碼。

在自助入口網站,您可以控制電話的功能、線路設定及電話服務。

- 電話功能包括「快速撥號」、「勿打擾」及「個人電話簿」。
- 線路設定會影響電話上的特定電話線路 (目錄號碼)。 線路設定可包括來電轉撥、視覺及音效訊 息指示燈、響鈴模式,以及其他線路專有設定。
- 電話服務可包括特殊的電話功能、網絡數據及網頁型資訊 (如股票指數及電影時刻表)。 您須使 用自助入口網站訂閱電話服務,才能在電話上存取。

使用 Cisco IP 電話 8800 按鍵擴展模塊,即可配置速撥及其他電話服務。

下表說明您可以使用助入口網站設定的某些特定功能。如需更多資訊,請參閱通話控制系統的自助 入口網站文件。

#### 數表 **15:** 自助入口網站的功能

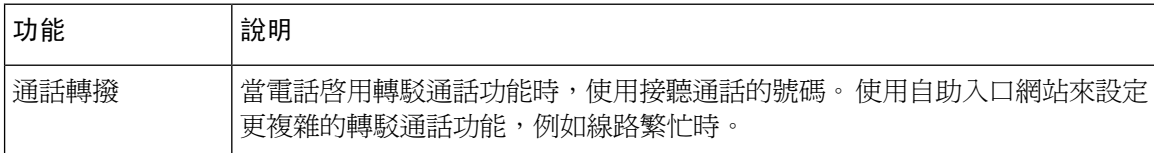

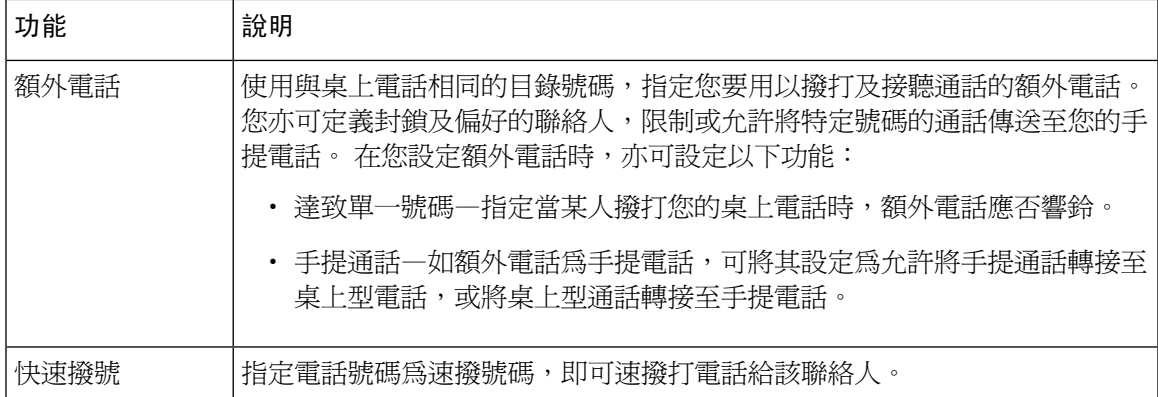

#### 相關主題

啓用流動連線的通話 , 第 82 页 [快速撥號](#page-62-2),第49页 [轉駁通話](#page-79-1),第66页

### <span id="page-34-0"></span>快速撥號號碼

當您在電話上撥號時,會輸入一串數字。 設定快速撥號號碼時,快速撥號號碼必須包含您撥號所需 的全部數字。 例如,如您需要撥 9 來撥打外線,就需要包含數字 9,然後是您要撥號的號碼。

您亦可將其他撥號數字加入號碼。 額外數字範例包括會議存取代碼、分機、語音郵件密碼、授權代 碼及記帳代碼。

撥號字串可能包含下列字元:

- $\cdot$  0  $\mp$  9
- 井號 (#)
- 星號 (\*)
- 逗號(,)—這是表示暫停的字元,在撥號時帶來2秒的延遲。一列中可設定多個逗點。例如,兩 個逗點 (,,) 代表 4 秒鐘的暫停。

撥號字串的規則為:

- 使用逗點來分隔各撥號字串部分。
- 授權代碼必須始終位於快速撥號字串中記帳代碼前面。
- 字串中的授權碼與帳單代碼之間需要一個逗號。
- 包含授權代碼與額外數字的快速號碼需要快速撥號標籤。

在設定快速撥號之前,請嘗試至少手動撥號數字一次,以確保數字序列正確。

電話無法在近期通話中儲存快速撥號中的授權代碼、記帳代碼或額外數字。 如您使用速撥號連接至 目的地後按下重撥,電話會提示您手動輸入任何需要的授權碼、帳單代碼或額外數字。

#### 範例

如要設定快速撥號碼以在特定分機與某人通話,且需要授權代碼及記帳代碼,請考慮下列要求:

- 需要撥打 **9** 以撥打外線。
- 需要撥打 **5556543**。
- 需要輸入授權代碼 **1234**。
- 需要輸入記帳代碼 **9876**。
- 必須等候 4 秒鐘。
- 通話接通後,必須撥打分機 **56789#**。

在此情況下,速撥號碼為 **95556543,1234,9876,,56789#**。

#### 相關主題

[需要帳單代碼或授權代碼的通話](#page-66-0),第53页 [電話鍵盤字元](#page-37-0),第24页

### <span id="page-35-0"></span>按鈕與硬件

Cisco IP 電話 8800 系列採用兩種不同類型的硬件︰

- Cisco IP 電話 8811、8841、8851、8851NR 及 8861—沒有攝影機。
- Cisco IP 電話 8845、8865 與 8865NR一有內置攝影機。

下圖所示為 Cisco IP 電話 8845。

图题 **3: Cisco IP** 電話 **8845** 按鈕與硬件

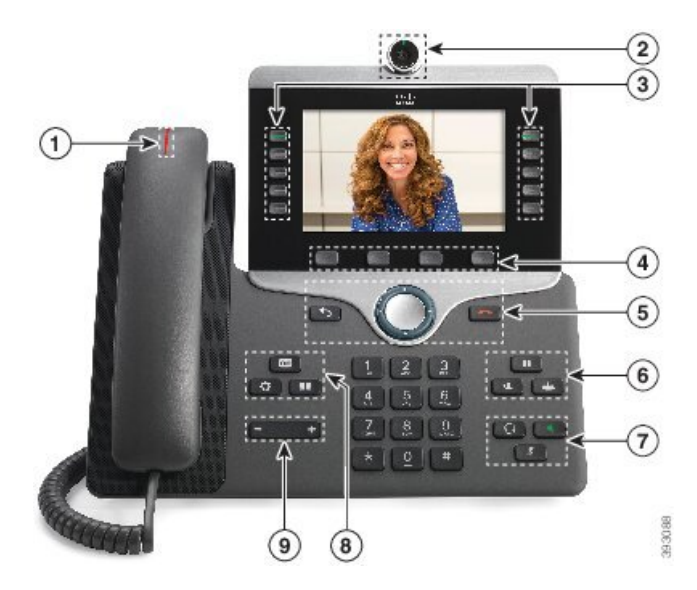
下表說明了 Cisco IP 電話 8800 系列的按鈕。

### 數表 **16: Cisco IP** 電話 **8800** 系列按鈕

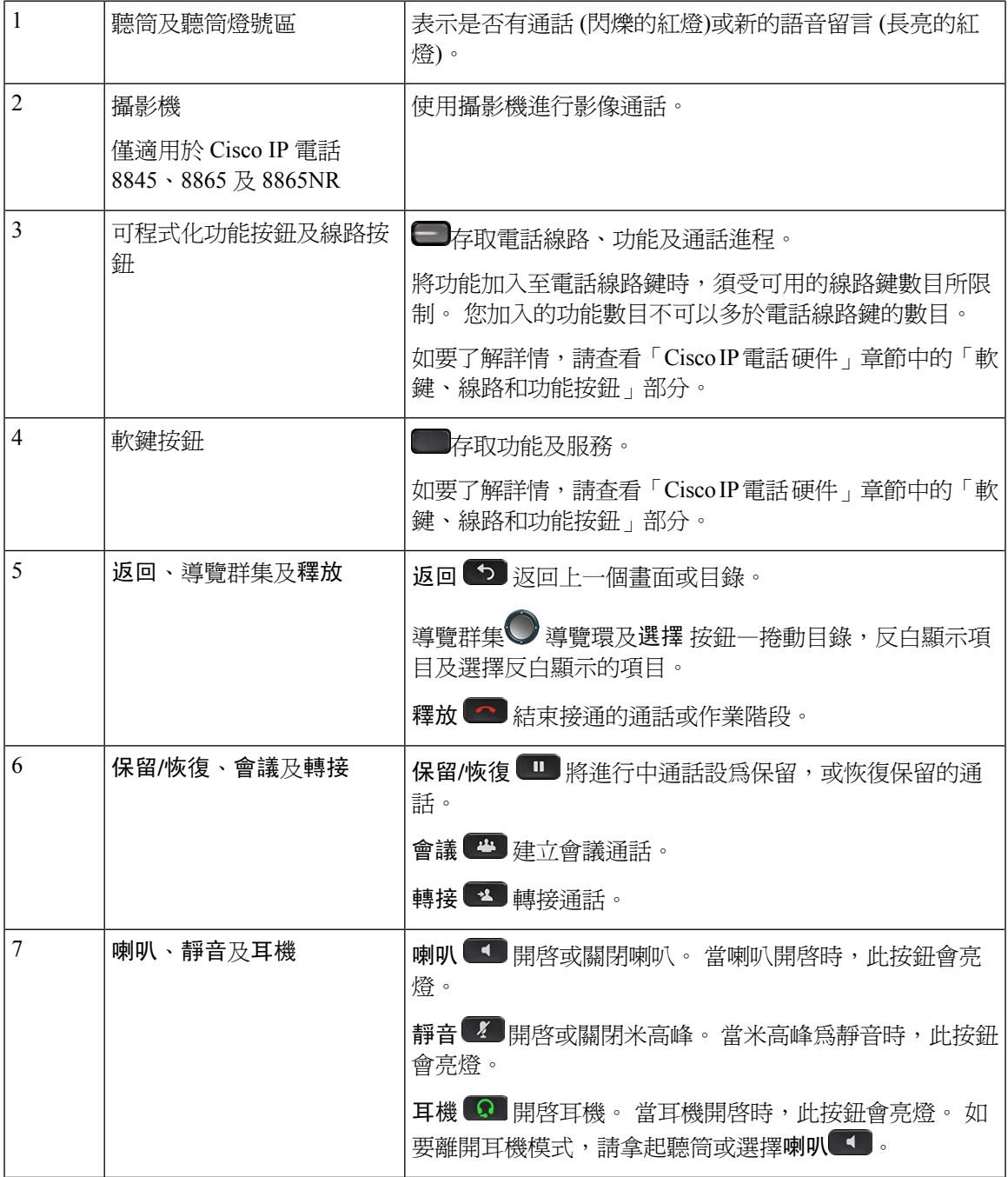

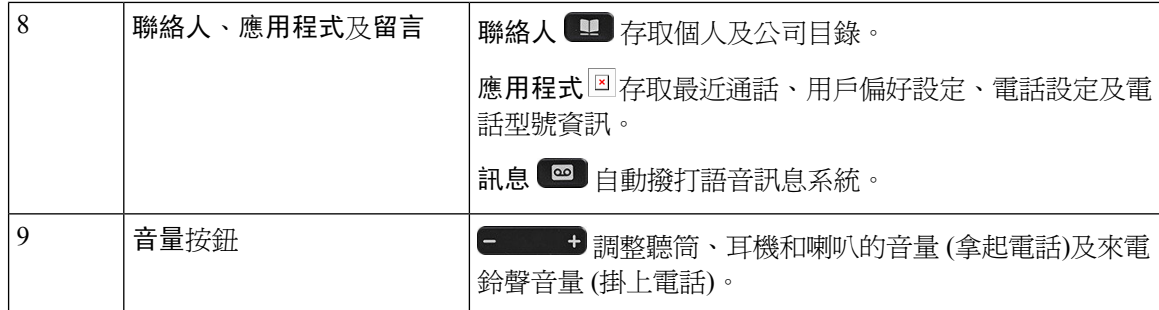

## 電話鍵盤字元

您可透過電話鍵盤輸入字母、數字和特殊字元。 按二 **(2)** 至九 **(9)** 號鍵即可輸入字母和數字。 使用 **1**、**0**、星號 **(\*)** 和 # 號鍵即可輸入特殊字元。 下表列出英語地區每個按鍵所代表的特殊字元。 其他 語言環境將有各自的字元。

數表 **17:** 鍵盤上的特殊字元

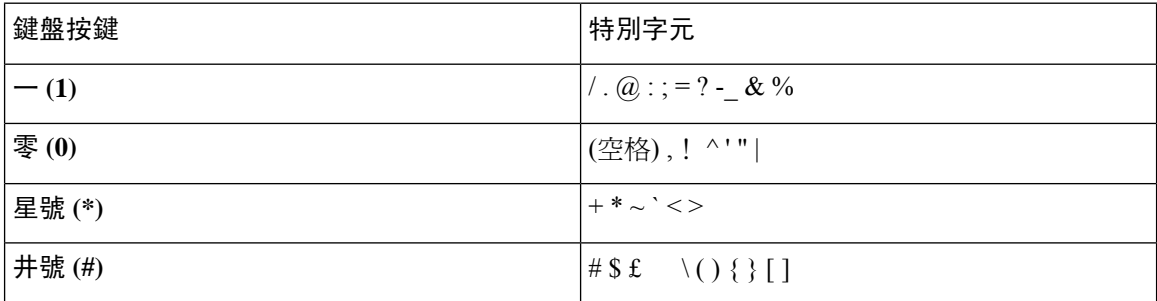

# 導覽

您可使用導覽群集的外環來捲動功能表,以及於欄位間移動。 使用導覽群集的內部選擇按鈕來選擇 功能表項目。

### 图题 **4:** 導覽群集

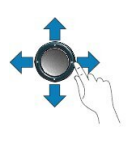

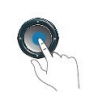

如目錄項目上有索引號碼,您可以運用鍵盤輸入索引號碼,以選擇該項目。

# <span id="page-37-0"></span>軟鍵、線路及功能按鈕

您可採用多種方式來與電話上的功能互動:

- 您可以使用屏幕下方的軟鍵,存取軟鍵上方屏幕顯示的功能。 軟鍵功能視乎您當時所執行的動 作而發生變更。 更多**...** 軟鍵表示有更多功能可供使用。
- 功能及線路按鈕,位於屏幕兩側,可讓您存取電話功能及電話線路。
	- 功能按鈕一用於速撥或通話代答等功能,並可讓您查看自己在另一條線路上的狀態。
	- 線路按鈕一用於接聽通話或恢復保留的通話。 當不用於進行中的通話時,則用於啓動電話 功能,如未接來電顯示。

功能及線路按鈕透過亮燈來表示不同狀態。

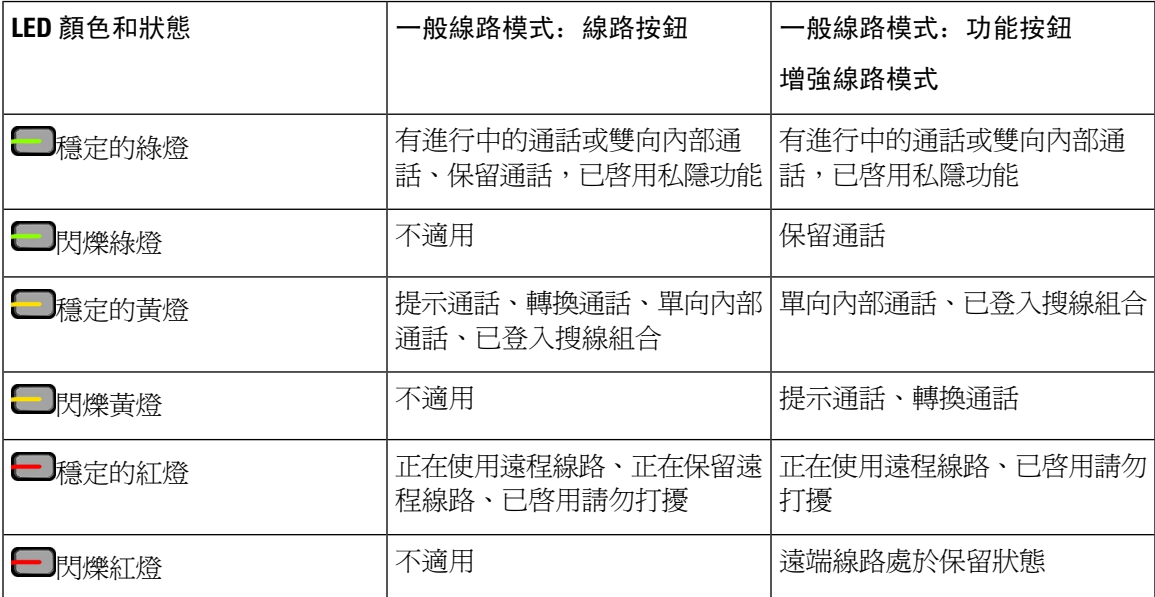

管理員可以設定某些如同軟鍵或功能按鈕之類的功能。 您亦可使用軟鍵或相關硬鍵來存取某些功 能。

### 相關主題

[電話線路模式](#page-55-0) ,第 42 页

# 電話屏幕功能

電話屏幕顯示電話的相關資料,例如目錄號碼、進行中的通話及線路狀態、軟鍵、快速撥號、已撥 通話,以及電話目錄列表。 屏幕由三部分組成︰標頭列、中間區段及頁尾列。

#### 图题 **5: Cisco IP** 電話 **8800** 屏幕

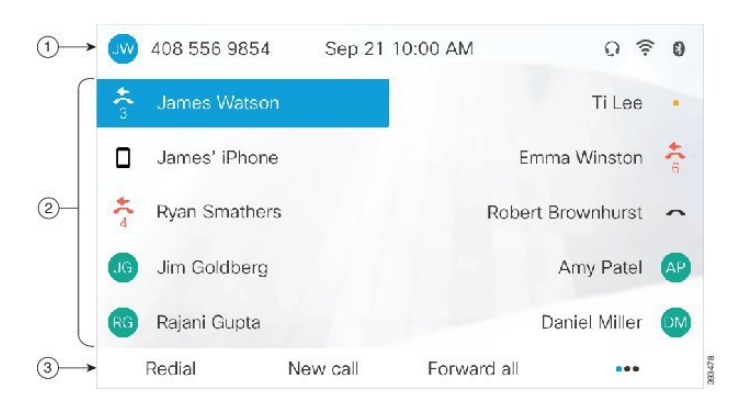

下表說明了 Cisco IP 電話 的屏幕元件。

### 數表 **18: Cisco IP** 電話 屏幕資訊

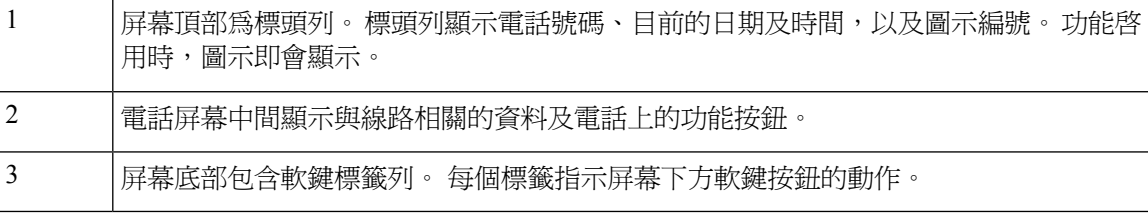

## 電話標誌

電話屏幕會顯示很多標誌。 本部分會提供常見標誌的圖像 標誌為彩色或灰階,會視乎屏幕而定。

### 線路

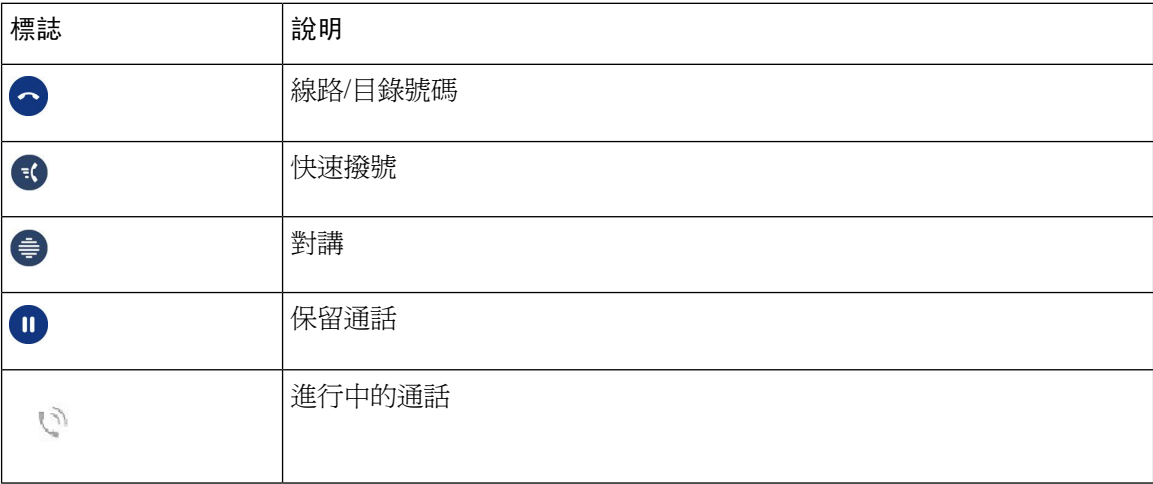

### 共用線路

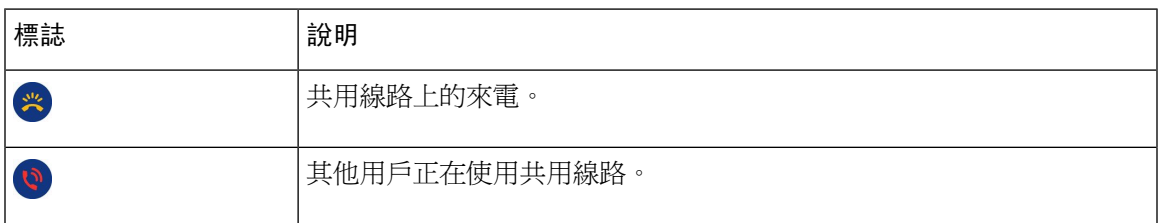

### 近期使用

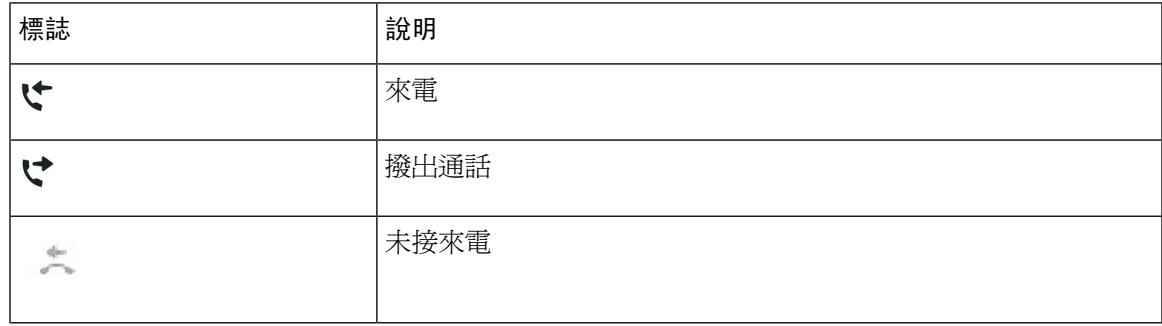

### 藍牙標誌

如果您的電話型號支援藍牙,您便會看到這些標誌。

### 數表 **19:** 藍牙標誌

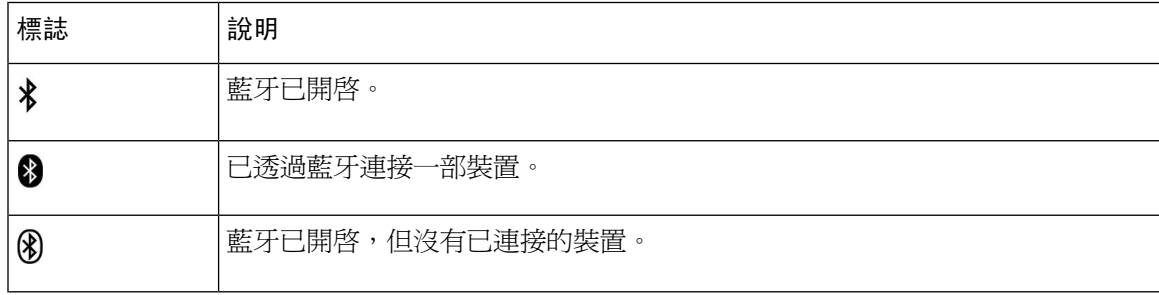

### **Wi-Fi** 網絡標誌

如果您的電話已連接至 Wi-Fi 網絡,您將會看到這些標誌。

#### 數表 **20:** 網絡標誌

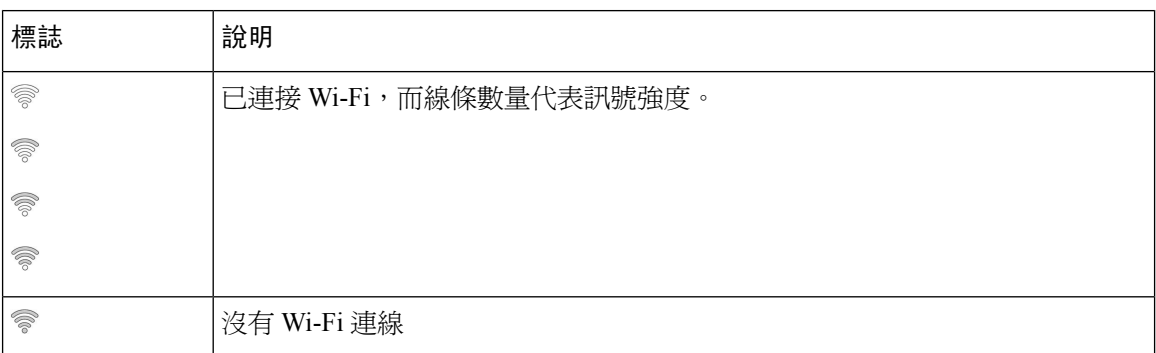

## 清潔電話屏幕

过程

如電話屏幕變髒,請使用柔軟的乾布擦拭屏幕。

請勿使用任何液體或粉末來清潔電話,因為這些物質可能會污染電話的元件,進而造成 故障。 注意

# 徽章標誌

如有未接來電,電話桌面便會顯示未接來電的標誌,並顯示未接來電的數量。 若您收到語音郵件, 未接來電標誌便會變爲語音郵件標誌及語音郵件的數量,直至您收聽訊息爲止。

此外,若您有多於一個在線通話,保留標誌或掛上電話標誌亦會變為現有通話的數量。

# 通話與線路的區別

我們以非常具體的方式使用線路及通話兩個術語來說明您使用電話的方式。

- 線路—每條線路皆會對應一個目錄號碼或對講號碼,讓他人能夠使用此號碼撥打電話給您。 您 所擁有的線路數量,與您所擁有的目錄數及電話線路圖示數目相同。 視乎您的電話配置方式, 您最多可擁有 16 條線路。
- 通話—每條線路均可支援多通通話。 預設情況下,您電話上的每一條線路皆可接通四通電話, 但管理員可以根據您的需求調整此值。

但任何時候都只有一通電話在進行中,而其他通話則會自動轉為保留。

舉例來說:如您有兩條線路,每條線路支援四通通話,則您一次最多可接入八通通話。 其中僅 一通通話在進行中,另外七通通話則為保留通話。

## **USB** 連接埠

您的電話可能有一個或多個 USB 連接埠。 每個 USB 連接埠支援連接最多五部 USB 裝置。 連接至 連接埠的每一部裝置會計入裝置的最大計數中,包括任何按鍵擴展模塊。

例如,電話側邊的連接埠可以支援五部 USB 裝置,背面的連接埠則可再支援五部標準 USB 裝置。 許多第三方 USB 產品包含多部 USB 裝置,因此會計數爲多部裝置。

如您使用 USB 集線器並且在通話進行時從電話拔下 USB 纜線,電話可能會重新啓動。

### 相關主題

 $\ddot{\phantom{a}}$ 

[Cisco](#page-14-0) IP 電話 8800 系列,第1页

### 流動裝置充電

如裝置具有 USB 連線,您可使用電話上的 USB 連接埠對流動裝置充電。 以下連接埠支援 USB 充電

- 側面連接埠—提供標準設備充電。
- 背面連接埠 (僅適用於 Cisco IP 電話 8861、8865 及 8865NR)- 提供標準裝置充電以及快速充電。

您的電話在省電模式下會繼續為流動裝置充電,但在超級省電模式下則會停止充電。 在使用電話對流動裝置充電時,需考慮以下情況:

- 開始充電之前可能會出現短暫延遲。
- 在某些情況下,裝置可能不顯示充電標誌。 例如,裝置完全充滿電後,標誌可能不顯示。
- 當多部Cisco IP電話8800按鍵擴充模組連接至電話時,背面USB連接埠無法對裝置快速充電。

如拔下平板電腦並立即將 USB 耳機插入電話,電話識別 USB 耳機之前會有 3 秒鐘的延遲。

### 相關主題

[節能](#page-54-0) ,第 41 页

## 中文語言支援

選擇拼音,即可輸入中文字元,並在電話上顯示中文。 此功能可支援快速撥號、通話記錄,和個人 及機構目錄。

電話和按鍵擴展模塊均支援此功能。但是,只適用於亞洲國家/地區,同時只支援中文(中國)。中文 須使用拼音輸入法輸入,在大部分亞洲國家/地區的 PC 和流動電話中都很常見。

此功能須配合中文本地下載器使用,但不需要任何其他配置。

### 搜尋通話紀錄

中文須使用拼音輸入法輸入,在大部分亞洲國家/地區的 PC 和流動電話中都很常見。

过程

- 步驟 **1** 按應用程式 。
- 步驟 **2** 選擇近期通話。

電話處於閒置狀態時,您亦可透過向上按導覽群集來查看最近的通話列表。

步驟 **3** 選擇 **ABC**。

步驟 **4** 選擇拼音。

步驟 **5** 使用導覽群集和鍵盤選擇輸入法。

### 透過電話新增速撥按鈕

如果您無法存取自助入口點,中文用戶可透過電話配置速撥按鈕。 中文須使用拼音輸入法輸入,在 大部分亞洲國家/地區的 PC 和流動電話中都很常見。

### 过程

- 步驟 **1** 按住線路鍵 2 秒。
- 步驟 **2** 選擇拼音。
- 步驟 **3** 在「名稱」欄位中,輸入速撥號碼的名稱。
- 步驟 **4** 在「號碼」欄位中,輸入電話號碼。 包括完成通話所需的所有數字。
- 步驟 **5** 選擇套用以儲存您的速撥號碼。

### 新增聯絡人至您的公司或個人目錄

中文用戶可儲存朋友、家人或同事的聯絡資訊。中文須使用拼音輸入法輸入,在大部分亞洲國家/地 區的 PC 和流動電話中都很常見。

### 过程

- 步驟1 按聯絡人
- 步驟 **2** 選擇個人目錄或機構目錄。

步驟 **3** 選擇拼音。

- 步驟 **4** 輸入名字和姓氏,並可選擇輸入暱稱。
- 步驟 **5** 按電話並輸入電話號碼及任何所需的存取代碼,然後按提交。

# 在上,藍牙及 **Cisco IP** 電話 **8800** 系列中支援藍牙功能的電話

如您的電話支援藍牙,請使用藍牙耳機並將手提電話或平板電腦連線至使用藍牙的電話。

當距離電話 3 至 6 英呎 (1 至 2 米)時,藍牙連線最佳,但連線距離可遠至 66 英呎 (20 米)。 如電話與 連線裝置之間有障礙物 (牆壁、門、窗)、較大的金屬物體或其他電子裝置,藍牙連線的品質可能會 受到影響。

如要使用藍牙將流動裝置或耳機連線至您的電話,請先將裝置與電話配對。 您可將最多 50 部流動 裝置及藍牙耳機與電話進行配對。

耳機或流動裝置配對後,在開啟耳機或流動裝置時,電話將連線至耳機或流動裝置。

將藍牙耳機及流動裝置與電話配合使用時,請注意下列狀況:

- 上次連線電話的藍牙耳機或流動裝置為電話使用的預設裝置。
- 您可以同時連線一部流動裝置 (電話或平板電腦)及一個藍牙耳機。
- 電話每次只能連線至一部配對的流動裝置。 如您有連線的手提電話並開啓平板電腦,平板電腦 將連線至電話且手提電話將中斷連線。
- 當您將藍牙耳機及流動裝置連線至電話時,無法使用藍牙耳機從流動裝置接聽桌上電話的來電。

#### 相關主題

[將流動裝置與桌上電話配對](#page-90-0),第77页 [Cisco](#page-14-0) IP 電話 8800 系列,第1页

# **Cisco IP** 電話 **8800** 系列的輔助工具功能

Cisco IP 電話 8800 系列可提供輔助功能供視障、聽障及行動不便人士使用。這些功能很多均是標準 功能,因此殘障用戶在無需任何特殊配置的情況下,即可使用。

在這份文件中, 電話支援網頁這個術語是指用戶可訪問以設定某些功能的網頁。對於 Cisco Unified Communications Manager (10.0 版本及更新版本) 來說,這些網頁是自助入口網站。對於 Cisco Unified Communications Manager (9.1 版本及更舊版本) 來說,這些網頁是用戶選項網頁。

Cisco致力於設計和提供無障礙的產品和技術,以滿足您公司的需求。您可以在以網頁找到有關Cisco 及其對無障礙輔助功能的承諾的更多資料: <http://www.cisco.com/go/accessibility>

# 的聽障輔助功能

您的會議電話隨附需要很少或無需設定的標準輔助功能。

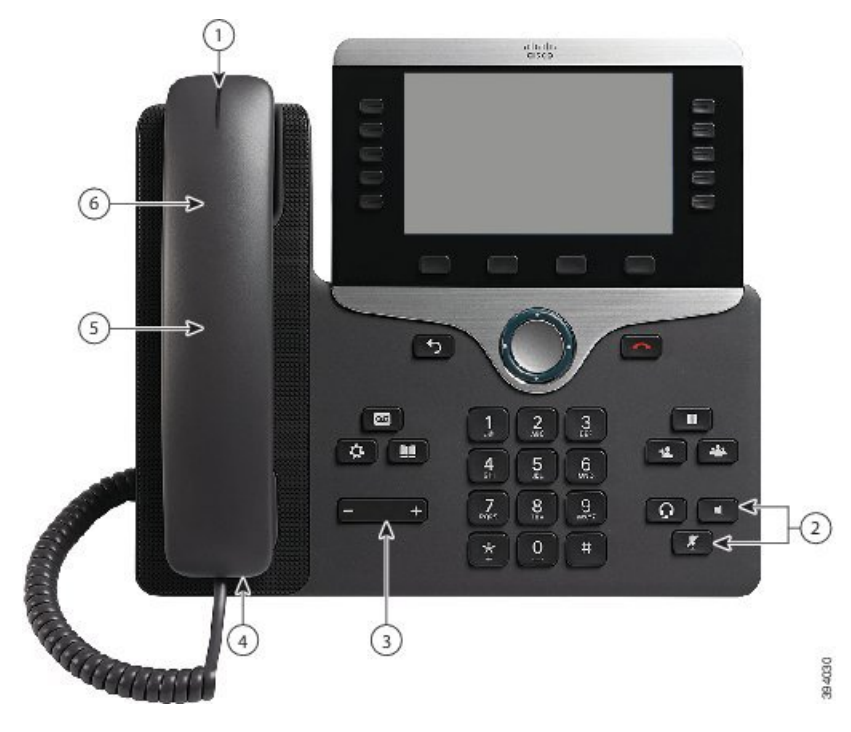

### 图题 **6:** 顯示 **Cisco IP** 電話 **8861** 的聽障輔助功能

下表會說明 Cisco IP 電話 8800 系列的聽障輔助功能。

### 數表 **21:** 聽障輔助功能

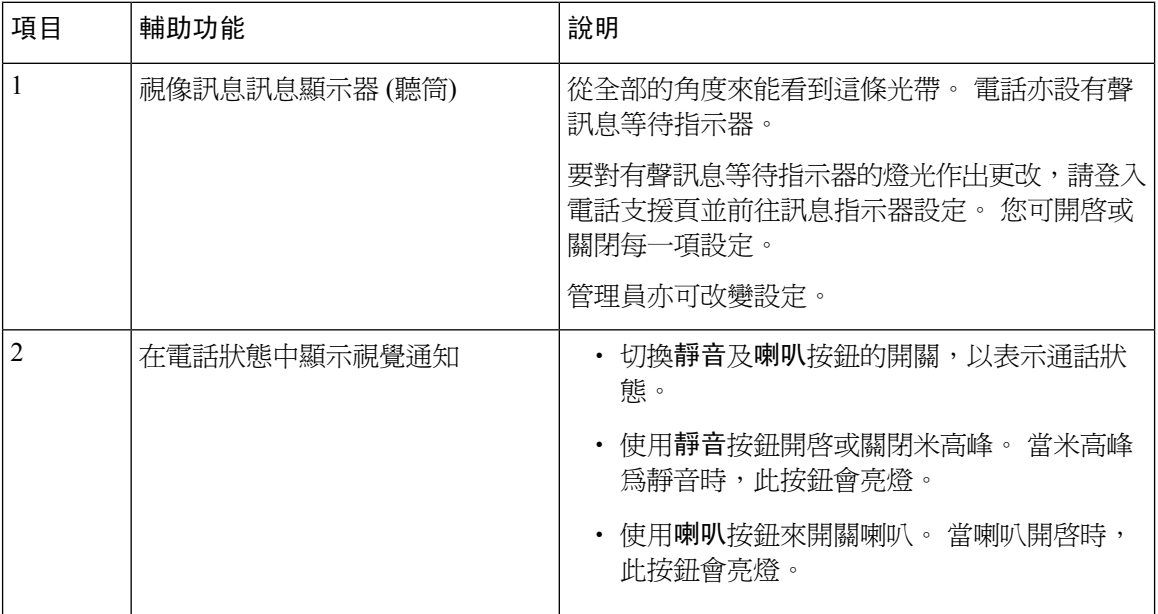

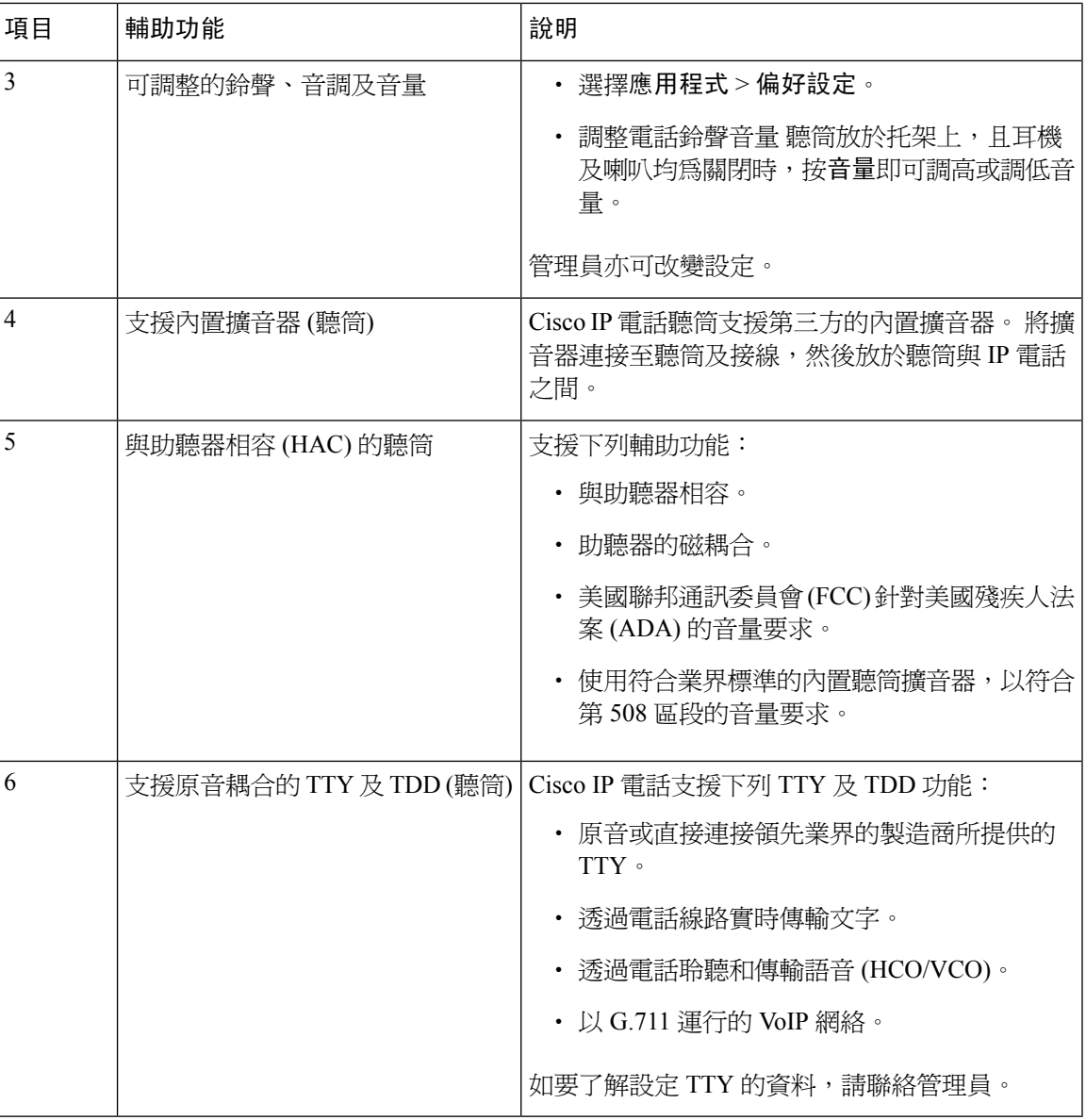

# 的視障及盲人輔助使用功能

您的會議電話隨附需要很少或無需設定的標準輔助功能。

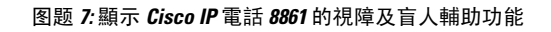

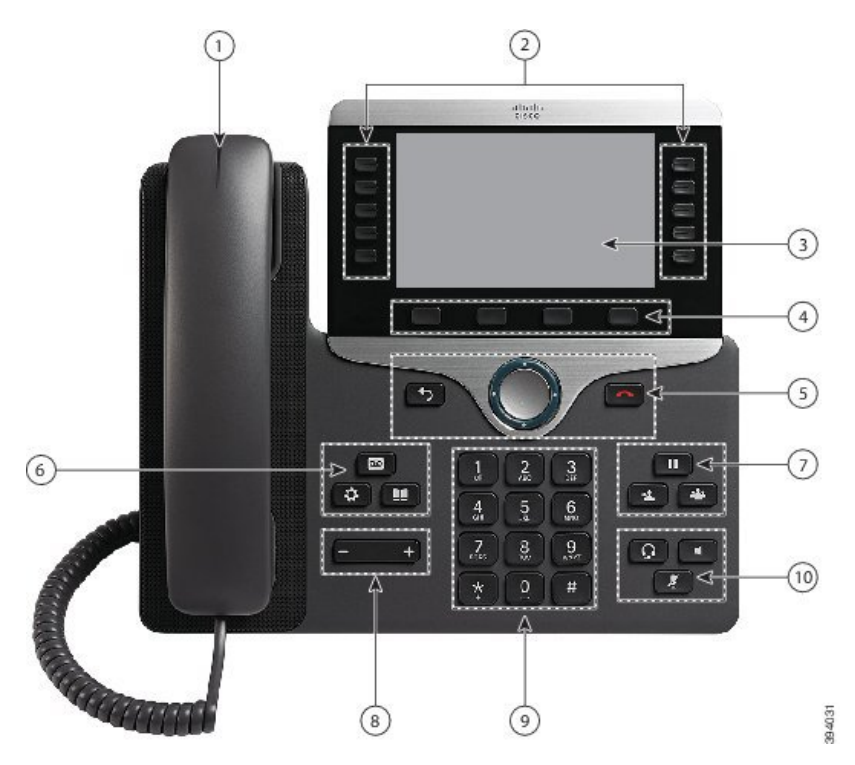

下表會說明 Cisco IP 電話 8800 系列的視障及盲人輔助功能。

數表 **22:** 視障及盲人輔助功能

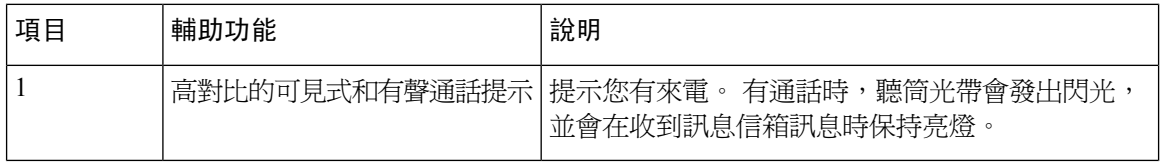

I

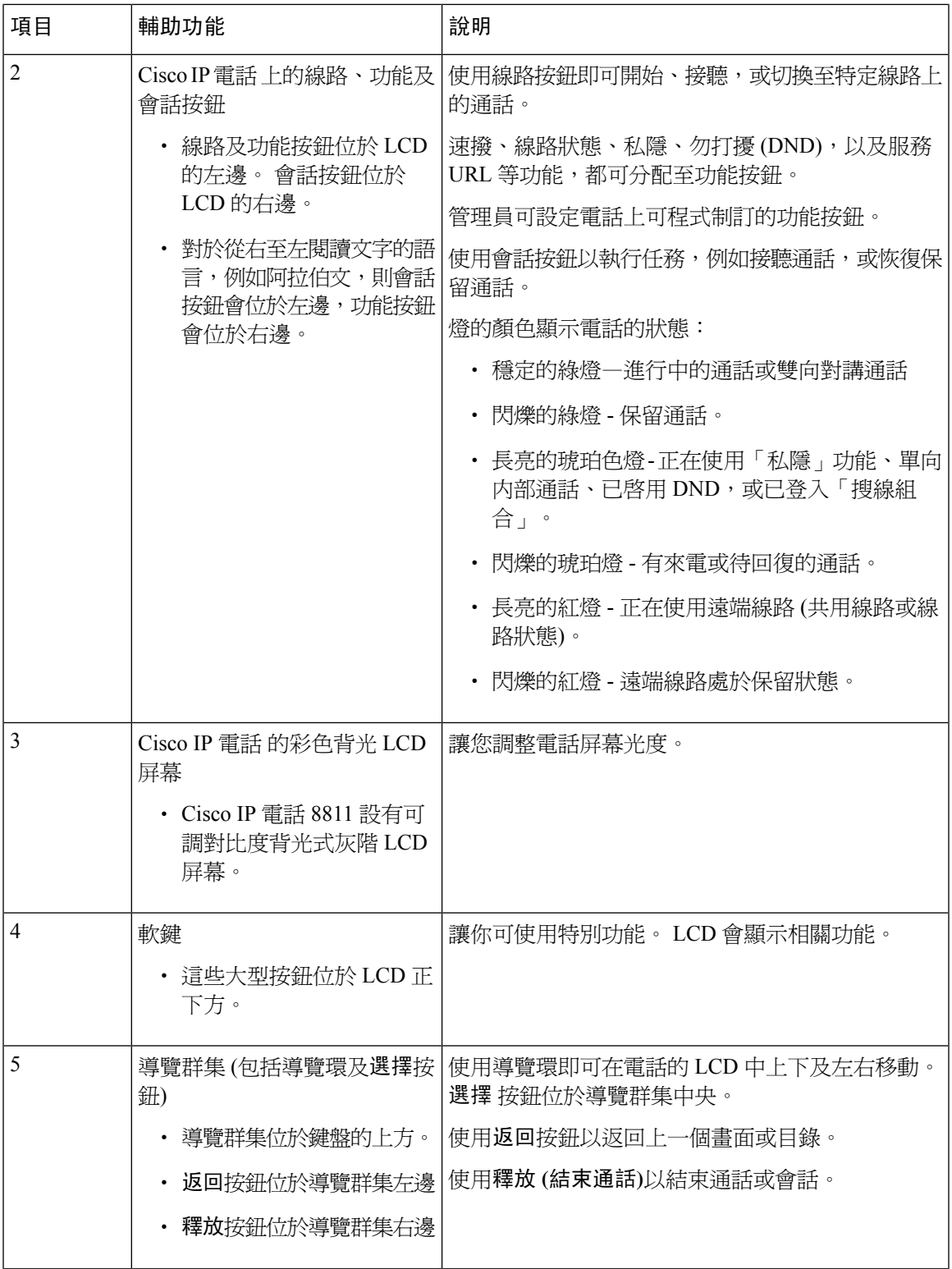

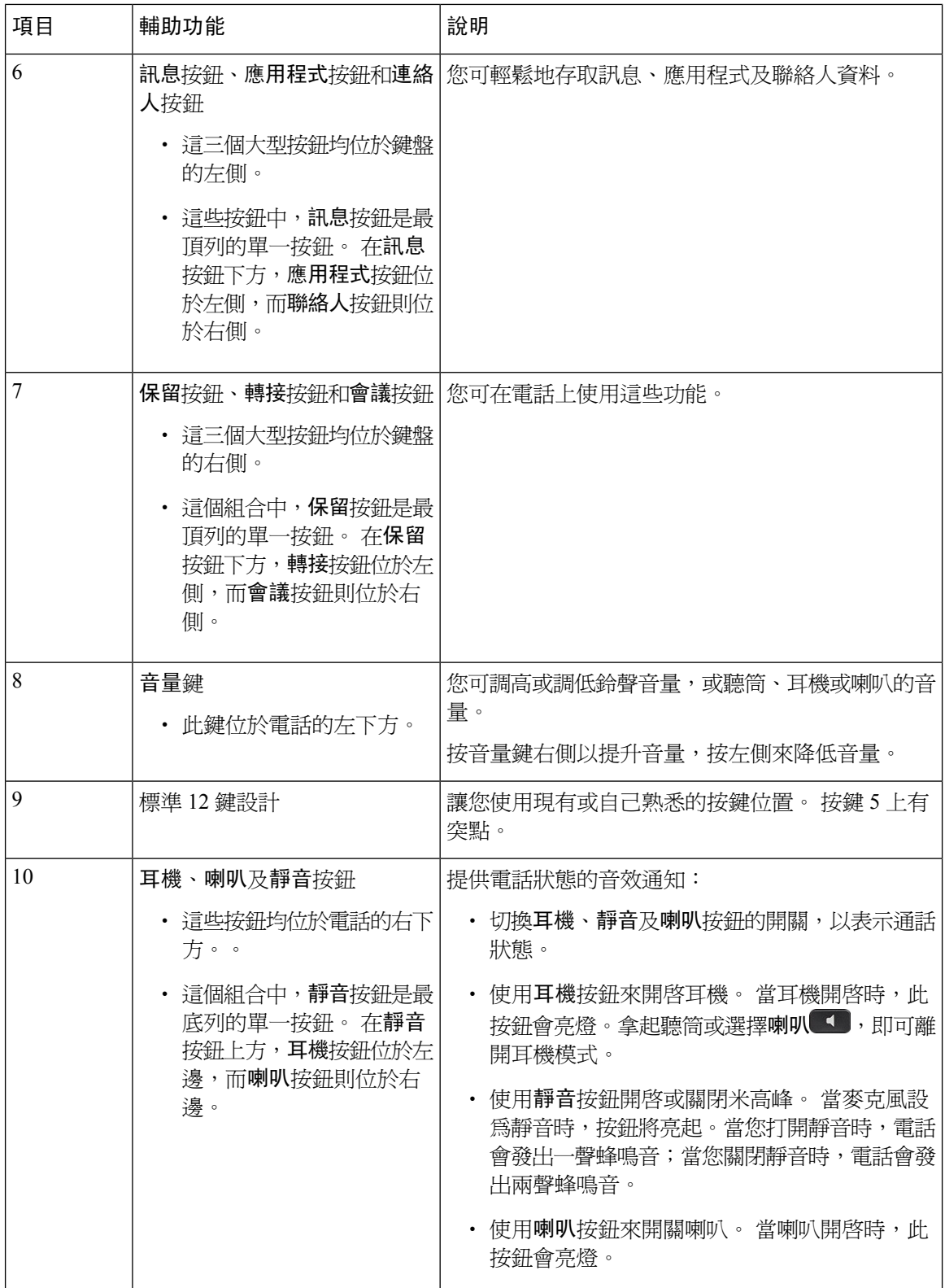

### 可調整式座架

您可以調整座架,將電話的畫面調整至最合適的位置,同時讓您更方便存取所有按鈕和按鍵。

# 語音回應

語音反饋能協助有視覺障礙的人使用 Cisco IP 雷話。 啓用後,語音提示可助您瀏覽雷話按鈕,以及 使用和配置電話功能。 語音亦會讀出來電者 ID,所顯示的畫面和設定,以及按鈕的功能。

使用此功能時,請緊記以下幾個要點。

- 您可使用導覽群集中心的選擇按鈕啓用和停用語音反饋。 電話閒置時,快速輕按選擇三次,即 可開啟或關閉此功能。 語音提示會為您提供功能狀態提示。
- 點擊軟鍵,語音回饋便會讀出與按鍵相關的功能。 快速按軟鍵兩次,即可執行相關功能。
- 聯絡人、應用程式及訊息按鈕等硬鍵則有不同的處理方法。 點擊硬鍵,語音便會讀出畫面名 稱,然後再讀出畫面上的應用程式或所顯示的設定。

使用音量按鈕調整音量。如果調整聽筒音量,請從托架拿起聽筒,然後按音量。如果使用耳機,請 選擇耳機按鈕,然後按音量。 使用喇叭時,請選擇喇叭和音量。

如果您選擇耳機按鈕,但未連接耳機,便可能聽不到語音回饋。 選擇喇叭,然後您便會再次聽到語 音回饋。

通話時,只有您能聽到語音回饋,所以能保障您的私隱。 語音回饋功能只適用於使用英語的用戶。 如果您無法使用此功能,電話便會停用相關功能。

### 相關主題

啓用輔助工具的語音回饋功能,第103页 [調整語音速度](#page-117-0),第104页

# 的行動障礙輔助使用功能

您的會議電話隨附需要很少或無需設定的標準輔助功能。

如要杳看您擁有的電話型號,請按應用程式, 並選擇電話資料。 型號欄會顯示您的電話型號。

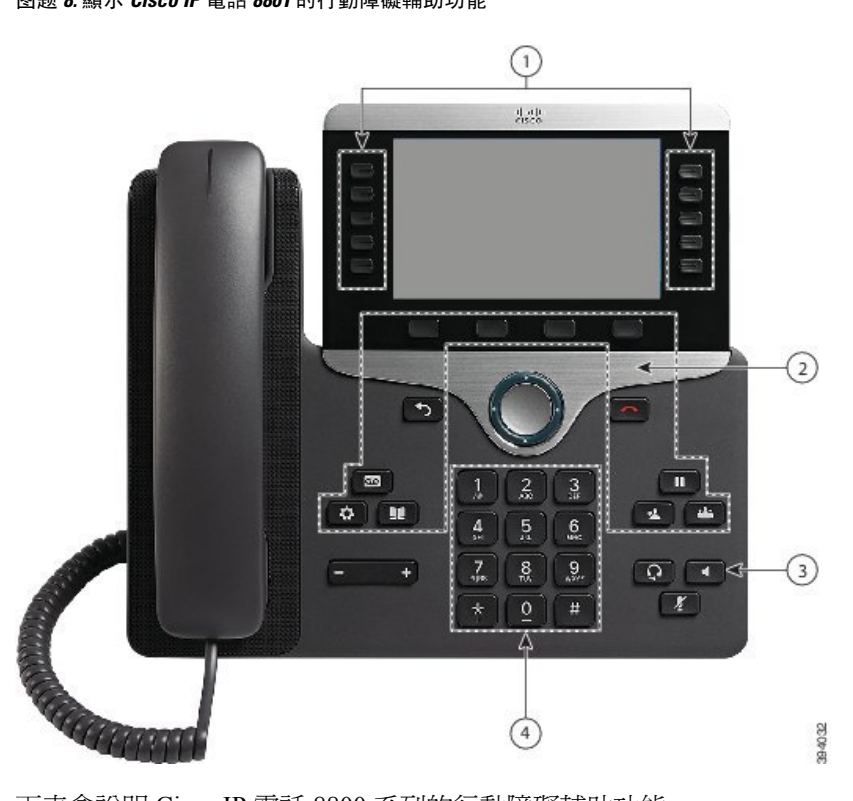

#### 图题 **8:** 顯示 **Cisco IP** 電話 **8861** 的行動障礙輔助功能

下表會說明 Cisco IP 電話 8800 系列的行動障礙輔助功能。

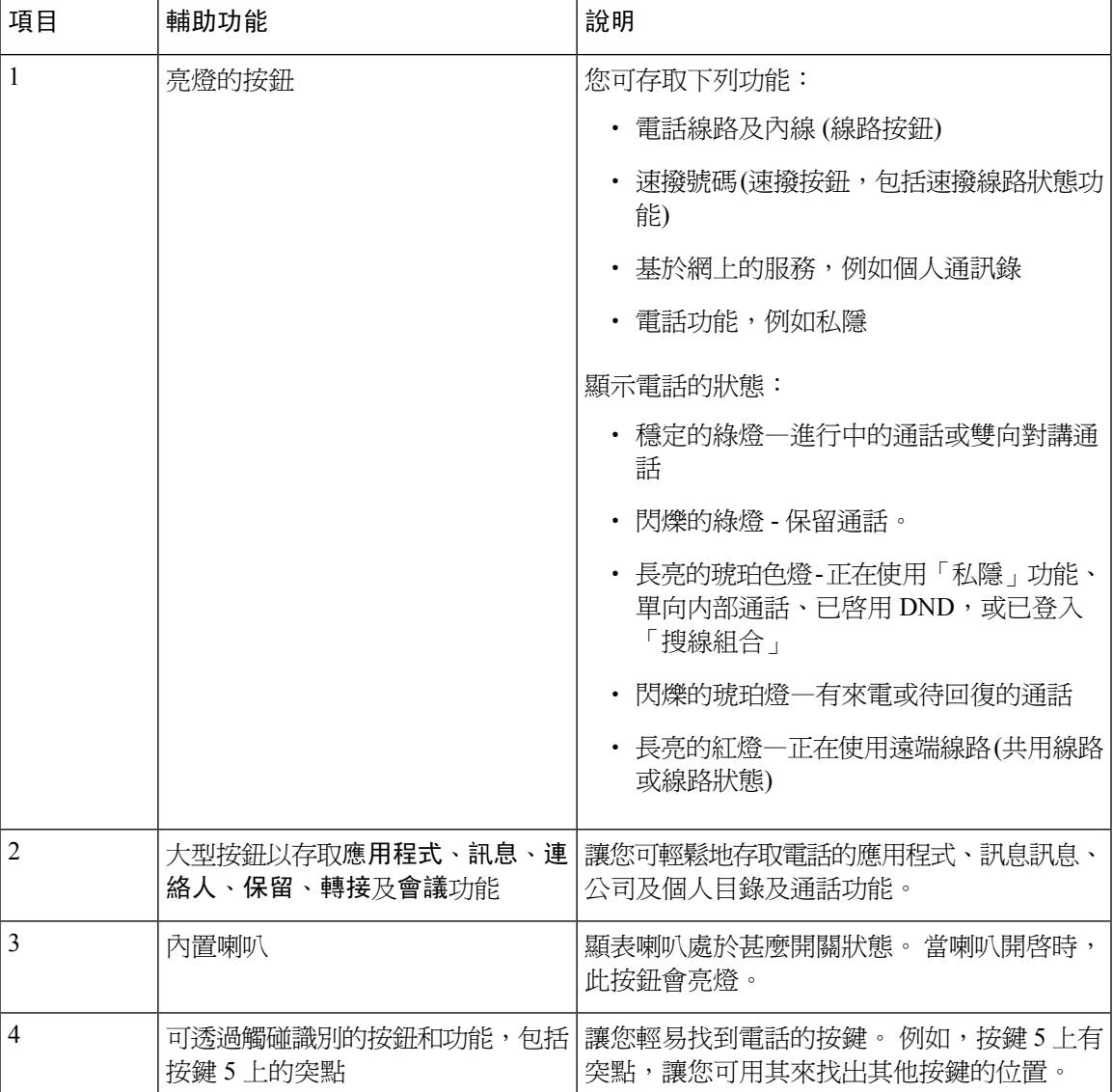

#### 數表 **23:** 行動障礙輔助功能。

# **Cisco IP** 電話 **8800** 系列的掛牆式安裝套件輔助工具

Cisco IP 電話 8800 系列電話可使用以下其中一種掛牆式安裝套件來掛於牆上:

- Cisco IP 電話 8800 系列適用的掛牆式安裝套件 用來將一部電話掛在牆上。
- 含單一 KEM 的 Cisco IP 電話 8800 系列適用的掛牆式安裝套件 用來將一個按鍵擴展模塊掛在 牆上。
- Cisco IP 電話 8800 視像系列適用的掛牆式安裝套件 用來將一部視像電話掛在牆上。

Cisco IP 電話 8800 系列適用的掛牆式安裝套件,以及含單一 KEM 的 Cisco IP 電話 8800 系列適用的 掛牆式安裝套件,均符合美國殘疾人法案(ADA)ADAAG307.2突出限制部份,有關掛牆式電話的安 裝要求。

Cisco IP 電話 8800 視像系列適用的掛牆式安裝套件的體積稍大,並未符合美國殘疾人法案 (ADA) ADAAG 307.2 突出限制部份,有關掛牆式電話的安裝要求。

下圖所示為電話安裝了壁掛式安裝套件時的側面圖。

图题 **9:** 電話安裝了壁掛式安裝套件時的側面圖

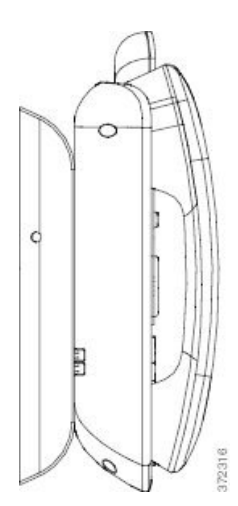

# 電話韌體及升級

電話已預先安裝韌體,該韌體專門針對通話控制系統而設計。 管理員偶爾會為您升級電話韌體。 即使您正使用電話,此升級亦會在背景進行。

# 延遲電話升級

當有可用的新韌體時,準備就緒可升級視窗將顯示在電話上,且計時器開始 15 秒倒數。 如不執行 任何操作,升級則會繼續。

您可以延遲韌體升級 1 小時,且最多可延遲 11 次。 如撥打或接聽電話,升級也會延遲。

过程

選擇延遲以延遲電話升級。

# 檢視電話韌體升級的進度

在電話韌體升級期間,您可以檢視升級進度。

过程

步驟 **1** 按應用程式 。 步驟 **2** 按設定。 步驟 **3** 選擇電話資訊 > 顯示詳細資訊。 步驟 **4** 選擇系統資訊,然後按顯示詳情。 步驟 **5** 按結束。

# <span id="page-54-0"></span>節能

管理員可透過以下選項減少電話屏幕的耗電量:

- 省電模式—電話處於非作用中持續一段指定時間後,背光或屏幕會關閉。
- 超級省電模式—電話屏幕根據您的工作排程時間開啟及關閉。 如您的工作時間或工作日變更, 可聯絡管理員重新設定電話。

例如,管理員可將電話設定為在關閉前 10 分鐘提示您。 您會收到一條訊息,提示電話即將關閉, 並在以下間距收到通知:

- 關閉前 10 分鐘響鈴四次。
- 關閉前 7 分鐘響鈴四次。
- 關閉前 4 分鐘響鈴四次。
- 關閉前 30 秒鐘響鈴 15 次。

如您的電話處於作用中狀態,則會等到它處於非作用中狀態一段指定的時間之後,再通知您擱置關 機。

## 開啟電話

電話關閉以節省電量時,電話屏幕為空白,且選擇按鈕亮起。

过程

按選擇可重新開啟電話。

# <span id="page-55-0"></span>電話線路模式

電話可設定為以下模式之一:

- 標準線路模式一在此模式下,屏幕左側及右側的按鈕具有不同功能。 通常,左側按鈕為線路按 鈕,右側按鈕為功能按鈕。對於地區設定,線路按鈕及功能按鈕則相反,順序為從右至左。此 模式亦稱為作業階段線路模式。
- 增強線路模式—在此模式下,屏幕左側及右側的按鈕可設定為線路按鈕。 此模式可增加您能夠 看到及使用的電話線路數。 您將看到來電警示。

### 相關主題

[軟鍵、線路及功能按鈕](#page-37-0),第24页

# 標準線路模式

您將電話設定為標準 (作業階段)線路模式後,可透過以下方式與電話互動:

- 使用新通話視窗撥打電話。
- 選擇接聽可接聽來雷,除非電話已設定來雷警示功能。 若雷話已設定來雷警示功能,則選擇接 聽、拒絕或略過。
- 可使用五個線路按鍵。 若電話已透過藍牙連線至流動裝置或平板電腦,則只能使用四個線路按 鍵。

韌體版本 12.6 (1) 中引入了改良後的會話線路模式。 現在,除非選擇其他線路,否則所有通話都將 由主線路處理。如果您在多條線路上都有通話,則會按順序處理。當最後一個通話結束時,您的電 話將會恢復至主線路。

# 增強線路模式

您將電話設定為增強線路模式後,可透過以下方式與電話互動:

- 選擇電話線路並輸入電話號碼以撥打電話。 近期通話列表將顯示撥打過的類似號碼。
- 選擇接聽、拒絕或略過以接聽通話。
- 可使用十個線路按鍵。

您可透過選擇線路鍵來查看未接來電,並在通話視窗查身該線路的未接來電。 當您返回閒置畫 面後,系統便會清除未接來電的計算數量。

它取決於增強型線路模式的配置方式,但您將看到通話的連接狀態和帶有下列其中一個組合的線路 標籤:

- 來電者的名稱,以及接收來電的線路。
- 來電者的電話號碼,以及接收來電的線路。
- 來電者的名稱及其電話號碼。
- 來電者的電話號碼。

亦會分辨出轉接通話。

# 其他說明及資料

如有電話可用功能相關的問題,請聯絡管理員。

Cisco 網站 [\(https://www.cisco.com\)](https://www.cisco.com) 載有更多關於電話及通話控制系統的資料。

・ 如需英文版的快速入門手冊及用戶指南,請前往此連結:

[https://www.cisco.com/c/en/us/support/collaboration-endpoints/unified-ip-phone-8800-series/](https://www.cisco.com/c/en/us/support/collaboration-endpoints/unified-ip-phone-8800-series/products-user-guide-list.html) [products-user-guide-list.html](https://www.cisco.com/c/en/us/support/collaboration-endpoints/unified-ip-phone-8800-series/products-user-guide-list.html)

• 如需英文除外其他語言版本的指南,請前往此連結:

[https://www.cisco.com/c/en/us/support/collaboration-endpoints/unified-ip-phone-8800-series/](https://www.cisco.com/c/en/us/support/collaboration-endpoints/unified-ip-phone-8800-series/tsd-products-support-translated-end-user-guides-list.html) [tsd-products-support-translated-end-user-guides-list.html](https://www.cisco.com/c/en/us/support/collaboration-endpoints/unified-ip-phone-8800-series/tsd-products-support-translated-end-user-guides-list.html)

• 如需授權資料,請前往此連結︰

[https://www.cisco.com/c/en/us/support/collaboration-endpoints/unified-ip-phone-8800-series/](https://www.cisco.com/c/en/us/support/collaboration-endpoints/unified-ip-phone-8800-series/products-licensing-information-listing.html) [products-licensing-information-listing.html](https://www.cisco.com/c/en/us/support/collaboration-endpoints/unified-ip-phone-8800-series/products-licensing-information-listing.html)

# 協助工具功能

Cisco IP 電話 提供協助工具功能供視障、聽障及行動不便人士使用。

如需這些電話之協助工具功能的詳細資料,請參閱 [http://www.cisco.com/c/en/us/support/](http://www.cisco.com/c/en/us/support/collaboration-endpoints/unified-ip-phone-8800-series/products-technical-reference-list.html) [collaboration-endpoints/unified-ip-phone-8800-series/products-technical-reference-list.html](http://www.cisco.com/c/en/us/support/collaboration-endpoints/unified-ip-phone-8800-series/products-technical-reference-list.html)。

以下 Cisco 網站亦提供協助工具的詳細資料:

<http://www.cisco.com/web/about/responsibility/accessibility/index.html>

# 疑難排解

您可能會遇到與以下情況相關的問題:

- 電話無法與通話控制系統通訊。
- 通話控制系統存在通訊或內部問題。
- 電話存在內部問題。

如遇到問題,管理員會協助排解問題的根本原因。

## 在 **Webex Calling**尋找與電話

管理員可能會要求您提供關於您電話的資料。 此資料是用於排解電話疑難的唯一識別資料。

过程

- 步驟1 按應用程式
- 步驟 **2** 選擇系統資訊。
- 步驟 **3** 選擇電話資訊。
- 步驟 **4** (可選) 按顯示詳細資訊以檢視作用中的載入資訊。

步驟 **5** 按結束。

## 報告通話品質問題

管理員在排解效能問題時,可能會暫時使用「品質報告工具 (QRT)」設定您的電話。 視乎配置的不 同,您可使用 QRT 作以下用途:

- 立即報告目前通話的音訊問題。
- 從種類列表中選擇一般問題,再選擇原因代碼。

### 过程

步驟 **1** 按報告品質。

步驟 **2** 捲動並選擇與問題最相關的項目。

步驟 **3** 按選擇軟鍵將資訊傳送給系統管理員。

## 報告所有電話問題

您可以使用 Cisco Collaboration 問題報告工具 (PRT) 收集及傳送電話記錄,並向管理員報告問題。 如您看到顯示 PRT 上載失敗的訊息,則問題報告已儲存於電話上,您應當警示管理員。

### 过程

- 步驟 **1** 按應用程式 。
- 步驟 **2** 選擇電話資訊 > 報告問題。
- 步驟 **3** 選擇設定 > 系統資訊 > 報告問題。
- 步驟 **4** 在問題出現日期及問題出現時間欄位輸入您遇到問題的日期及時間。
- 步驟 **5** 選擇問題說明。

步驟 **6** 從顯示的清單中選擇說明,然後按提交。

## 電話連線中斷

有時,電話會與電話網絡失去連接。 當此連線中斷時,電話會顯示一則訊息。

連線中斷時如您正在撥打電話,該通話會繼續。 如果由於某些功能需要通話控制系統提供的資料, 您便無法存取所有標準電話功能。 例如,軟鍵可能無法按預期運作。

當電話重新連線至通話控制系統時,您可以再次正常使用電話。

# **Cisco** 一年有限硬件保養條款

特殊條款適用於您的硬件保養以及您在保養期間可以使用的服務。

您可透過以下 URL 登入 Cisco.com,取得內含 Cisco 軟件所適用之保養及授權合約的正式「保養聲 明」:[產品保養](https://www.cisco.com/go/hwwarranty)。

I

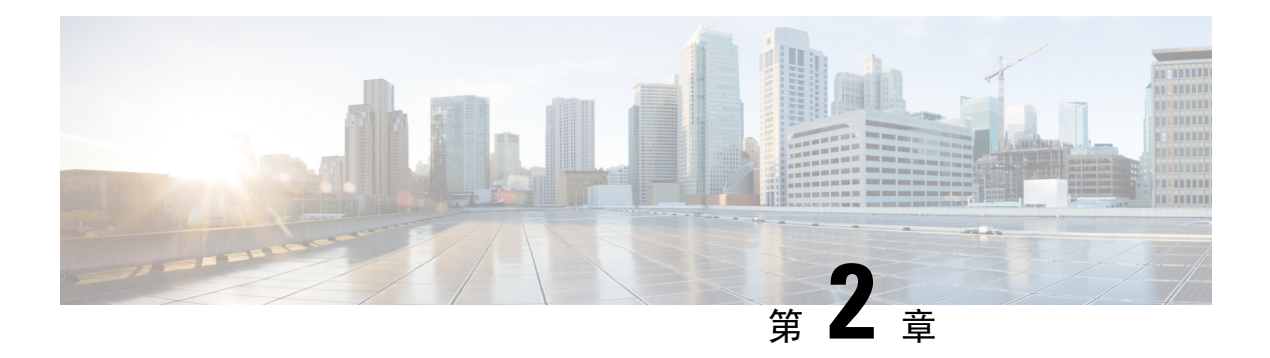

# 通話

- [選擇音訊路徑](#page-60-0) , 第 47 页
- [撥打電話](#page-61-0) ,第 48 页
- [打電話至熱線電話](#page-66-0),第53页
- [接聽通話](#page-66-1) ,第 53 页
- 將您的通話標記為坑圾來電,第58页
- [視像通話](#page-73-0),第60页
- [將通話靜音](#page-75-0) ,第 62 页
- [保留通話](#page-76-0) ,第 63 页
- [轉駁通話](#page-79-0) ,第 66 页
- [轉接通話至其他人](#page-80-0),第67页
- [會議通話及會議](#page-80-1),第67页
- [對講通話](#page-82-0) ,第 69 页
- [對通話進行監聽及錄音](#page-83-0),第70页
- [排列通話的優先順序](#page-84-0),第71页
- [多條線路](#page-86-0),第73页
- [流動裝置與桌上電話](#page-89-0),第76页
- [語音郵件](#page-96-0) ,第 83 页

# <span id="page-60-0"></span>選擇音訊路徑

撥打或接聽通話時,音頻路徑會轉到您最後使用的裝置,即聽筒、耳機或免提電話。 以下列表會說 明每種情況:

- 撥打或接聽電話時拿起聽筒,所有通話便會路由至聽筒,直到您選擇耳機 ♀ 或喇叭 ◀ 爲止。
- 撥打或接聽電話時選擇耳機 ♀ ,所有通話便會路由至聽筒,直到您拿起聽筒或選擇喇叭 為止。

如果管理員將耳機設置為電話的音訊路徑,則可以移除聽筒然後使用耳機。 對於喜歡使用耳 機,著重方便性的人來說非常實用。 但您首次處理通話時,仍須選擇耳機。

• 撥打或接聽電話時選擇喇叭 < , 所有通話便會路由至聽筒, 直到您拿起聽筒或選擇耳機喇叭 為止。

### 相關主題

[按鈕與硬件](#page-35-0) ,第 22 页

# <span id="page-61-0"></span>撥打電話

電話就像普通電話一樣運作。 不過,可讓撥打電話變得更簡單。

# 撥打電話

使用電話撥打通話,做法與其他電話相同。

### 过程

步驟 **1** 輸入號碼並拿起聽筒。

步驟 **2** 輸入號碼並按通話。

# 使用喇叭撥打電話

使用喇叭可進行免持通話。 請注意,您的同事可能也會聽到您的通話。

### 过程

步驟 **1** 使用鍵台輸入號碼。

### 步驟2 按揚聲器■。

# 使用標準耳機撥打電話

使用耳機進行免持通話,既不會干擾您的同事,又能帶來一定程度的私密性。

过程

步驟 **1** 插入耳機。

步驟 **2** 使用鍵台輸入號碼。

步驟3 按耳機 9 。

# 使用電話位址或視訊位址撥打電話

有時,您可能並非只使用某人的電話號碼來進行通話,可能還會透過可使用的電話位址或影像位址 來進行通話。

此位址可能看上去像是電子郵件位址,例如 **username1@example.com**,或者可能包含數字,如 **username2@209.165.200.224**。

若您與對方都使用影像電話,則可看到彼此。

过程

- 步驟 **1** 按新通話。
- 步驟 **2** 按 **ABC**,則可使用鍵盤輸入文字。
- **步驟3** 按鍵台上的數字可看到可用選項,然後再次按數字可移動選項。 例如,按數字 **1** 三次可輸入 @ 符號。

步驟 **4** 按通話。

# 重撥號碼

您可以重撥最近撥打的電話號碼。

过程

步驟 **1** (可選) 選擇線路。

步驟 **2** 按重撥。

# 快速撥號

您可指定按鈕或代碼,以快速撥打您常撥話的聯絡人號碼。 您必須先在自助入口網站或電話中配置 快速撥號按鈕,才可在電話上使用快速撥號功能。 透過電話配置的快速撥號按鈕不會在自助入口網 站中顯示。

您可指定代碼,以速撥打您常撥打的聯絡人號碼。 您必須先在自助入口網站中設定快速撥號,才可 在電話上使用快速撥號功能。 速撥碼讓你使用代碼撥打電話號碼 (又稱為快速撥號)。

視乎您的設定,電話可支援下列功能:

- 快速撥號按鈕——使用設定為快速撥號的一個或多個按鈕撥打電話號碼。
- 速撥碼—使用代碼 (又稱為快速撥號)撥打電話號碼。

相關主題

[自助入口](#page-33-0),第20页 [快速撥號號碼](#page-34-0),第21页

## 使用速撥按鈕在撥打通話

每個型號的電話都有特定數量的線路,以供電話的功能使用。 每個功能都需要一條線路才能運作, 因此並非所有線路都適用於快速撥號號碼。部分線路可用於其他功能。如果您新增的快速撥號號碼 多於可用線路,電話便無法顯示剩餘的快速撥號號碼。

例如,您新增了10個快速撥號號碼,但電話只有7條可用線路,電話便只會顯示7個快速撥號號 碼。

如要查看您擁有的電話型號,請按應用程式, 回並選擇電話資料。 型號欄會顯示您的電話型號。

### 开始之前

在自助入口網站設定速撥碼。

### 过程

按速撥按鈕

#### 相關主題

[自助入口](#page-33-0) ,第 20 页

## 使用速撥碼撥打電話

开始之前

在自助入口網站設定速撥碼。

### 过程

步驟 **1** 輸入速撥碼,然後按快速撥號。 步驟 **2** 輸入速撥碼,然後按速撥號。

### 相關主題

[自助入口](#page-33-0),第20页

## 使用快捷撥打按鈕撥打電話

### 开始之前

您需要在個人目錄中設定快捷撥打代碼。

#### 过程

步驟 **1** 按快捷撥打。

- 步驟 **2** 登入「個人目錄」。
- 步驟 **3** 選擇個人快捷撥打。
- 步驟 **4** 選擇快捷撥打代碼,然後按撥打軟鍵。

#### 相關主題

[指定聯絡人的快捷撥打代碼](#page-102-0),第 89页

### 透過電話新增速撥按鈕

您可以透過電話或 自助入口配置速撥按鈕。 但是透過電話配置的快速撥號按鈕不會在 自助入口中 顯示。

Cisco IP 電話 8800 系列及下列按鍵擴展模塊均支援此功能:

- Cisco IP 電話 8800 按鍵擴展模塊
- Cisco IP 電話 8851 及 8861 按鍵擴展模塊
- Cisco IP 電話 8865 按鍵擴展模塊

「重設所有」讓您可清除所有透過電話建立的速撥按鈕。

### 过程

- 步驟 **1** 按住線路鍵 2 秒。
- 步驟 **2** 在「名稱」欄位中,輸入速撥號碼的名稱。
- 步驟 **3** 在「號碼」欄位中,輸入電話號碼。 包括完成通話所需的所有數字。

步驟 **4** 選擇套用以儲存您的速撥號碼。

#### 相關主題

[自助入口](#page-33-0),第20页

### 透過電話修改速撥按鈕

若您無法存取自助入口點,您可以透過電話修改或編輯速撥按鈕。 但此做法不適用於透過自助入口 點,或由管理員透過 Cisco Unified Communications Manager 建立的速撥按鈕。

### 过程

步驟 **1** 按住線路鍵 2 秒。

步驟 **2** 在「名稱」欄位中,輸入新的速撥號碼名稱 (如有需要)。

步驟 **3** 在「號碼」欄位中,輸入新的電話號碼 (如有需要)。 包括完成通話所需的所有數字。 步驟 **4** 選擇套用以儲存您的速撥號碼。

### 透過電話刪除速撥按鈕

您可使用電話來刪除速撥按鈕。只有在您透過電話新增速撥按鈕,才能使用此方法。不適用於透過 自助入口點,或由管理員透過 Cisco Unified Communications Manager 新增的速撥按鈕。

过程

- 步驟 **1** 按住線路鍵 2 秒。
- 步驟 **2** 選擇刪除。
- 步驟 **3** 選擇是以確認您的選擇。

## 撥打國際號碼

當您在電話號碼前加入首碼及加號 (+) 時,可撥打國際電話。

### 过程

步驟 **1** 按住星號 **(\*)** 至少 1 秒鐘。

加號 (+) 顯示為電話號碼中的第一個數字。

- 步驟 **2** 輸入電話號碼。
- 步驟 **3** 按撥號或在最後一次按鍵後等待 10 秒,以自動撥打電話。

## 聯絡人閒置時獲得通知

您撥打電話給某人時如在忙線中或未接聽,則當線路閒置時,會透過特別鈴聲及訊息通知您。

过程

步驟 **1** 在您聽到忙線音或響鈴聲時按回撥。

- 步驟 **2** 按結束以結束確認屏幕。
- 步驟 **3** 當您聽到某人閒置的鈴聲並看見訊息時,按通話以再次撥打電話。

# 需要帳單代碼或授權代碼的通話

在撥打電話號碼之後,管理員可能會要求您輸入帳單代碼或授權代碼 (或兩個代碼)。 帳單代碼,亦 稱為客戶方代碼,用於會計或記帳目的。 授權代碼,亦稱為強制授權碼,用於控制某些電話號碼的 存取權限。

需要帳單代碼時,電話會顯示輸入用戶端事件代碼,撥出的號碼變更為 #quote-start\*\*\*\*\*\*\*\*#quote-end, 並且您會聽到特殊的提示音。

需要帳單代碼時,電話會顯示輸入客戶相關碼。輸入帳單代碼。電話會顯示您所輸入的帳單代碼, 然後您便會聽到特別的提示音。

需要授權代碼時,電話會顯示輸入授權代碼,撥出的號碼變更為#quote-start\*\*\*\*\*\*\*\*#quote-end,並 目您會聽到特殊的提示音。 基於安全原因,雷話會顯示 #quote-start\*#quote-end,而不是輸入的號 碼。

需要帳單代碼及授權代碼時,系統會提示您首先輸入授權代碼。 然後提示您輸入帳單代碼。

### 相關主題

[快速撥號號碼](#page-34-0),第21页

# <span id="page-66-0"></span>安全通話

管理員可採取措施保護您的通話,防止被公司外部人員篡改。 如在通話期間電話上顯示鎖型圖示, 則表示您的通話是安全的。 視乎電話的設定方式,您可能需要登入才可撥打電話或聽到聽筒上方傳 出的安全提示音。

# 打電話至熱線電話

有些工作場所有一個電話,用於緊急通話或熱線通話。 在您拿起聽筒時,這些電話會自動撥打指定 的號碼,並通常會連接至對升降機、酒店大堂或保安亭。

大多數熱線電話不會允許您撥打電話號碼。它們是致電單個電話號碼的專用電話。不過,有些熱線 電話會讓您撥出通話。 如果已設定此功能,您便可在 15 內撥出通話。 否則,通話將自動轉至熱線 號碼。

#### 过程

<span id="page-66-1"></span>步驟 **1** 提起電話聽筒並等待來電響鈴。

步驟 **2** (可選) 撥打電話號碼。

# 接聽通話

您的 Cisco IP 電話就像普通電話一樣運作。 不過,可讓接聽電話變得更簡單。

过程

電話響鈴時,按閃爍的線路按鈕接聽來電。

# 接聽待接通話

您在撥打電話時,如聽到單一的蜂鳴聲,且看到線路按鈕閃爍,則表示有待接來電。

过程

步驟 **1** 按線路按鈕。

步驟 **2** (可選) 若您有多通待接來電,請選擇一通來電。

# 拒絕通話

您可將鈴聲通知傳送至自己的語音郵件系統 (如已配置)。 若未設定,通話將會遭拒,而來電者便會 聽到忙碌音。

### 过程

步驟 **1** 執行以下操作之一來拒接來電:

• 按拒絕。

• 如有多通來電,反白選擇來電,然後按拒絕。

步驟 **2** 按拒絕。

# 略過來電

若您不希望被打擾,可略過來電。 來電將轉至語音信箱。

### 过程

執行以下操作之一來略過來電:

• 選擇略過。

• 按音量按鈕的下部一次,使來電(響鈴)靜音,然後讓來電轉至您的語音信箱或預設的電話號碼。

# 開啟勿打擾

使用勿打擾 (DND),在您需要避免受到打擾時,使電話靜音並略過來電通知。勿打擾 (DND) 功能可 在您須避免受到打擾時,使電話靜音並略過來電通知。

啓用 DND 後,您的來雷會轉駁至其他號碼,例如語音郵件 (如有設定)。

在開啟勿打擾後,電話屏幕的標頭部分會變為紅色,且電話屏幕上會顯示勿打擾。

在開啟勿打擾後,此功能會影響到電話上的所有線路。 不過,即使開啟勿打擾,您仍可接到對講通 話及緊急通話。

如電話已設定多層級優先與佔先 (MLPP),則即使 DND 已啓用,優先來電仍會令電話響起,並設特 別鈴聲。

过程

步驟 **1** 按勿打擾以開啟 DND。

步驟 **2** 再按一次勿打擾以關閉 DND。

步驟 **3** 按關閉 **DND** 以關閉 DND。

## 接聽同事的通話 **(**通話代接**)**

如您與同事共用處理工作的通話,則可在同事的電話上接聽響鈴的通話。 首先,管理員必須將您指 派予至少一個通話代答組合。

## 接聽您團體的通話 **(**代接**)**

您可以接聽通話代接團體內其他電話上響鈴的通話。 如有多通可代接的通話,您將接聽響鈴時間最 長的通話。

过程

步驟 **1** (可選) 按線路按鈕。

步驟 **2** 按代接將代接團體內的轉駁通話至您的電話。

步驟 **3** 響鈴時,按接聽以連線至通話。

### 接聽其他群組的來電 **(**群組代接**)**

群組代答可讓您接聽不屬於通話代答組合之電話上的來電。 您可以使用群組代接號碼來接聽來電, 或者使用正在響鈴的電話線路號碼。

过程

步驟 **1** (可選) 按線路按鈕。

步驟 **2** 按群組代接。

- 步驟 **3** 請執行以下操作之一:
	- 輸入要代接之來電所在的電話線路號碼。 例如,來電如在線路 12345 上響鈴,請輸入 **12345**。
	- 輸入群組代接號碼。
	- 按 快速撥號 並選取快速撥號碼 。 使用導覽群集在快速撥號視窗內向上或向下移動,並選取 快速撥號號碼。

步驟 **4** 響鈴時,按接聽以連線至通話。

### 接聽關聯群組的來電 **(**其他代接**)**

过程

- 步驟 **1** (可選) 按線路按鈕。
- 步驟 **2** 按代接按鈕,以接聽代接群組或您電話關聯群組中的來電。
- 步驟 **3** 如有響鈴,在響鈴時按接聽以連線至通話。

## 接聽您搜線組合內的來電

搜線組合可讓接到多通來電的組織共用來電負載。管理員會以一系列的目錄號碼設定搜線組合。電 話根據管理員爲搜線組合指定的搜尋順序響鈴。 您如爲搜線組合成員,可以在想要接聽來電時登入 搜線組合。 當您不想要來電在您的電話上響鈴時,可登出群組。

根據搜線組合的配置方式,您可能會看到在通話提醒中顯示以下資訊:

- 接收該通話的線路。
- 來電的電話號碼。
- 搜線組合的名稱或試用號碼。

### 开始之前

您必須登入搜線組合以接聽搜線組合來電。

过程

如搜線組合來電在您的電話上響鈴,可接聽來電。

## 登入及登出搜線組合

登出搜線組合,以停止從中接聽來電。 您將繼續接聽對方直接撥打的電話。

### 过程

步驟 **1** 按搜線組合以登入。

步驟 **2** 再按一次搜線組合以登出。

## 檢視搜線組合中的通話佇列

您可以使用佇列統計資訊檢查搜線組合佇列的狀態。 佇列狀態顯示提供以下資訊:

- 搜線組合使用的電話號碼
- 各搜線組合佇列中排入佇列的來電者數量
- 最長等候時間

### 过程

步驟 **1** 按佇列狀態。

步驟 **2** 按更新,以重新整理統計資訊。

步驟 **3** 按結束。

## 自動接聽來電

若電話設定為自動接聽來電,則電話響鈴時,您不必執行任何操作。 一通電話響鈴時,電話會自動 使用喇叭連線至通話。

若您更願意使用耳機來接聽來電,請先設定您的耳機。

过程

步驟 **1** 將耳機連接至電話。

步驟 **2** 確保耳機按鈕 亮起。

步驟 **3** 當電話自動接聽來電時,使用耳機與來電者交談。 如果您不想再使用耳機,請拿起聽筒,然後您便會離開耳機模式。

## 追蹤可疑來電

您如是接到不願接聽的電話或騷擾電話,可以使用「惡意來電識別」(MCID) 功能警示管理員。 您 的電話會傳送靜音通知訊息給管理員,並隨附該通話的相關資訊。

### 过程

按報告來電者。

# <span id="page-71-0"></span>將您的通話標記為垃圾來電

您可以使用「標記為垃圾來電」功能以減少收到的垃圾來電數量。 使用此功能,即可將電話號碼指 定為潛在欺詐電話或推銷電話。 如果您將通話標記為欺詐電話,則該來電會被拒絕,並且該號碼將 無法再次致電給您。如果您將通話標記為銷售電話,則該來電仍會響鈴。但是,使用此號碼撥打的 電話在「通話提醒」中會顯示「推銷」一詞,而在「通話記錄」中相關號碼旁邊仍會顯示一個圖標。

管理員可啓用及停用此功能。 停用時,您將看不到軟鍵,垃圾郵件列表會留空,您將無法查看或新 增該軟鍵。 如果已啓用該功能,但您的管理員停用了該功能,則電話將會刪除垃圾郵件列表。

您可以從以下位置查看和編輯垃圾通話列表:設定選單。 垃圾通話列表最多可以包含 150 個電話號 碼。

# 標記不需要的進行中通話

您可以將進行中的通話標記為欺詐電話或推銷電話。這樣可減少垃圾來電的數量。垃圾通話列表最 多可以包含 150 個電話號碼。 您可以新增多於 150 個電話,但列表不會顯示相關號碼。
#### 过程

步驟 **1** 在通話時按標記為垃圾來電。

- 步驟 **2** 為電話號碼選擇狀態。
	- 潛在欺詐行為:如果該號碼再次來電,則會拒絕並封鎖該號碼。
	- 推銷電話:此號碼的來電仍會響鈴。 但是相關電話會在「通話提醒」中會顯示「推銷」一詞, 而在「通話記錄」中相關號碼旁邊仍會顯示一個圖標。

步驟 **3** 按套用。

## 標記不需要的視像通話

您可以將進行中的視像通話標記為欺詐電話或推銷電話。 這樣可減少垃圾視像來電的數量。

### 过程

- 步驟 **1** 在進行視像通話時按通話列表。
- 步驟 **2** 按標記為垃圾來電。
- 步驟 **3** 為電話號碼選擇狀態。
	- 潛在欺詐行為:如果該號碼再次來電,則會拒絕並封鎖該號碼。
	- 推銷電話:此號碼的來電仍會響鈴。 但是相關電話會在「通話提醒」中會顯示「推銷」一詞, 而在「通話記錄」中相關號碼旁邊仍會顯示一個圖標。

步驟 **4** 按套用。

## 標記不需要的近期通話

您可以將近期通話標記為欺詐電話或推銷電話。欺詐電話下次致電給您時會被封鎖。推銷電話仍會 響鈴。 但是相關電話會在「通話提醒」中會顯示「推銷」一詞,而在「通話記錄」中相關號碼旁邊 仍會顯示一個圖標。

垃圾通話列表最多可以包含 150 個電話號碼。 您可以新增多於 150 個電話,但列表不會顯示相關號 碼。

#### 过程

- 步驟 **1** 按應用程式 。
- 步驟 **2** 選擇近期通話。

電話處於閒置狀態時,您亦可透過向上按導覽群集來查看近期通話列表。

步驟 **3** 使用導覽群集,然後從近期通話列表中選擇一個電話號碼。

步驟 **4** 按標記為垃圾來電。

步驟 **5** 選擇一個標誌以標記電話號碼。

- 潛在欺詐行為:相關號碼的來電會被封鎖。
- 推銷電話:使用此號碼撥打的電話在「通話提醒」中會顯示「推銷」一詞,而在「通話記錄」 中相關號碼旁邊仍會顯示一個圖標。

步驟 **6** 按套用。

## 刪除或編輯已標記的通話

如果要更改狀態,可以編輯已標記的通話。 您也可以從垃圾來電列表中刪除號碼,這樣電話便不會 過濾或封鎖相關號碼。

### 过程

- 步驟1 按應用程式 <sup>☆</sup>。
- 步驟 **2** 選擇設定 > 垃圾來電列表。
- 步驟 **3** 使用導覽群集來瀏覽和選擇通話。
- 步驟 **4** 更改通話狀態:
	- 按取消標記垃圾來電以刪除號碼。 在警告視窗中,按刪除。
	- 按編輯以更改標誌。 按套用。

# 視像通話

Cisco IP 電話 8845、8865 及 8865NR 支援使用內置攝影機進行視像通話。

您亦可透過開啟相機快門,將語音通話切換為視像通話。

相關主題

[影像設定](#page-114-0) , 第 101 页

## 進行視像通話

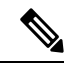

Webex Calling MPP 裝置之間的視訊通話限制為您自己公司內的內部通話。 當中包括自己網站中的 其他位置及其他位置的來電。 備註

您致電的人亦擁有影像電話時,Cisco IP 電話 8845、8865 及 8865NR 亦可支援視像通話。 攝影機外 部轉環可控制快門。

### 过程

步驟 **1** 順時鐘旋轉攝影機轉環可開啟快門。

步驟 **2** (可選) 按自我檢視並上下移動攝影機,以改善視角。

步驟 **3** 撥打電話。

# 停止影像

您在進行視像通話時,可使攝影機停止傳送影像。攝影機外部轉環可控制快門。您關閉快門後,與 您通話的聯絡人將無法再看到您,但仍然可以聽到您的聲音。

若您選擇關閉快門,您將會繼續在通話時收到其他來電者的影片。

若對話雙方都關閉了相機的快門,通話便會變為語音通話。

## 过程

- 步驟 **1** 逆時鐘旋轉攝影機快門轉環,可關閉攝影機快門並停止共用影像。
- 步驟 **2** 順時鐘旋轉攝影機快門轉環,可開啟攝影機快門並再次共用影像。

## 切換電話及影像顯示

如您在進行視像通話時需要看電話桌面,您可以在影像與桌面之間輕鬆切換。 如您隱藏影像,則影 像會模糊顯示並移至背景。

#### 过程

步驟 **1** 按隱藏影像以隱藏該影像。

步驟 **2** 按顯示影像以顯示該影像。

# 調整子母畫面的位置

您在進行視像通話時,可同時看到傳入及傳出影像,這被稱為子母畫面(PiP)。通常,傳入影像在全 屏幕上顯示,較小的插入屏幕則顯示相機中的影像。

PiP 開啓後,您可以將插入畫面移至屏幕各個四分之一處。 您亦可變更檢視,使相機影像在全屏幕 上顯示,插入屏幕則顯示傳入影像。

### 过程

- 步驟 **1** 按 **PiP** 以開啟 PiP。
- 步驟 **2** 再按一次 **PiP**,以逆時針方向圍繞電話屏幕旋轉 PiP 視窗。 當視窗返回預設的右下方位置時,PiP 將自動關閉。
- 步驟 **3** (可選) 按切換以在全屏幕檢視及 PiP 檢視之間進行切換。

## 視像通話及安全

管理員可採取措施保護您的視像通話,防止被公司外部人員篡改。 如您在視像通話期間看到顯示安 全標誌,則表示管理員已採取措施來保障您的私隱安全。

### 相關主題

[安全通話](#page-66-0),第53页

# 將通話靜音

您在撥打電話時可將音訊靜音,以便接聽其他來電,但來電者將聽不到您的聲音。 如使用視像電話,您將音訊調至靜音後,相機仍會繼續傳送影像。 當有一個已靜音的通話時, LED 列會亮起紅燈。

#### 过程

- 步驟1 按靜音 < 3
- 步驟2 按電話的靜音 《 或擴展咪高峰的靜音<sup>(%)</sup>。

接下擴展咪高峰的靜音後,電話及所有咪高峰都會被靜音。

步驟 **3** 再按一次靜音可取消靜音。

# 保留通話

# 保留通話

您可將進行中的通話設為保留,或在空閒時繼續接聽通話。

您可將進行中的通話設為保留,或在空閒時繼續接聽通話。 當您將影像通話設為保留時,影像傳輸 將被封鎖,直至恢復通話。

### 过程

步驟1 按保留■。

## 步驟 **2** 按保留。

- 步驟 **3** 如要恢復保留的通話,請再按一次保留。
- 步驟 **4** 如要恢復保留的通話,請按恢復。

## 接聽保留時間過長的通話

如您將電話設為保留的時間太長,則會收到以下提示:

- 每隔一段時間響鈴一聲
- 閃爍琥珀色燈的線路按鈕
- 在聽筒上閃爍留言指示燈
- LED 燈號列閃爍
- 在電話屏幕上顯示視覺通知

## 过程

接閃爍琥珀色燈的線路按鈕或接聽可繼續接聽保留的通話。

# 在進行中的通話及保留的通話之間切換

您可以輕鬆地在進行中的通話與保留的通話間進行切換。

#### 过程

按切換以切換至保留的通話。

## 通話駐留

您可使用電話來暫留通話, 然後從個人電話或其他電話 (如:同事桌面上的電話或會議室中的電話) 擷取通話。

可以使用以下兩種方式駐留來電:通話駐留及指定通話駐留。 您只能在電話上使用一種通話駐留功 能。

您可使用電話來暫留通話,

暫留通話由您的網狀所監控,以確保您不會忘記有關通話。 如通話的駐留時間太長,您會聽到提 示。然後,您可以接聽、拒絕接聽或無視您原本的電話通話。您可以從其他電話繼續擷取該通話。 如您在特定時間之內未接聽通話,通話會路由至語音郵件或管理員設定的其他目的地。 可配置駐留通話是否要佔用一條線路。

## 使用通話駐留功能保留通話

您可駐留在您電話上接聽的接通通話,然後使用通話控制系統中的其他電話擷取該通話。 您僅可駐留通話駐留號碼中的一通通話。

您的管理員可以採用以下兩種方式之一設定通話駐留:

- 駐留的通話會顯示在電話屏幕上,您可以按繼續來選取。 駐留通話的線路數字會顯示在您的線 路上。
- 駐留通話的線路數字會在彈出式視窗中顯示。您的線路會變成閒置狀態。在這種情況下,您可 撥接線路以接聽駐留通話。

## 开始之前

通話必須正在進行。

过程

步驟 **1** 按駐留,然後掛斷。

步驟 **2** (可選) 將駐留號碼傳輸至需要接聽該通話的其他人。

## 使用通話駐留功能擷取保留的通話

您可以透過兩種不同的方式設定來電駐留:

- 駐留的通話會在電話上顯示,用戶可以隨意選擇。
- 用戶必須撥打顯示的號碼才能接聽來電。

您可在 Cisco Unified Communications Manager 中設定「駐留通話專用線路」欄位,以啟用或停用該 功能。 此功能預設為啟用。

#### 开始之前

您需要輸入用於駐留通話的號碼。

过程

輸入通話駐留所在的號碼,以擷取該通話。

## 使用獲協助的指定通話駐留功能保留通話

您可使用專線通話駐留號碼來駐留及擷取進行中的通話。 使用獲協助的指定通話駐留功能時,可使 用按鈕來駐留進行中的通話。管理員將按鈕設定為快速撥號線路。藉由此指定通話類型,您可以使 用線路狀態指示燈來監控線路的狀態 (使用中或閒置)。

### 过程

在顯示閒置線路狀態指示燈的線路上,按 **BLF** 指定通話駐留以進行獲協助的指定通話駐留。

## 使用獲協助的指定通話駐留功能擷取保留的通話

过程

按 **BLF** 指定通話駐留。

## 使用手動指定通話駐留功能保留通話

您可使用專線通話駐留號碼來駐留及擷取進行中的通話。 透過管理員設定的手動指定通話駐留功 能,您可將進行中的通話轉接至指定通話駐留號碼。

过程

步驟 **1** 按轉接 。

步驟 **2** Required Step 輸入指定通話駐留號碼。

步驟 **3** Required Step 再按一次轉接以駐留通話。

## 使用手動指定通話駐留功能擷取保留的通話

您可以接聽駐留至專線通話駐留號碼的通話。

## 开始之前

需要輸入指定通話駐留號碼及駐留擷取首碼。

过程

步驟 **1** 撥打駐留擷取首碼。

步驟 **2** 撥打直接保留通話號碼。

# 轉駁通話

您可在電話上將任何線路的通話轉撥至其他號碼。能否使用通話轉撥功能,視電話線路而定。您的 來電如是經由未啓用來電轉撥功能的線路撥入,此來電會照常響鈴。

您可將通話從您的電話轉駁至其他號碼。

轉撥來電有兩種方式:

- 全轉來電
- 在特殊情況下轉撥來雷,例如雷話忙線或無應答時。

轉駁線路時,您會看見線路上出現全部轉駁 標誌。 轉駁電話時,您會看見畫面上出現全部轉駁 標誌。

## 过程

步驟 **1** 如要轉駁的線路已不在線,請按全部轉駁。

步驟 **2** 如要轉駁的電話已不在線,請按全部轉駁。

步驟 **3** 輸入轉駁通話的目標號碼時,其必須與您使用電話撥打的號碼一致,或從近期通話列表中選擇項目。

### 相關主題

[自助入口](#page-33-0),第20页

# 轉接通話至其他人

當您轉接通話時,可保留原來的通話,直至其他人接聽通話。 藉此,您可在將自己從通話中移除 前,私下與對方交談。 如您不想交談,則可在其他人接聽前轉接通話。

您亦可在從通話中移除自己之前,切換來電者與他們單獨交談。

#### 过程

- 步驟1 從未保留的通話, 按轉接 1
- 步驟 **2** 從未保留的通話,按轉接。
- 步驟 **3** 輸入其他人的電話號碼。
- 步驟 **4** (可選) 按快速撥號並選取快速撥號號碼。 使用導覽群集在快速撥號視窗內移動,並選取快速撥號號碼。
- 步驟 **5** (可選) 等候直至聽到線路鈴聲,或其他人接聽來電。
- 步驟 **6** 再按一次轉接。

# 會議通話及會議

您可以在單一通話中與多人交談。您可以撥打電話給其他人,然後將他們新增至通話中。如有多條 電話線路,您亦可加入兩條線路上的兩通通話。

您可以在單一通話中與多人交談。 您可以撥打電話給其他人,然後將他們新增至通話中。

如要將多人加入電話會議,在加入每個參與者之間須等候幾秒鐘。

您作為會議主持人,可從會議中移除個別參與者。 當全部參與者掛斷電話之後,會議即告結束。

## 將其他人新增至通話

若要將多人加入通話,在加入每個參與者之間須等候幾秒鐘。

#### 过程

- 步驟1 從進行中的通話按會議
- 步驟 **2** 執行以下步驟之一將其他人新增至通話:
	- 按進行中的通話,然後選擇保留的通話。
	- 輸入電話號碼並按通話。
	- 按快速撥號並選取快速撥號號碼。 使用導覽群集在快速撥號視窗內移動,並選取號碼。

步驟 **3** 按會議。

# 完成會議之前切換不同的通話

您可以先與對方交談,再將其加入會議。 亦可在會議通話及與他人的通話間進行切換。

过程

步驟 **1** 撥打電話給新的會議參與者,但不將該參與者新增至會議。

等候直到接通通話。

步驟 **2** 按切換以在參與者與會議之間切換。

## 檢視及移除會議參與者

如您建立了會議,可查看最近加入會議的 16 位參與者的詳細資訊。 您亦可移除參與者列表。

## 过程

步驟 **1** 於會議中按顯示詳細資訊以檢視參與者的列表。

- 步驟 **2** (可選) 反白顯示參與者,然後按結束通話以終止通話,並移除會議中的參與者。
- 步驟 **3** (可選) 反白顯示參與者,然後按移除以移除會議中的參與者。

## 排程的會議通話 **(Meet Me)**

您可在排程時間召開或加入會議。

會議通話在主持人撥號後開始,在所有參與者掛斷後結束。 主持人掛斷後,會議不會自動結束。

## 主持 **Meet Me** 會議

## 开始之前

從管理員處獲取 Meet Me 會議電話號碼,然後將號碼分發給會議參與者。

过程

步驟 **1** 拿起聽筒,然後在聽見撥號音時按進會議。

步驟 **2** 按進會議。

步驟 **3** 撥打 Meet Me 電話號碼。

## 加入 **Meet Me** 會議

會議主持人撥號加入之前,您無法加入 Meet Me 會議。如您聽到忙線音,表示主持人尙未撥號加入 會議。 掛斷並重試進行通話。

會議主持人撥號加入之前,您無法加入 Meet Me 會議。如您聽到忙線音,表示主持人尙未撥號加入 會議。 結果通話並重試撥打電話。

## 过程

撥打會議主持人所提供的 Meet Me 會議電話號碼。

# 對講通話

您可使用内線單向撥打及接聽通話。

當您撥打對講通話時,受話者的電話會以靜音方式 (耳語模式)自動接聽該通話,並利用受話者的喇 叭、耳機或聽筒 (如有啓用)廣播您的訊息。

有時在通話途中,對講通話可能會遭拒。視乎貴公司電話的網絡設定方式而定。如需更多資訊,請 聯絡管理員。

受話者可以在收到對講通話之後,選擇是否要開始雙向音訊 (接通模式)以繼續對話。

## 撥打對講通話

當您撥打對講通話時,在受話方接受對講通話之前,您的電話會進入耳語模式。 在耳語模式下,對 方聽得見您的聲音,但您聽不見任何音訊。 您若正在撥打電話,該通話會設為保留。

#### 过程

- 步驟 **1** 按對講。
- 步驟 **2** (可選) 輸入對講代碼。
- 步驟 **3** 在聽見對講提示音之後再開始說話。
- 步驟 **4** 按對講以結束通話。

## 接聽對講通話

您可接聽對講通話,與對方交談。

### 开始之前

在電話屏幕上收到訊息,且發出提示音。 電話以耳語模式接聽對講通話。

过程

步驟 **1** 按對講以切換至接通模式。 在接通模式下,您可與對講來電者說話。 步驟 **2** 按對講以結束通話。

# 對通話進行監聽及錄音

您可對通話進行監聽及錄音。 但線路中必須最少包含三方︰來電方、監督員及受話方。 監督員可接聽來電、建立電話會議,並對通話進行監聽及錄音。 監督員執行以下工作:

- 對通話錄音。
- 只有首名參與者的會議。 其他參與者按需要加入其他人。
- 結束通話。

監督員掛斷電話時,會議結束。

# 設定監聽的通話

过程

步驟 **1** 接聽來電。

系統如確定對通話進行監聽及錄音,錄音會隨即顯示。

- 步驟 **2** 按會議 以建立會議通話。
- 步驟 **3** 按 **Conf** 以建立會議通話。
- 步驟 **4** 輸入監督員的電話號碼,然後按通話。
- 步驟 **5** 監督員接聽時,按會議。

步驟 **6** 監督員接聽時,按 **Conf**。

步驟 **7** 按結束通話以結束該通話。

# 對通話錄音

您可對通話錄音。 在對通話錄音時,您可能會聽到通知音。

过程

按錄音以開始或停止錄音。

# 排列通話的優先順序

在工作中,您可能需要使用電話來處理緊急或重要狀況。 您可以識別非常重要的通話,從而將其優 先順序設定為高於普通通話。 優先順序的範圍為 1(低)至 5(高)。 此系統可設定優先順序,稱 為多層級優先與佔先 (MLPP)。

管理員設定您可以使用的優先順序,並確定您是否需要提供特殊的登入資訊。

當您的電話上有高優先來電響鈴時,您會在電話屏幕上看到優先級,並且來電會顯示在通話列表的 頂端。 若您在通話時電話上有高優先來電,高優先來電將優於目前的通話,且您會聽到特殊的佔先 鈴聲。 您應當掛斷目前通話以接聽高優先來電。

即使您已啟用勿打擾功能 (DND),優先來電仍會令電話響起,並設特別鈴聲。

若您在進行高優先通話,在您執行以下動作時通話的優先順序不會變更:

- 將通話設為保留
- 轉接通話
- 將通話加入三方會議
- 使用「通話代答」接聽來電

下表會就「多級優先」和「佔先優先順序」標誌以及相應級別提供說明。

#### 數表 **24:** 多層級優先與佔先優先順序層級

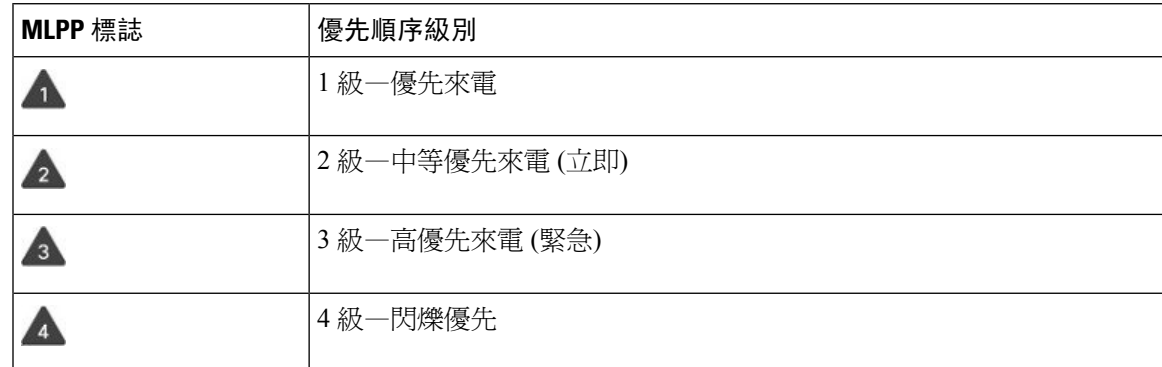

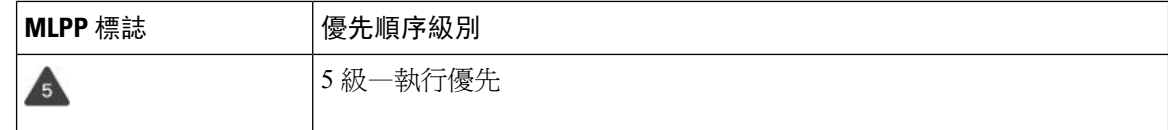

# 進行優先通話

若要進行優先通話,可能需要使用您的特殊認證登入。 您有三次機會輸入認證,若輸入的認證不正 確,將會通知您。

过程

步驟 **1** 拿起聽筒。

步驟 **2** 按優先級。

- 步驟 **3** 選擇通話的優先級別。
- 步驟 **4** (可選) 在授權屏幕上輸入您的憑證。
- 步驟 **5** 輸入目的地號碼。 您可在電話屏幕上看到優先級標誌及聽到優先級回鈴音。

# 接聽優先通話

若聽到較平常快的特殊鈴聲,表示您有一通優先來電。

过程

步驟 **1** 當您聽到鳴響特殊鈴聲的優先來電時,按閃爍琥珀色燈的工作階段按鈕。

步驟 **2** 當您聽到鈴聲特殊的優先通話時,按接聽。

## 在接聽其他通話時接聽優先通話

若聽到干擾通話的連續音,表示您或您的同事正在接聽一通優先來電。 請立即掛斷,讓優先順序更 高的通話轉至目的方。

### 过程

步驟 **1** 按釋放 或掛上聽筒。

您的通話結束,且優先順序更高的通話在相應電話上響鈴。

步驟 **2** 按結束通話。

您的通話結束,且優先順序更高的通話在相應電話上響鈴。

# 多條線路

如您與其他人共用線路線路,您的電話上可能會有多條線路。 當有多條電話線路時,您可使用更多 通話功能。

# 先接聽等候時間最久的通話

您可以接聽全部電話線路上等候時間最久的通話,包括處於警示狀態的保留回復通話及重接駐留通 話。 通話的優先順序一律高於保留回復通話或重接駐留通話。

使用多條線路時,通常按線路按鈕來接聽您想要接聽的通話。 如您只是想要接聽等候時間最久的來 電 (無論哪條線路),請按接聽。

## 查看電話上的全部通話

您可以查看全部電話線路 (從最早到最近按時間順序排序)上正在進行的通話列表。

如您有多條線路或者與其他用戶共用線路,則此全部通話列表十分有用。 全部通話將一起顯示在列 表中。

亦可顯示主要線路上正在進行的通話,若您想要在單一屏幕上顯示所有通話,則此列表十分有用。

如果您有有效的搜線組合通話,則所有通話列表均須包含 搜線組合,再加上搜線組合的名稱、號碼 或兩者。 此項優化可助您確認搜線組合的通話情況。

如果您的管理員配置搜線組合的名稱,則搜線組合的名稱及號碼均會顯示在「所有通話」列表中。 否則,只會顯示搜尋群組號碼。

## 过程

按主要線路的所有通話或工作階段按鈕。

## 檢視重要通話

您可按時間順序(最早到最近)檢視所有警示通話的列表。警示通話是一個您認為很重要的電話號碼。 您希望在接到該號碼的來電或撥打電話給該號碼時都收到警示。

过程

按警示通話。

## 在套用線路過濾器的選擇線路上顯示來電通知

您可以設定電話,讓您能夠在某人撥打高優先級電話號碼或線路時收到警示。 例如,高級主管的電 話線路或客戶求助線路。 若您負責處理多條線路且有大量通話時,此工具十分有用。 視乎管理員設定電話的方式,您亦可在一天的特定時段使用線路過濾器。

## 建立線路過濾器

过程

- 步驟1 按應用程式 3
- 步驟 **2** 選擇設定 > 通話通知 > 新增新過濾器。

自訂過濾器的數量上限為 20。若您已建立最大數量的自訂過濾器,請在繼續此程序之前刪除一個過 濾器。

- 步驟 **3** 按選擇以使文字可編輯。
- 步驟 **4** 接受新過濾器的預設名稱,或輸入新名稱。
- 步驟 **5** 選擇要新增至新過濾器的線路。

所有可用線路均顯示在列表中。 若您需要未在列表中列出的線路,請聯絡管理員。

步驟 **6** 按套用。

步驟 **7** 若要檢視過濾器,請按返回。

使用線路過濾器

过程

- 步驟1 按應用程式
- 步驟 **2** 選擇設定 > 通話通知。
- 步驟 **3** 反白顯示要套用的過濾器,然後按選擇。

## 變更線路過濾器

您可以變更您控制的線路過濾器。 管理員控制所有線路過濾器及每日排程過濾器。

过程

- 步驟1 按應用程式 <sup>第一。</sup>
- 步驟 **2** 選擇設定 > 通話通知。
- **步驟3** 反白選擇過濾器,然後按編輯,以變更現有過濾器。

## 以下裝置的共用線路

您可以與一位或多位同事共用同一電話號碼。 例如,作為行政助理,您可能要負責篩選所支援人員 的通話。

當您共用線路號碼時,您可以像使用任何其他線路一樣使用該電話線路。 請注意以下關於共用線路 的特徵:

- 共用電話號碼出現在共用該號碼的所有電話上。
- 如您的同事接聽通話,共用線路按鈕及作業階段按鈕會在您的電話上亮起穩定的紅燈。
- 如您將通話設為保留,您的線路按鈕會亮起穩定的綠燈,作業階段按鈕會閃爍綠燈。 但您同事 的線路按鈕會亮起穩定的紅燈,作業階段按鈕會閃爍紅燈。

## 將您自己加入共用線路的通話

您或您的同事均可以加入共用線路上的通話。 管理員需要啟用電話上的功能。 若您嘗試將自己加入共用線路,且看到無法加入的訊息,請重試。 與您共用線路的用戶如啓用私隱功能,您將無法查看其線路設定,亦無法將自己加入通話中。

## 过程

步驟1 按共用線路的線路按鈕或選擇線路,然後按插入。

您需要按通話,才可將您自己加入共用線路的通話。

**步驟2** (可選) 如看到確認訊息,請按**是**以將自己加入通話。

## 加入共用線路的通話之前獲得通知

可將電話設定為在您插入通話時發出提示。 預設情況下,警示提示關閉。

过程

步驟1 按應用程式 <sup>。</sup>

步驟 **2** 選擇設定 > 插入警示。

步驟 **3** 按開以啟用警示。

## 啟用共用線路的私隱功能

私隱功能可用於防止與您共用線路的他人窺視您的通話相關資訊。

私隱功能會套用至您電話上的所有共用線路。 您如有多條共用線路,並啓用了私隱功能,則他人將 無法查看您的任何一條共用線路。

即使與您共用線路的電話啟用私隱功能,您仍可如常使用共用線路撥打及接聽來電。

啟用此功能時,會在電話屏幕上顯示視覺確認。

过程

步驟 **1** 按私隱以啟用該功能。

步驟 **2** 再按一次私隱以關閉該功能。

# 流動裝置與桌上電話

如您使用流動裝置 (電話或平板電腦),則可將流動裝置與桌上電話連線。 建立此連線可讓您在流動 裝置或桌上電話上撥打及接聽來電。

Cisco IP 電話 8851 及 8861 均支援此功能。

請勿與兩部或以上 Cisco IP 電話 8800 系列桌上電話配對。

當您的流動裝置連接至桌上電話時,該流動裝置將無法存取或使用桌上電話聯絡人。 您無法將桌上 電話聯絡人移動或複製至您的流動裝置。 備註

# 啟用智慧接近的通話

使用藍牙功能時,可將流動裝置 (電話或平板電腦)與桌上電話配對。 與流動裝置配對並連線後,電 話上將顯示額外的電話線路,即流動裝置線路 (手提電話號碼)。 您可以從桌上電話透過此流動裝置 線路撥打及接聽來電。 在桌上電話上使用流動裝置線路的功能稱為智慧接近。

## 將流動裝置與桌上電話配對

將流動裝置與桌上電話配對後,如裝置在範圍內,電話將與流動裝置建立連線。 如裝置不在範圍 內,電話將與流動裝置中斷連線。

如您同時連線藍牙耳機及流動裝置,將無法使用藍牙耳機從流動裝置聆聽音訊。 流動裝置與電話連線後,您可在桌上電話上儲存流動裝置的聯絡人及近期通話。

### 开始之前

確定流動裝置已開啓藍牙且可供搜尋。 如需幫助,請查閱流動裝置隨附文件。

#### 过程

- 步驟1 在桌上電話上,按應用程式
- 步驟 **2** 選擇藍牙 > 新增藍牙裝置。
- 步驟 **3** 從可用裝置列表中選擇要配對的流動裝置。
- 步驟 **4** 在流動裝置上驗證密碼。
- 步驟 **5** 在桌上電話上驗證密碼。
- 步驟 **6** (可選) 選擇讓您的流動裝置聯絡人及近期通話在桌上電話上可用。

#### 相關主題

在上,藍牙及 Cisco IP 電話 8800 [系列中支援藍牙功能的電話](#page-44-0),第 31 页 [Cisco](#page-14-0) IP 雷話 8800 系列,第1页

## 切換連線的流動裝置

如 Cisco IP 電話 的範圍內有多部配對的流動裝置,您可選擇要連線的流動裝置。

#### 过程

- 步驟1 按應用程式 <sup>☆</sup>
- 步驟 **2** 選擇藍牙。
- 步驟 **3** 從可用裝置列表中選擇流動裝置。

## 刪除流動裝置

您可以刪除流動裝置,從而讓其不會自動使用藍牙來連線。

过程 步驟1 按應用程式 <sup>な</sup>。 步驟 **2** 選擇藍牙。 步驟 **3** 從可用裝置列表中選擇流動裝置。 步驟 **4** 選擇刪除。

## 檢視配對的藍牙裝置

配對的流動裝置在配對的裝置列表中顯示。 您將看到此列示裝置,直至您將其與桌上電話取消配 對。

过程

步驟1 按應用程式 卒

步驟 **2** 選擇藍牙。

## 手提電話的智慧接近

您可以與桌上電話共用手提電話上的聯絡人及近期通話,以及在手提電話與桌上電話之間移動通話。 亦可在桌上電話上檢視流動裝置的訊號強度及電池電量。

## 處理手提電話上的來電

## 开始之前

將手提電話與桌上電話配對。

## 过程

當來電在手提電話上響鈴時,請在桌上電話上執行以下操作之一:

- 按接聽以接聽來電。
- 按拒絕以拒聽來電並將來電傳送至語音郵件。
- 按略過使鈴聲靜音並拒聽來電。

## 撥打手提電話上的通話

## 开始之前

將手提電話與桌上電話配對。

### 过程

步驟 **1** 在桌上電話上選擇流動線路。

步驟 **2** 輸入電話號碼。

步驟 **3** 按通話。

## 在桌上電話與流動裝置 之間移動通話

您可以在桌上電話與流動裝置之間移動進行中的通話。

## 开始之前

將手提電話與桌上電話配對。

## 过程

按移動音訊可將通話從桌上電話移至流動裝置,反之亦然。

## 調整流動裝置音量

電話及流動裝置上的音量控制會同步處理。 同步處理僅在具有進行中的通話時才會發生。

### 开始之前

將手提電話與桌上電話配對。

### 过程

執行以下選項之一︰

- 在桌上電話上按音量 • • 按 + 增大音量,按 可減小音量。
- 按流動裝置上的音量按鈕。

### 在桌上電話上檢視手提電話聯絡人

使用桌上電話檢視手提電話上的聯絡人列表。 這是一種檢視聯絡人的簡便方式,無需存取手提電 話。

#### 开始之前

您需要透過藍牙功能將流動裝置與桌上電話配對,才可配合使用兩部電話。 選擇該選項可共用手提 電話聯絡人。

过程

## $+$  | 按聯絡人■。

步驟 **2** 從列表中選擇手提電話。

## 在桌上電話上儲存流動裝置的聯絡人

您可以將流動裝置的聯絡人列表儲存至桌上電話。 即使中斷流動裝置的連線或取消與流動裝置配 對,此流動裝置的聯絡人列表仍將保留在桌上電話上。

#### 开始之前

將手提電話與桌上電話配對。

#### 过程

步驟 **1** 按聯絡人 。

步驟 **2** 選擇您的手提電話。

## 從流動裝置聯絡人列表中刪除聯絡人

您可以從桌上電話中移除手提電話的聯絡人。 手提電話上的聯絡人列表仍然是完整的。

## 开始之前

將手提電話與桌上電話配對。

#### 过程

步驟 **1** 按聯絡人 。

步驟 **2** 從目錄列表中選擇手提電話。

#### 步驟 **3** 核取刪除。

#### 在桌上電話上檢視手提電話近期通話

您可以從桌上電話查看您的流動裝置最近撥打或接收的通話。

### 开始之前

您需要透過藍牙功能將手提電話與桌上電話配對,才可在桌上電話上查看手提電話近期通話。 選擇 該選項可與桌上電話共用手提電話近期通話。

### 过程

在桌上電話上,按新通話。

## 平板電腦的智慧接近

如您有平板電腦,可透過藍牙將平板電腦與桌上電話配對。 配對後,平板電腦上來自電話應用程式 的音訊可在桌上電話上播放。 您在平板電腦上使用的通話功能數量,無法與手提電話一樣。

桌上電話支援從 Android 及 iOS 平板電腦連線。

## 將音訊從平板電腦移至桌上電話

开始之前

將平板電腦與桌上電話配對,即可在平板電腦上接聽來電。

### 过程

步驟 **1** 在平板電腦上,設定要使用藍牙的音訊路徑。

步驟 **2** 使用聽筒、耳機或喇叭收聽電話上的音訊。

## 將音訊從桌上電話移至平板電腦

开始之前

將平板電腦與桌上電話配對,即可在平板電腦上通話時,收聽桌上電話上的音訊。

### 过程

請執行以下操作之一:

- 掛上聽筒。
- 按釋放。
- 在桌上電話上接聽另一通來電。

## 啟用流動連線的通話

您可使用手提電話處理與桌上電話號碼關聯的通話。 此服務稱為流動連線。 您在 自助入口將手提電話作為額外的電話關聯桌上電話。 您可控制哪些通話傳送給手提電話。 當您啓用額外的電話之後:

- 您的桌上電話與額外的電話會同時接聽來電。
- 當您在桌上電話上接聽來電時,額外的電話會停止響鈴、中斷連線,並顯示有未接來電的訊息。
- 當您在額外的電話上接聽來電時,其他額外電話及桌上電話會停止響鈴並中斷連線。 有未接來 電的訊息會顯示在其他額外電話上。
- 您可在額外電話上接聽來電,並將通話切換至共用線路的桌上電話。 如您執行此操作,共用相 同線路的桌上型電話會顯示遠端使用中訊息。

## 相關主題

[自助入口](#page-33-0),第20页

## 啟用流動連線

## 过程

步驟 **1** 按行動化,以顯示遠端目的地目前的狀態 (啟用或停用)。

步驟 **2** 按選擇,以變更狀態。

## 將通話從桌上電話移至手提電話

您可將通話從桌上電話移至手提電話。 通話仍將連線至桌上電話上的線路,使得其他通話無法使用 該線路。 線路保持使用中,直至該通話結束。

## 开始之前

您需要在桌上電話上啟用流動連線。

过程

步驟 **1** 按行動化。

步驟 **2** 按選擇以傳送通話給手提電話。

步驟 **3** 在手提電話上接聽進行中的通話。

## 將通話從手提電話移至桌上電話

可將通話從手提電話移至桌上電話。 通話仍會連線至手提電話。

## 开始之前

您需要在桌上電話上啟用流動連線。

### 过程

步驟 **1** 掛斷手提電話上的通話,以中斷通話與手提電話的連線而不掛斷通話。 步驟 **2** 於 5 至 10 秒內按桌上電話上的線路按鈕,可在桌上電話上恢復通話。

步驟 **3** 於 5 至 10 秒內按會議電話上的接聽 按鈕,可在桌上電話上恢復通話。

## 將通話從手提電話轉接至桌上電話

可將通話從手提電話轉接至桌上電話。

## 开始之前

您需要在桌上電話上啟用流動連線。 從管理員處取得存取碼。

### 过程

步驟 **1** 在手提電話上,輸入轉入功能的存取碼。

步驟 **2** 掛斷手提電話上的通話,以中斷通話與手提電話的連線而不掛斷通話。

步驟 **3** 於 10 秒內按桌上電話的接聽,然後在桌上電話上開始交談。

# 語音郵件

您可直接從電話中存取您的語音訊息。您的管理員必須為您設定語音郵件帳戶及電話,您方可存取 語音郵件系統。

電話上的訊息按鈕可用作語音郵件系統的速撥鍵。

電話上的訊息軟鍵可用作語音郵件系統的速撥鍵。

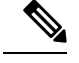

備註 如果會議電話是用於會議室的共用線路,訊息軟鍵可能不會顯示。

當您不在位時,您可以撥打電話至語音郵件系統,以存取語音郵件。管理員可以給您語音郵件系統 的外部電話號碼。

$$
\theta
$$

本文件包含有限的語音郵件資訊,因為語音郵件並非您電話的一部分。它是由您公司購買的伺服器 和韌體組成的單獨元件。如需有關設定及使用語音郵件的資訊,請於 [https://www.cisco.com/c/en/us/](https://www.cisco.com/c/en/us/support/unified-communications/unity-connection/products-user-guide-list.html) [support/unified-communications/unity-connection/products-user-guide-list.html](https://www.cisco.com/c/en/us/support/unified-communications/unity-connection/products-user-guide-list.html) 參閱*Cisco Unity Connection* 電話介面用戶指南 。 備註

# 訊息信箱訊息指示

如要了解是否有新口訊,請查看以下訊號之一:

- 聽筒上的燈號區亮起穩定的紅燈。
- 屏幕上顯示未接來電及語音訊息數目。 如有 99 條以上的新留言,則會顯示加號 (+)。

當您使用電話線路時,您亦會聽到聽筒、耳機或喇叭所傳來的斷續音。 能否使用斷續音功能,視乎 此線路而定。 僅當您使用的線路有語音訊息時,您才會聽到斷續音。

## 相關主題

 $\dot{\Xi}$ [自助入口](#page-33-0) ,第 20 页

# 存取留言信箱訊息

您可以查看目前的留言信箱訊息或重新收聽舊留言。

#### 开始之前

每個語音郵件系統各有不同,因此請諮詢您的管理員或IT部門,了解您公司使用的是何種系統。本 部分適用於 Cisco Unity Connection,因爲大多數 Cisco 客戶都會將該產品用於他們的語音郵件系統。 但您的公司亦可能使用不同的產品。

## 过程

步驟 **1** 如您有多條線路,請按適當的線路鍵。

步驟2 按訊息 **◎** 

步驟 **3** 按訊息。

步驟 **4** 按照語音提示操作。

## **Visual Voicemail**

視乎您的語音信箱系統,您可將 Visual Voicemail 作為語音訊息信箱的替代選擇。您可以使用電話屏 幕而非回應音訊提示的方式來處理訊息。您可以檢視您的訊息列表,並播放訊息,亦可編寫、回覆、 轉寄及刪除訊息。

視乎您的語音信箱系統,您可透過選擇音訊收件匣來存取您的語音訊息信箱。若您偶爾要使用音訊 提示,可使用此功能,但您可將視覺提示設定為預設設定。

如需詳細資訊,請參閱 [http://www.cisco.com/c/en/us/support/unified-communications/unity-connection/](http://www.cisco.com/c/en/us/support/unified-communications/unity-connection/products-user-guide-list.html) [products-user-guide-list.html](http://www.cisco.com/c/en/us/support/unified-communications/unity-connection/products-user-guide-list.html) 上的 *Visual Voicemail for Unity Connection* 快速入門手冊。

## 存取音訊語音郵件

視乎管理員設定電話的方式,您無需檢視訊息列表即可擷取語音信箱。 如您偏好收聽語音郵件,則 此選項十分有用,但有時會在無視覺提示的情況下存取訊息。

### 过程

步驟 **1** 在屏幕上,按音訊軟鍵。

步驟 **2** 提示時,輸入您的語音郵件認證。

## 將通話轉接至語音信箱

您可以將通話直接轉接到經理或同事的語音信箱。 這樣來電者便可方便地留言,同時不會打擾到辦 公室中的其他人。

## 开始之前

管理員必須對您的電話系統進行設定,以便分機號碼前的 \* 字首能將通話直接轉接到語音信箱。 了解同事的分機號碼。

### 过程

步驟 **1** 按轉接

步驟 **2** 輸入 \*,然後加上對方的分機號碼。

步驟 **3** 按轉接

I

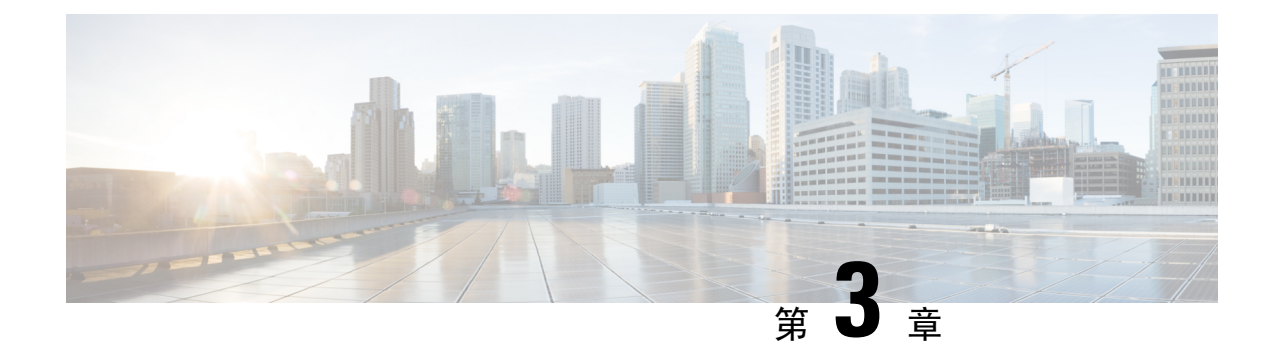

# 聯絡人

- [機構目錄](#page-100-0),第87页
- [個人目錄](#page-100-1) ,第 87 页
- Cisco Web [Dialer](#page-104-0), 第 91 页

# <span id="page-100-0"></span>機構目錄

您可從電話中查詢同事的號碼,更輕鬆地撥打電話給他們。 管理員會設定及維護此目錄。

# 在機構目錄中撥打電話給聯絡人

### 过程

- 步驟1 按聯絡人■。
- 步驟 **2** 按聯絡人。
- 步驟 **3** 選擇機構目錄。
- 步驟 **4** 選擇搜尋條件。
- 步驟 **5** 輸入您的搜尋條件,然後按提交。
- 步驟 **6** 選擇聯絡人,然後按撥打。

# <span id="page-100-1"></span>個人目錄

使用個人地址薄來儲存朋友、家人或同事的聯絡資訊。 您可以將自己的聯絡人新增至個人地址薄。 您可以為常通話的聯絡人新增特殊的速撥碼。

您可以從電話或 Self Care 入口網站設定個人目錄。 使用電話將速撥碼指定給目錄項目。

相關主題

[自助入口](#page-33-0),第20页

# 登入及登出個人目錄

开始之前

您需要輸入用戶編號及 PIN 碼才可登入您的個人目錄。 如您不知道此資訊,請聯絡您的管理員。

过程

步驟1 按聯絡人

步驟 **2** 按聯絡人。

步驟 **3** 選擇個人目錄。

步驟4 輸入您的用戶編號及 PIN 碼,然後按提交。

步驟 **5** 如要登出,選擇登出,再按選擇,然後按確定。

# 新增聯絡人至您的個人目錄

过程

步驟1 按聯絡人

步驟 **2** 按聯絡人。

- 步驟 **3** 登入您的個人地址薄。
- 步驟 **4** 選擇個人地址簿 並按提交。

步驟 **5** 按新增。

步驟 **6** 輸入名字和姓氏,並可選擇輸入暱稱。

步驟 **7** 按電話並輸入電話號碼及任何所需的存取代碼,然後按提交。

# 在您的個人目錄中搜尋聯絡人

过程

步驟1 按聯絡人

步驟 **2** 按聯絡人。

步驟 **3** 登入您的個人地址薄。

- 步驟 **4** 選擇個人通訊錄。
- 步驟 **5** 選擇搜尋條件。
- 步驟 **6** 輸入您的搜尋條件,然後按提交。

# 在您的個人地址薄中撥打電話給聯絡人

过程

- 步驟1 按聯絡人■。
- 步驟 **2** 按聯絡人。
- 步驟 **3** 登入您的個人地址薄。
- 步驟 **4** 選擇您的個人地址薄並搜尋項目。
- 步驟 **5** 選擇所要撥打的個人通訊錄項目。
- 步驟 **6** 選擇所需的快捷撥打代碼,然後按通話。

# 指定聯絡人的快捷撥打代碼

快速撥號碼讓您可以更輕鬆地撥打電話給聯絡人。

## 过程

- 步驟1 按聯絡人
- 步驟 **2** 按聯絡人。
- 步驟 **3** 登入您的個人地址薄。
- 步驟 **4** 選擇個人通訊錄。
- 步驟 **5** 選擇搜尋條件。
- 步驟6 輸入搜尋條件資訊,然後按送出。
- 步驟 **7** 選擇聯絡人。
- 步驟 **8** 按快捷撥打。
- 步驟 **9** 選擇號碼,然後按選擇。
- 步驟 **10** 捲動至未指派的快捷撥打索引,然後按送出。

#### 相關主題

[使用快捷撥打按鈕撥打電話](#page-63-0) ,第 50 页

# 使用快捷撥打代碼撥打電話給聯絡人

过程

- 步驟1 按聯絡人
- 步驟 **2** 按聯絡人。
- 步驟 **3** 登入您的個人地址薄。
- 步驟 **4** 選擇個人快捷撥打,然後捲動至快捷撥打代碼。
- 步驟 **5** 選擇所需的快捷撥打代碼,然後按通話。

# 在您的個人目錄中編輯聯絡人

过程

步驟1 按聯絡人 步驟 **2** 按聯絡人。 步驟 **3** 登入您的個人地址薄。 步驟 **4** 選擇個人通訊錄並搜尋項目。 步驟5 按選擇,然後再按修改。 步驟 **6** 修改項目資訊。 步驟 **7** 按電話以修改電話號碼。 步驟 **8** 按更新。

# 從您的個人目錄中移除聯絡人

过程

- 步驟1 按聯絡人
- 步驟 **2** 按聯絡人。
- 步驟 **3** 登入您的個人地址薄。
- 步驟 **4** 選取個人通訊錄並搜尋項目。
- 步驟 **5** 按選擇,然後按修改,然後按刪除。

步驟 **6** 按確定以確認刪除。

刪除速撥代碼

过程

- 步驟1 按聯絡人
- 步驟 **2** 按聯絡人。
- 步驟 **3** 登入您的個人地址薄。
- 步驟 **4** 選擇個人快捷撥打,然後搜尋快捷撥打代碼。
- 步驟 **5** 選擇所需代碼,然後按移除。
- 步驟 **6** 選擇索引,然後按移除。

# <span id="page-104-0"></span>**Cisco Web Dialer**

您可以使用 Cisco Web Dialer、網頁瀏覽器及 Cisco IP 電話,從網頁及桌上型應用程式中撥打電話。 使用網頁瀏覽器並移至網站或機構目錄,然後點擊帶有超連結的電話號碼,即可開始撥打電話。

您需要輸入用戶編號及密碼才可撥打電話。管理員可為您提供此資訊。首次使用時,用戶必須先設 定其偏好設定再撥打電話。

如需更多資訊,請參閱#quote-startCisco Web Dialer#quote-end文件,文件位於︰[https://www.cisco.com/](https://www.cisco.com/c/en/us/support/unified-communications/unified-communications-manager-callmanager/products-installation-and-configuration-guides-list.html) [c/en/us/support/unified-communications/unified-communications-manager-callmanager/](https://www.cisco.com/c/en/us/support/unified-communications/unified-communications-manager-callmanager/products-installation-and-configuration-guides-list.html) [products-installation-and-configuration-guides-list.html](https://www.cisco.com/c/en/us/support/unified-communications/unified-communications-manager-callmanager/products-installation-and-configuration-guides-list.html)

**Cisco Web Dialer**

I

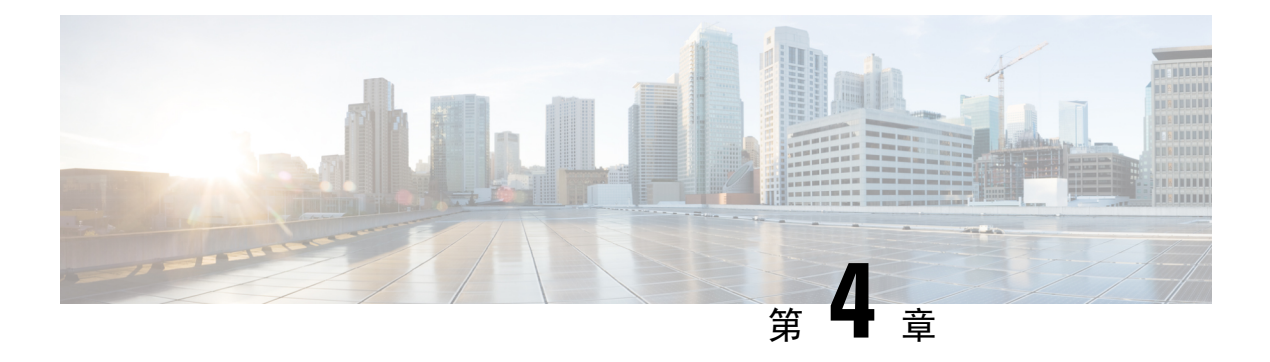

# 近期通話

- [通話記錄列表](#page-106-0),第93页
- [檢視近期通話](#page-106-1),第93页
- [返回近期通話](#page-107-0) ,第 94 页
- [清除近期通話列表](#page-107-1),第94页
- [刪除通話記錄](#page-108-0) , 第 95 页

# <span id="page-106-0"></span>通話記錄列表

在近期通話列表中可查看 150 通最近的單獨通話及群組通話。

如果您的近期通話已滿,下一項新記錄將覆寫列表上最舊的記錄。

如在近期通話列表中,來電號碼與去電號碼相同且連續,通話則會集中。 同一號碼的未接來電亦會 集中。

如果您使用搜線組合,請注意以下幾個步驟:

- 如果您的電話屬於廣播尋線群組,則尋線群組的其他成員所接聽的電話,都會在通話記錄中顯 示為已接來電。
- 在來電通話紀錄列表中,您會看到搜線組合,然後再加上搜線組合的號碼或名稱,或者兩者皆 有。 此項優化可助您確認搜線組合的通話情況。

如果您的管理員配置搜線組合的名稱,則搜線組合的名稱及號碼均會顯示在通話紀錄列表中。 否則,只會顯示搜尋群組號碼。

# <span id="page-106-1"></span>檢視近期通話

查看近期有哪些人與您通話。

过程

步驟1 按應用程式 <sup>第1。</sup>

步驟 **2** 選擇近期通話。

電話處於閒置狀態時,您亦可透過向上按導覽群集來查看最近的通話列表。

步驟 **3** 如您有多條線路,請選擇一條來查看。

如果電話的兩條線路都設置為相同的電話號碼,通話紀錄便只會顯示收到通話的線路,以及其通話 詳情。

# <span id="page-107-0"></span>返回近期通話

您可以輕鬆與來電者通話。

过程

- 步驟1 按應用程式 <sup>☆</sup>。
- 步驟 **2** 選擇近期通話。
- 步驟 **3** (可選) 選擇所有線路或所需線路。
- 步驟 **4** 選擇所要撥打的號碼。
- 步驟 **5** (可選) 按編輯撥打以編輯號碼。
- 步驟 **6** 按通話。

# <span id="page-107-1"></span>清除近期通話列表

您可以清除電話上的「通話記錄」列表。

过程

- 步驟1 按應用程式 <sup>☆</sup>。
- 步驟 **2** 選擇近期通話。
- 步驟 **3** (可選) 選擇所有線路或所需線路。
- 步驟 **4** 按清除。
- 步驟 **5** 按刪除。
# 刪除通話記錄

您可以編輯近期通話,移除通話記錄中的單個通話。這有助於保留重要的聯絡資訊,因為通話記錄 只會保存 150 個通話。

过程

- 步驟1 按應用程式 <sup>な</sup>。
- 步驟 **2** 選擇近期通話。
- 步驟 **3** (可選) 選擇所有線路或所需線路。
- 步驟 **4** 反白選擇要刪除的個別通話記錄或通話群組。

步驟 **5** 按刪除。

步驟 **6** 再按一次刪除以進行確認。

I

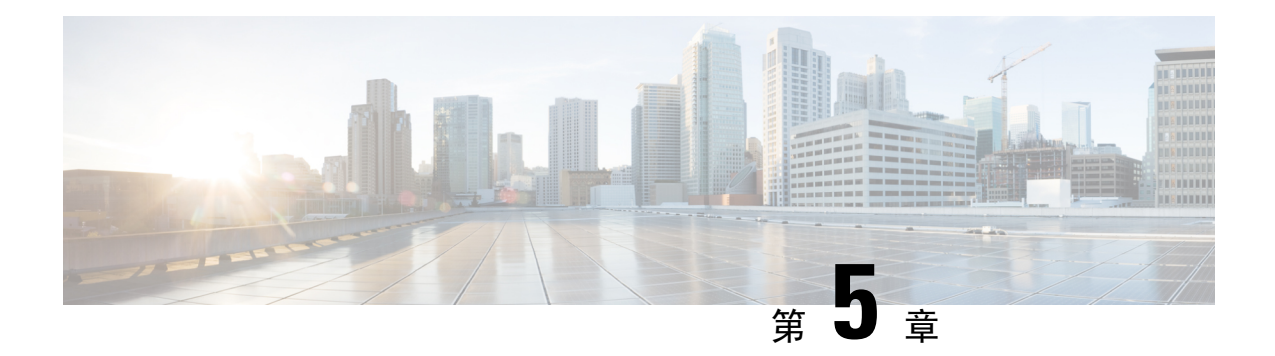

# 應用程式

- [可用的應用程式](#page-110-0),第97页
- 檢視啓用的應用程式,第97页
- 切換至啓用的應用程式,第98页
- 關閉啓用的應用程式,第98页

# <span id="page-110-1"></span><span id="page-110-0"></span>可用的應用程式

預設情況下, Cisco 電話不包含這些應用程式。但您的公司可能新增了各種應用程式,例如天氣、 股票資訊、公司資訊、待辦事項列表或類似資訊及服務。

# 檢視啟用的應用程式

您可以輕鬆查看已經開啟的應用程式。

过程

步驟1 按應用程式

步驟 **2** 按設定。

- 步驟 **3** 選擇執行中的應用程式。
- 步驟 **4** 按結束。

# <span id="page-111-0"></span>切換至啟用的應用程式

过程

步驟1 按應用程式 <sup>☆</sup>。

步驟 **2** 按設定。

步驟 **3** 選擇執行中的應用程式。

步驟4 選擇執行中的應用程式,然後按切換至,以開啓並使用所選的應用程式。

步驟 **5** 按結束。

# <span id="page-111-1"></span>關閉啟用的應用程式

过程

- 步驟1 按應用程式 <sup>。</sup>
- 步驟 **2** 按設定。
- 步驟 **3** 選擇執行中的應用程式。

步驟 **4** 選擇執行中的應用程式,然後按關閉應用程式,以關閉應用程式。

步驟5 按關閉,然後按離開。

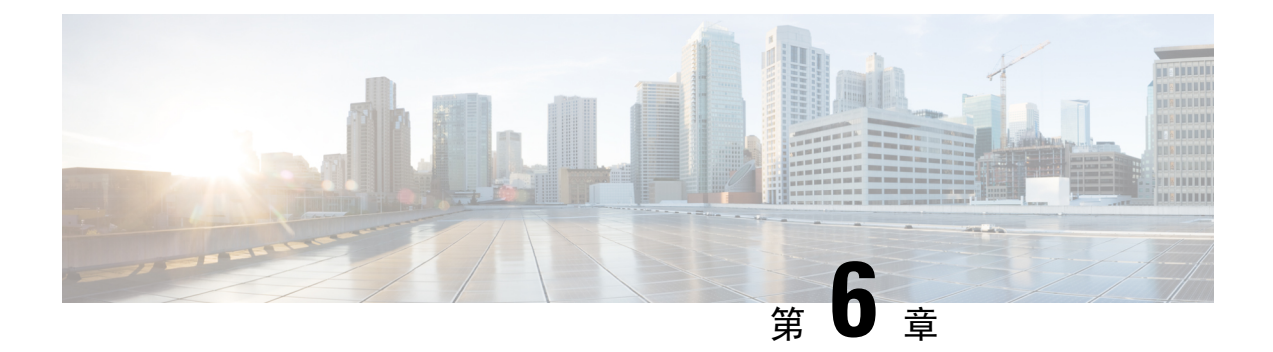

# 設定

- [設定目錄](#page-112-0) ,第 99 页
- [調整通話音量](#page-118-0) ,第 105 页
- [調整電話鈴聲音量](#page-119-0) ,第 106 页
- [電話顯示語言](#page-119-1) ,第 106 页

# <span id="page-112-0"></span>設定目錄

您可以在設定功能表中控制電話上的部分屬性值及功能。

## 變更底色圖案

管理員可允許您變更牆紙或背景圖片。

如果您的電話已連接按鍵擴展模塊,Cisco IP 電話和按鍵擴展模塊便均會支援牆紙。

#### 过程

- 步驟1 按應用程式
- 步驟 **2** 瀏覽至設定 > 牆紙。
- 步驟 **3** 選擇底色圖案選項並執行下列任意步驟:
	- 按預覽以在電話屏幕上顯示底色圖案。
	- 按設定以將底色圖案套用至電話。

#### 步驟 **4** 按結束。

## 變更鈴聲

您可以變更電話使用的來電鈴聲。

#### 过程

步驟 **1** 選擇設定 > 偏好設定 > 電話鈴聲。 步驟2 按應用程式 8

- 步驟 **3** 選擇 設定 > 鈴聲。
- 步驟 **4** 選擇線路。
- 步驟5 捲動鈴聲列表,然後按播放試聽播放效果。
- 步驟 **6** 按設定以使用鈴聲。

# 調整屏幕光度

您可以變更電話屏幕亮度,讓屏幕更容易閱讀。

#### 过程

- 步驟1 按應用程式B。
- 步驟 **2** 選擇設定 > 亮度。
- 步驟3 按導覽群集的左側按鈕可調低亮度, 按右側按鈕可調高亮度。
- 步驟 **4** 按儲存。

# 調整對比

您可以變更 Cisco IP 電話 8811 屏幕對比,讓屏幕更容易閱讀。

如要查看您擁有的電話型號,請按應用程式, 國並選擇電話資料。 型號欄會顯示您的電話型號。

#### 过程

- 步驟1 按應用程式<sup>6</sup>
- 步驟 **2** 選擇設定 > 對比。
- 步驟 **3** 選擇對比。
- 步驟 **4** 按導覽群集的左側按鈕以調低對比,按右側按鈕以調高對比。
- 步驟 **5** 按儲存以設定對比。

## 變更字型大小

您可以變更電話的字型大小,讓屏幕更容易閱讀。 然而,若增加字型大小,某些訊息可能會被截 短。

字型大小會影響以下標籤:

- 通話屏幕 (來電者姓名及功能鍵標籤)
- 通話記錄中的來電者姓名
- 電話屏幕上的線路標籤

过程

- 步驟 **1** 按應用程式 。
- 步驟 **2** 選擇設定 > 字型大小。
- 步驟 **3** 選擇字型大小並按設定。
- 步驟 **4** 按結束以返回應用程式視窗。

## 變更電話名稱

您可以從預設名稱變更電話的名稱。當您將您的流動裝置與您的桌上電話配對時,您的流動裝置會 顯示此名稱。

#### 过程

- 步驟1 按應用程式
- 步驟 **2** 選擇設定 > 電話名稱。
- 步驟 **3** 使用鍵台輸入名稱。
- 步驟 **4** 按套用。
- 步驟 **5** 按結束。

## 影像設定

若您使用影像電話,則具有控制影像的設定。

## 調整影像亮度

若辦公室光線較暗,難以看清影像,您可以調整影像亮度。

#### 过程

步驟 **1** 順時鐘旋轉攝影機轉環可開啟快門。

步驟2 按應用程式図。

步驟 **3** 選擇設定 > 影像 > 曝光。

步驟 **4** 按導覽群集的左側按鈕可調低亮度,按右側按鈕可調高亮度。

步驟 **5** 按儲存。

### 調整影像頻寬

在視像通話期間,影像可能會突然停止或滯後於音訊。 滯後通常因網絡繁忙所致。

依預設,電話會自動選擇頻寬設定,平衡音訊及影像網絡要求。 若頻率出現影像滯後,可選擇固定 頻寬。我們建議您開始時選擇最低設定,並且僅在影片滯後持續出現時才提高設定。

#### 过程

- 步驟1 按應用程式図。
- 步驟 **2** 選擇設定 > 影像 > 頻寬。
- 步驟 **3** 選擇頻寬設定。
- 步驟 **4** 按儲存以設定頻寬。

### 在電腦上檢視視像通話

您可以在電腦上而非電話屏幕上檢視通話的影像部分。通話的音訊部分仍保留在電話上。 如已連接相機,則無法在電話上使用桌上電話的視像功能,例如 Cisco IP 電話 8845 或 8865。

#### 开始之前

用乙太網絡纜線將電腦連接至電話的 PC 連接埠,然後登入 Windows 版 Cisco Jabber 或 Mac 版 Cisco Jabber。電話必須連接至電腦的第一個網絡介面卡 (NIC1)。

電話啟用 Wi-Fi 時會停用 PC 埠。

您需要使用最新版的 Cisco 媒體服務介面 (MSI) 及以下產品之一︰

- Windows 版 Cisco Jabber 9.7(5) 或更高版本
- Mac 版 Cisco Jabber 10.8.1 或更高版本

若沒有最新版的 Cisco Jabber 或 MSI, 請聯絡管理員。如需硬件及軟件要求列表,請參閱:

• Windows 版 Cisco Jabber 版本說明, 地址: [http://www.cisco.com/c/en/us/support/](http://www.cisco.com/c/en/us/support/unified-communications/jabber-windows/products-release-notes-list.html) [unified-communications/jabber-windows/products-release-notes-list.html](http://www.cisco.com/c/en/us/support/unified-communications/jabber-windows/products-release-notes-list.html)。

• Mac 版 Cisco Jabber 版本說明, 地址 · [http://www.cisco.com/c/en/us/support/unified-communications/](http://www.cisco.com/c/en/us/support/unified-communications/jabber-mac/products-release-notes-list.html) [jabber-mac/products-release-notes-list.html](http://www.cisco.com/c/en/us/support/unified-communications/jabber-mac/products-release-notes-list.html)

#### 过程

- 步驟1 按應用程式 ※
- 步驟 **2** 選擇設定 > 影像。
- 步驟 **3** 選擇透過電腦傳送的影像。
- 步驟 **4** 選擇開啟以啟用影像。

## 關閉您的語音聲量提示

如果您的聲量較大,可以將電話設定為提醒您以適當的音量講話。 您大聲說話時 (超出預先決定的 上限),電話屏幕會顯示警告訊息。 當您在聽到第一個警告後再講話時,會播放一聲音效。 您應降低您的聲音,或選擇忽略以關閉相關訊息。

管理員可啓用及停用此功能。 停用該功能後,您將無法在設定功能表中看到相關訊息或項目。

當您的管理用啓用相關功能後,在預設情況下,您「降低您的語音聲量」會預設啓用,但您亦可選 擇開啟此功能。 僅適用於聽筒和耳機。

#### 过程

步驟1 按應用程式 <sup>な。</sup>

步驟 **2** 瀏覽設定 > 降低您的語音聲量。

- 步驟 **3** 按關閉。
- 步驟 **4** 在彈出式視窗上按確定。

## 啟用輔助工具的語音回饋功能

您可連按導覽環上的「選擇」按鈕 3 次,以啟用或停用語音回饋功能。 同時,您亦可透過電話的輔 助工具設定來存取此功能。

啟用語音回饋功能後,連按「軟鍵」按鈕兩下即可使用或設置功能。

#### 过程

步驟1 按應用程式 3。

步驟 **2** 選擇輔助工具 > 語音回饋。

步驟 **3** 選擇開啟以啟用相關功能。

**步驟 4** 選擇結束兩次,即可儲存設定及返回應用程式。

#### 相關主題

[語音回應](#page-50-0),第37页

### 調整語音速度

如果朗讀速度過快或過慢,您可以調整語音回饋的速度。選擇語音速度前,必須先啓用語音回饋功 能。

#### 过程

步驟 **1** 按應用程式 。

步驟 **2** 選擇輔助工具 > 語音速度。

- 步驟 **3** 按導覽列的向上或向下按鈕以進行瀏覽。 按選擇以選擇速度。
- 步驟 **4** 選擇儲存兩次,即可儲存設定及返回輔助工具畫面。
- 步驟 **5** 選擇離開兩次以返回應用程式。

#### 相關主題

[語音回應](#page-50-0),第37页

## 關閉節能模式的選擇鍵 **LED** 燈

您可以在省電模式時,關閉選擇按鈕的 LED 燈。 這樣可減少工作場所的視覺干擾。 選擇按鈕位於電話導覽群集中央。 使用省電模式時,選擇按鈕的 LED 燈會預設亮著。

过程

步驟1 按應用程式 <sup>な</sup>。

步驟 **2** 選擇設定 > 省電指示燈。

步驟 **3** 按關閉以關閉 LED。

步驟 **4** 在警告視窗中,按確定。

## 讓耳機連結您的用戶資訊

您可以將耳機與電話中的登入 ID 相連。 這樣可助您使用 Extension Mobility。 如果您需要移除耳機關聯,請聯絡您的管理員。 您無法從電話功能表變更或更新您的耳機關聯。

如果耳機正在升級,或者您正在通話,則無法建立關聯。 請等候升級完成,或在執行此步驟前完成 通話。 備註

#### 开始之前

• Cisco 耳機 500 系列使用 USB 或 Y 形接線連線至電話,或者透過 Cisco 耳機 560 系列連標準底 座 或 Cisco 耳機 560 系列連 Multibase 配對及連接至電話。

Cisco 耳機 730使用 USB 連接至電話,或由 Cisco 耳機 USB HD 轉換器 配對。

- 無法進行耳機韌體升級。
- 電話必須處於閒置狀態。

#### 过程

- 步驟1 在桌上電話上,按應用程式<sup>6</sup>。
- 步驟 **2** 選擇配件 > **Cisco** 耳機 > 設定 > 關聯用戶。
- 步驟 **3** 輸入您的用戶編號和 PIN。
- 步驟 **4** 按送出。

#### 相關主題

利用 Cisco [耳機登入](#page-32-0) Extension Mobility, 第 19 页

# <span id="page-118-0"></span>調整通話音量

如聽筒、耳機或免持聽筒的聲音太大聲或太小聲,您可以在接聽對方的電話時變更音量。 變更通話 音量後,此變更只會影響您當時使用的喇叭。例如,如您在使用耳機時調整音量,聽筒音量不會變 更。

#### 过程

步驟1 您在撥打電話時,按音量 **- 10 10 按**鈕的右側或左側,可調整音量。

步驟2 您在撥打電話時,按音量 <sup>® 1</sup>按鈕的上部或下部,即可調整音量。

 $\blacksquare$ 

# <span id="page-119-0"></span>調整電話鈴聲音量

有來電時,如電話鈴聲太大聲或太小聲,您可以調整來電鈴聲音量。 變更來電鈴聲音量後,不會影 響通話時您聽到的通話音量。

过程

步驟1 電話響起時, 按音量 **1 12 分**接鈕的右側或左側, 可調整來電鈴聲音量。

步驟2 未使用電話時,按音量<sup>。」</sup>按鈕的上部或下部,可調整音量。

 $\left| \psi \right\rangle$ 

# <span id="page-119-1"></span>電話顯示語言

電話可透過多種語言顯示文字。管理員會設定電話所用的語言。若您想變更語言,請聯絡您的管理 員。

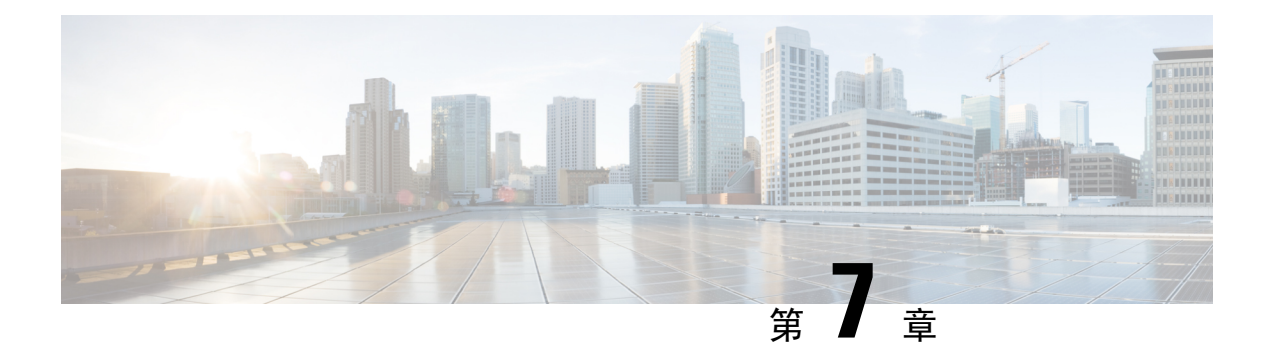

# 配件

- [支援的配件](#page-120-0) ,第 107 页
- [檢查您的電話型號](#page-122-0), 第 109页
- [檢視與電話關聯的配件](#page-122-1),第109页
- 耳機[,第](#page-123-0)110页
- Cisco IP 電話 8800 [按鍵擴展模塊](#page-155-0), 第 142 页
- [矽膠護蓋](#page-160-0) ,第 147 页

# <span id="page-120-0"></span>支援的配件

您可以將電話與不同類型的配件搭配使用,例如耳機、米高峰及喇叭。 本節中的列表會顯示您的電 話支援的配件。

下表會說明Cisco IP 電話 8800 系列適用的 Cisco 配件。

數表 **25: Cisco** 配件: **Cisco IP** 電話 **8800** 系列

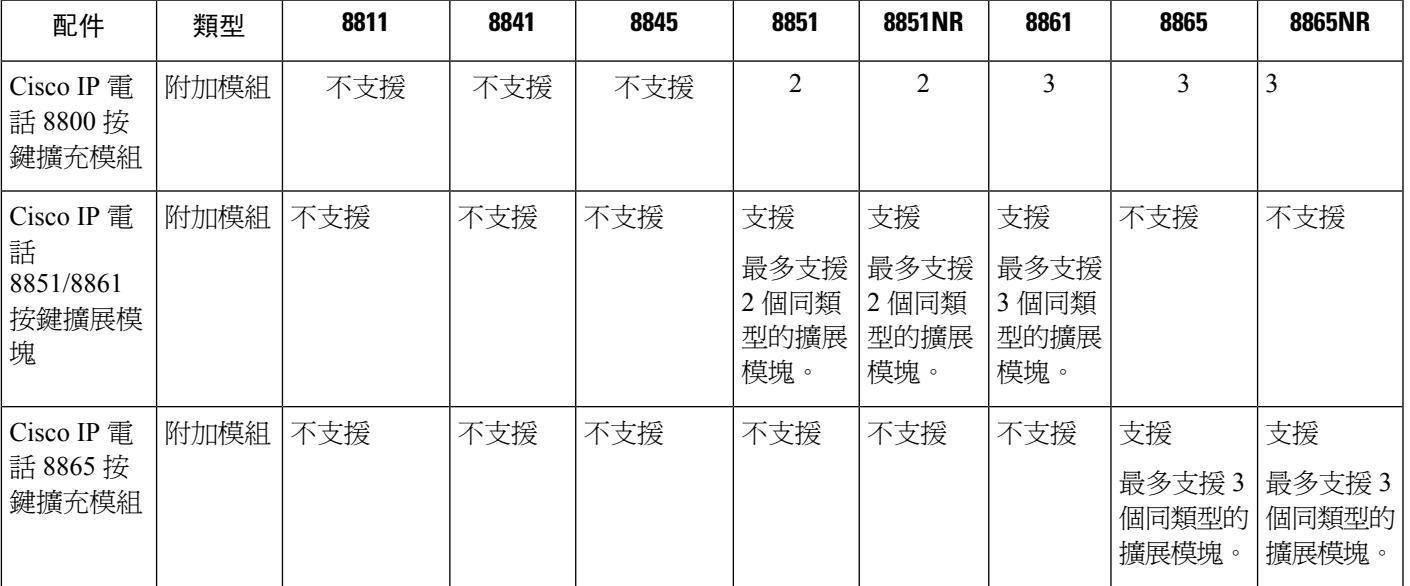

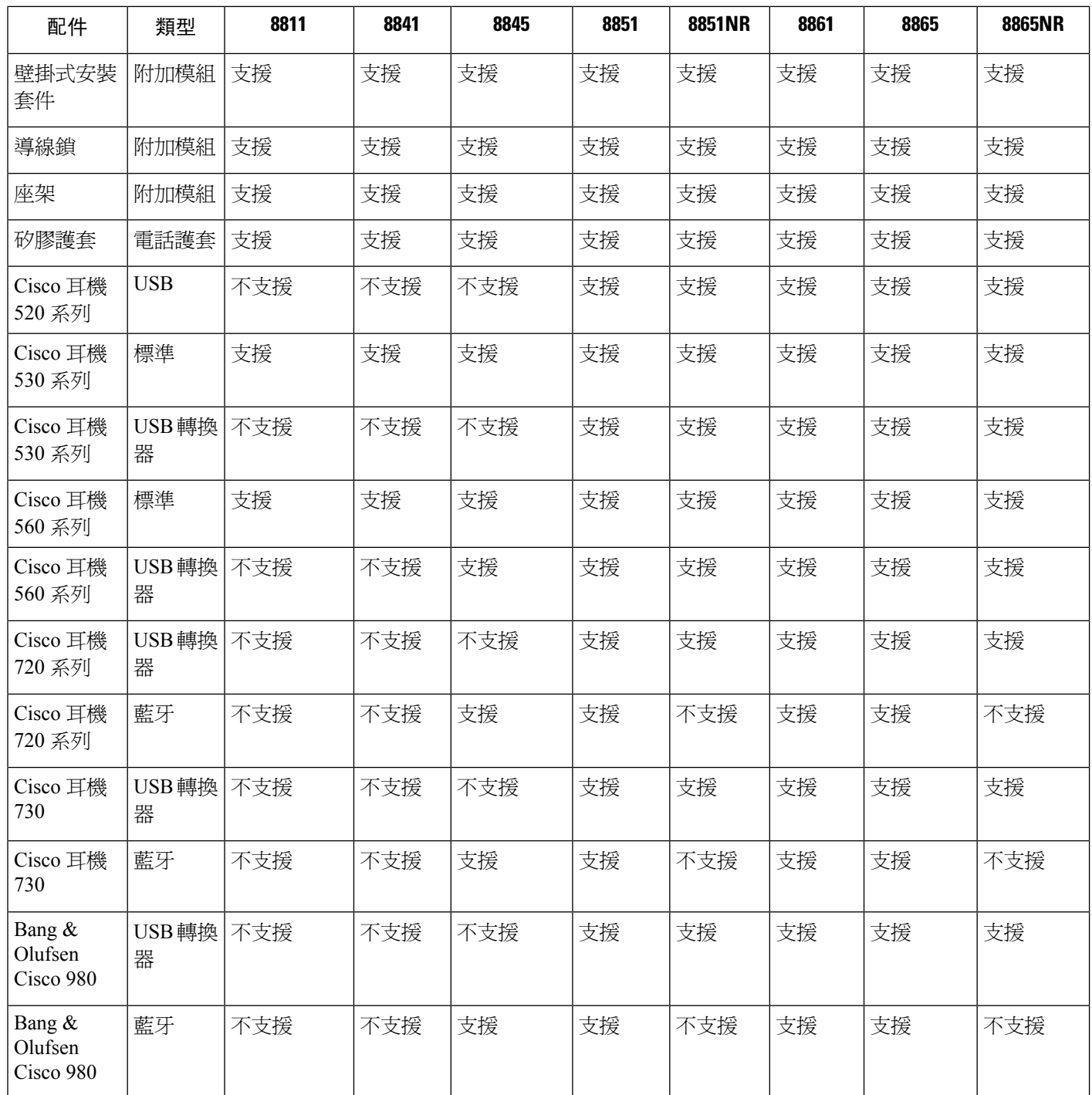

下表會說明Cisco IP 電話 8800 系列適用的第三方配件。

#### 數表 **26:** 第三方配件 **Cisco IP** 電話 **8800** 系列

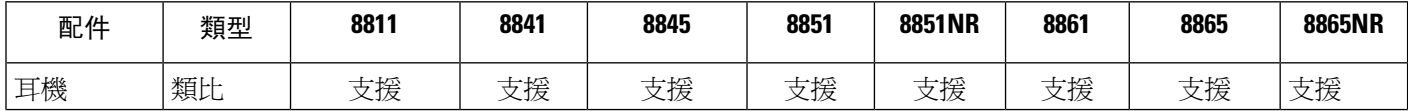

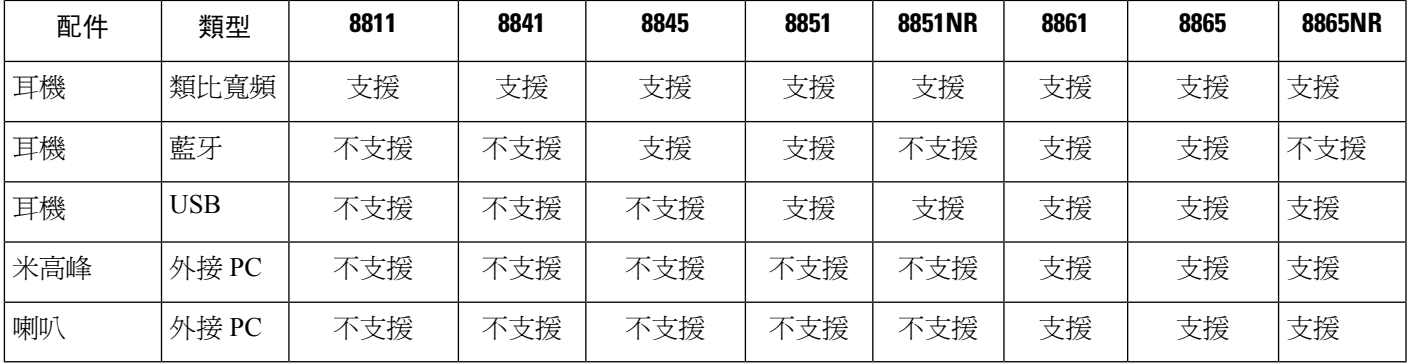

# <span id="page-122-0"></span>檢查您的電話型號

了解您的電話型號非常重要,因為每部電話支援的配件都有所不同。

过程

- 步驟 **1** 按應用程式 。
- 步驟 **2** 選擇電話資訊。 型號欄會顯示您的電話型號。

# <span id="page-122-1"></span>檢視與電話關聯的配件

您可以使用耳機插孔、藍牙或USB連接埠來連接外部硬件與電話。預設的配件列表包含可以設定啟 用寬頻的模擬耳機

过程

- 步驟1 按應用程式
- 步驟 **2** 選擇以下選項之一:
	- 配件
	- 藍牙

步驟 **3** (可選) 選擇配件,然後按顯示詳細資訊。

步驟 **4** 按結束。

# <span id="page-123-0"></span>耳機

有不少 Cisco 及第三方耳機都可配合 Cisco IP 電話及裝置使用。如需有關 Cisco 耳機 的額外資訊, 請參閱 <https://www.cisco.com/c/en/us/products/collaboration-endpoints/headsets/index.html>。

#### 相關主題

[支援的配件](#page-120-0),第107页

## 重要的耳機安全資料

 $\mathbb{A}$ 高聲壓 - 避免長時間以高音量聆聲內容,以防止聽力受損。

插入耳機時,請先調低耳機喇叭音量,然後才戴上耳機。 如果您有在脫下耳機時調低音量,再次插 入耳機後,音量起初會較低。

請留意周圍環境。 耳機處於使用狀態下,或會隔除重要的外在聲音,尤以面對緊急狀況或嘈離環境 時,應格外小心。駕駛期間,請勿使用耳機。請勿將耳機或耳機接線置於容易跘倒其他人士或寵物 的位置。 請務必看管身處耳機或耳機接線附近的兒童。

## **Cisco** 耳機 **500** 系列

可以選用下列 Cisco 耳機:

- Cisco 耳機 521 USB 接線控制器的單邊耳機。
- Cisco 耳機 522 USB 接線控制器的雙邊耳機。
- Cisco 耳機 531 可作為標準耳機,或配合 USB 適配器用作 USB 耳機, USB 接線控制器的單邊 耳機。
- Cisco 耳機 532 可作為標準耳機,或配合 USB 適配器用作 USB 耳機, USB 接線控制器的雙邊 耳機。
- Cisco 耳機 561 隨附底座的單邊無線耳機。
- Cisco 耳機 562 隨附底座的雙邊無線耳機。

#### **Cisco** 耳機 **521** 及 **522**

Cisco 耳機 521 和 522 都是專為 Cisco IP 電話 及裝置而設的有線耳機。 Cisco 耳機 521 單邊耳機讓您 可長時間佩戴,更添舒適。 Cisco 耳機 522 雙邊耳機讓您可在嘈雜的場所如常使用。

兩個耳機均具備 3.5 mm 連線器,可配手提電腦及流動裝置使用。 USB 接線控制器可配合 Cisco IP 電話 8851、8851NR、8861、8865 及 8865NR 使用。 控制器讓您能輕髮接聽來電、存取基本電話功 能,例如保留與回復、靜音和音量控制等功能。

必須使用電話韌體版本 12.1(1) 及更新版本,這些耳機才能正常運作。

图题 **10: Cisco** 耳機 **521**

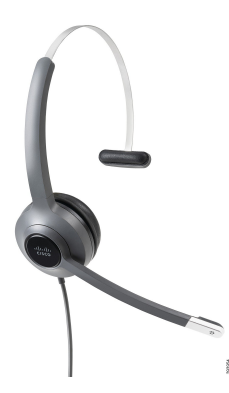

图题 **11: Cisco** 耳機 **522**

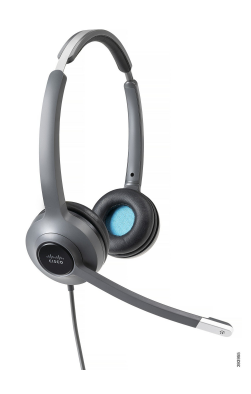

**Cisco** 耳機 **531** 及 **532**

Cisco 耳機 531 及 532 可當作電話的標準耳機使用。 使用 RJ 連線器, 將耳機插入耳機埠。

Cisco 耳機 USB 適配器可配合 Cisco IP 電話 8851、8851NR、8861、8865 及 8865NR 使用。 Cisco 耳 機 531 和 532 可透過適配器轉換為 USB 耳機,為您提供額外的功能。 讓您能更方便地處理通話、測 試米高峰、自訂低音和高音、增益和側音設定。

必須使用電話韌體版本 12.1(1) 及更新版本,相關耳機才能正常運作。

#### 图题 **12: Cisco** 耳機 **531**

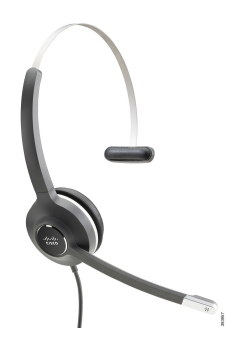

图题 **13: Cisco** 耳機 **532**

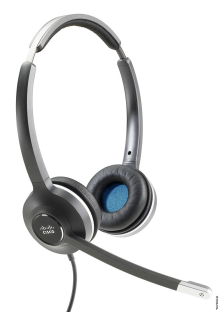

#### **Cisco** 耳機 **561** 及 **562**

Cisco 耳機 561 及 562 是兩部專為現代辦公室而設的無線耳機。 Cisco 耳機 561 單邊耳機讓您可長時 間佩戴,更添舒適。 Cisco 耳機 562 雙邊耳機讓您可在嘈雜的場所如常使用。

兩款耳機均配有標準底座或 Multibase,可為耳機充電,並可透過 LED 屏幕監控耳機的電量。 兩款 底座亦會顯示通話的狀態,例如來電、進行中的通話及靜音通話。如果耳機正在升級韌體,LED便 會顯示升級進度。

視乎電話型號和個人喜好,您可以使用 USB 連接器或 Y 接線將底座連接至電話。 將 Y 接線插入電 話的 AUX 及耳機埠。

隨附AC插頭,以將底座連接至電源插座。連接電源轉接器前,必須安裝您所在地區適用的電源夾。

Cisco 耳機 561 或 562 有時會播放音效。您執行某些動作,例如點擊按鈕,耳機便會播放這些提示 音。如果電池需要充電,或者您距離底座太遠,耳機都會發出提示音以引起您的注意。

須配合電話韌體版本 12.5(1) 或更新版本, 及 default耳機config.json 檔案, Cisco 耳機 561 及 562 才能 配合 Cisco Unified Communications Manager 12.5(1) 或之前版本正常運作。

#### 图题 **14: Cisco** 耳機 **561**

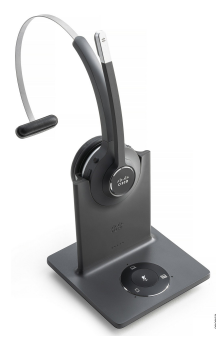

图题 **15: Cisco** 耳機 **562**

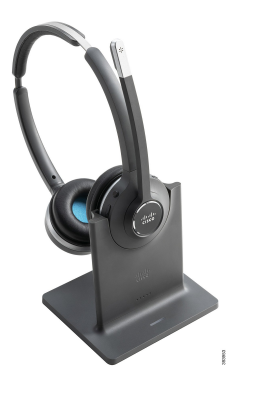

**Cisco** 耳機 **500** 系列的支援

Cisco IP 電話 8800 系列配備 RJ 式連接器和 USB 埠, 以將耳機和底座連接至電話。 但連線類型視乎 電話型號而定。 下表會說明 Cisco IP 電話 8800 系列的耳機連接和支援的電話型號。

數表 **27: Cisco IP** 電話 **8800** 系列的耳機支援。

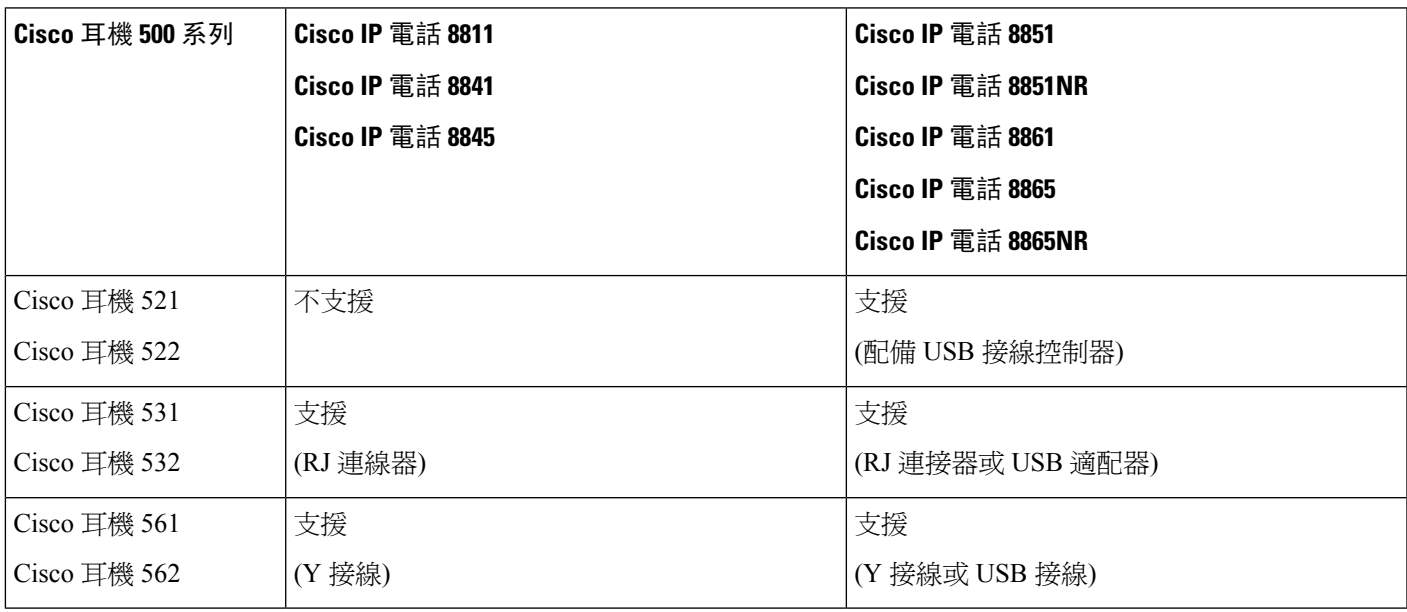

相關主題

自訂 [Cisco](#page-145-0) 耳機, 第 132 页 [將耳機連接至電話](#page-139-0),第 126 页 [配置電話的耳機](#page-142-0),第129页

## **Cisco** 耳機 **521** 及 **522** 的按鈕與硬件

控制器按鈕可用來控制基本電話功能。

图题 **16: Cisco** 耳機 **521** 及 **522** 控制器

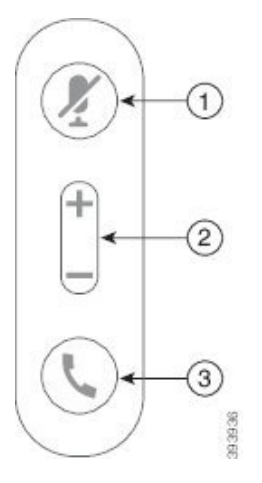

下表會說明 Cisco 耳機 521 及 522 的控制器按鈕。

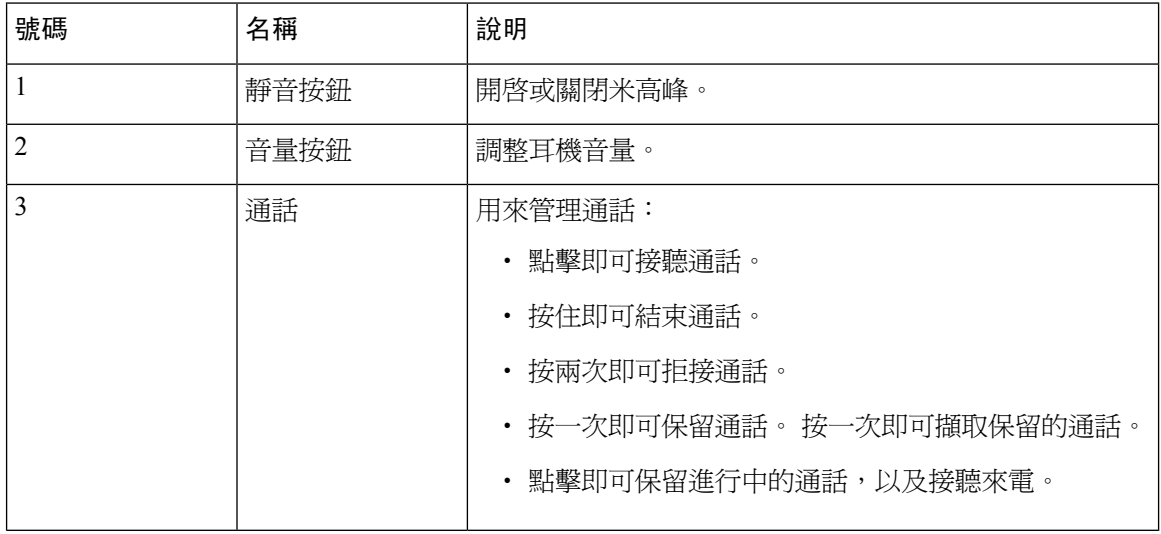

#### 數表 **28: Cisco** 耳機 **521** 及 **522** 控制器按鈕

## **Cisco** 耳機 **531** 及 **532 USB** 適配器按鈕與硬件

USB 適配器可用來控制基本通話功能。

#### 图题 **17: Cisco** 耳機 **USB** 轉換器

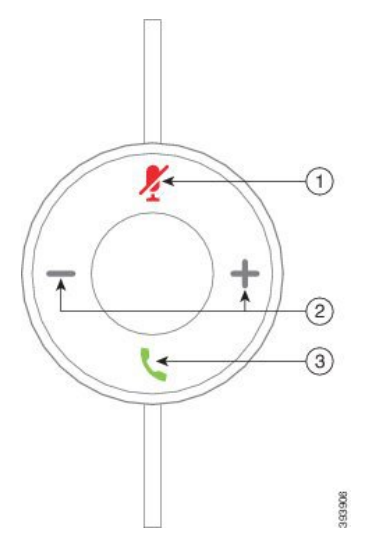

下表會說明 Cisco 耳機 USB 適配器按鈕。

#### 數表 **29: Cisco USB** 適配器按鈕

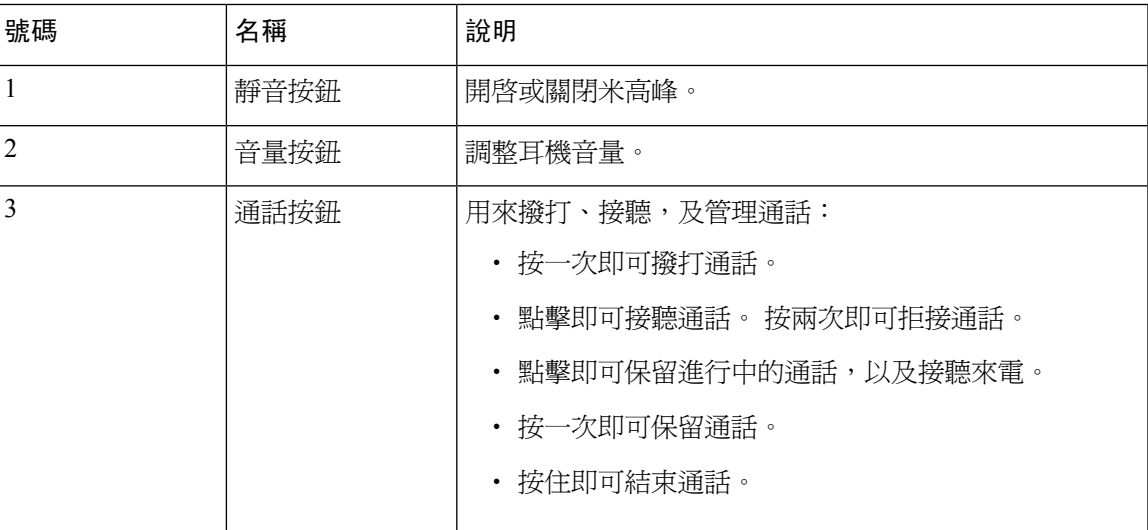

## **Cisco** 耳機 **561** 及 **562** 按鈕與 **LED**

耳機按鈕可用來控制基本電話功能。

#### 图题 **18: Cisco** 耳機 **561** 及 **562** 耳機按鈕

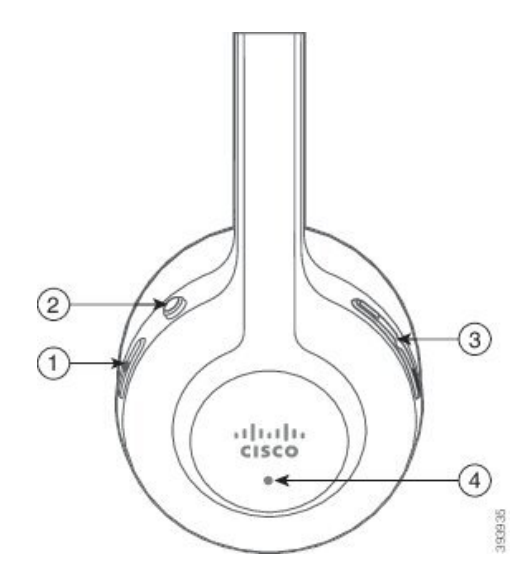

下表會說明 Cisco 耳機 561 及 562 的耳機按鈕。

#### 數表 **30: Cisco** 耳機 **561** 及 **562** 耳機按鈕

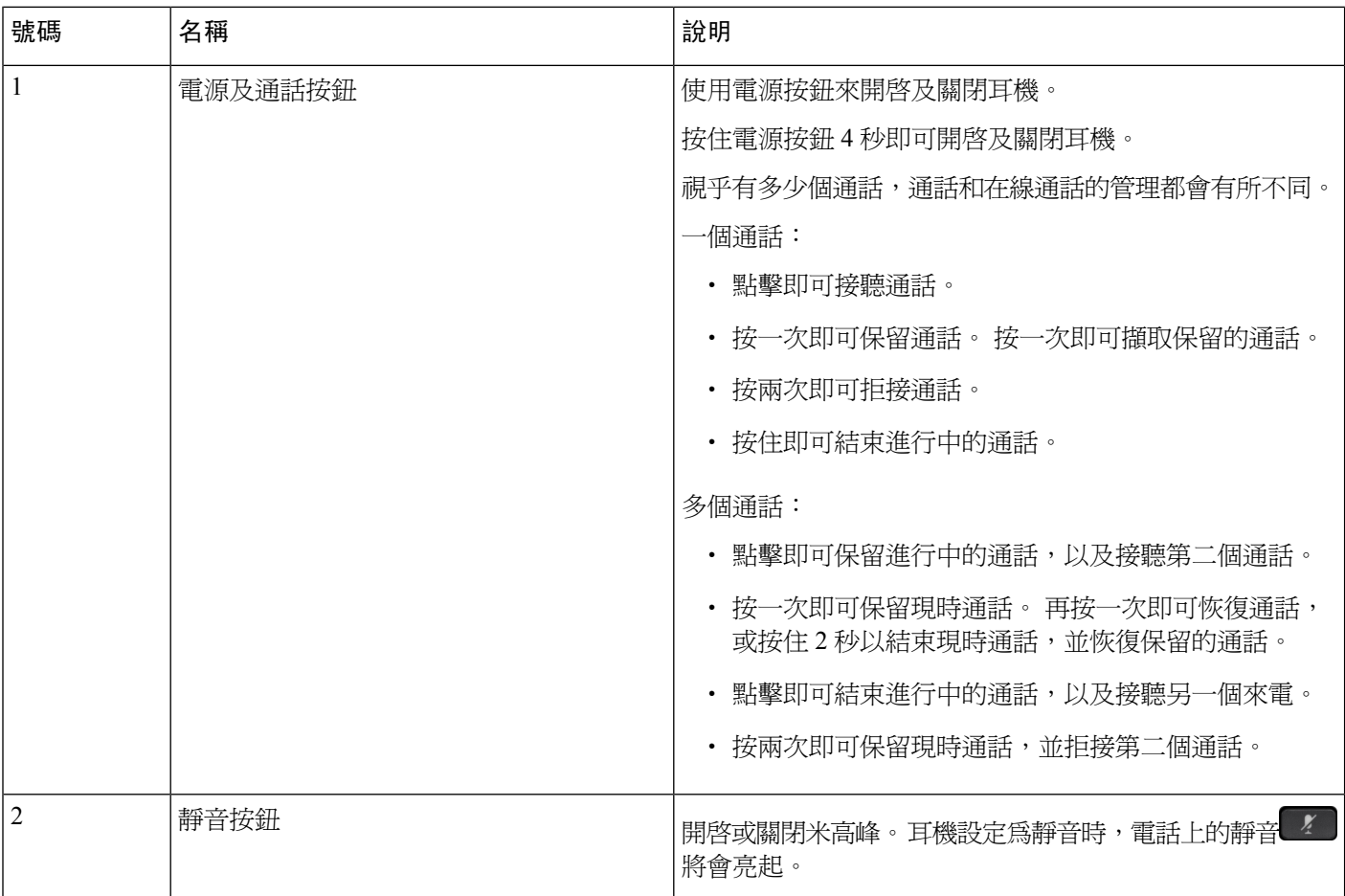

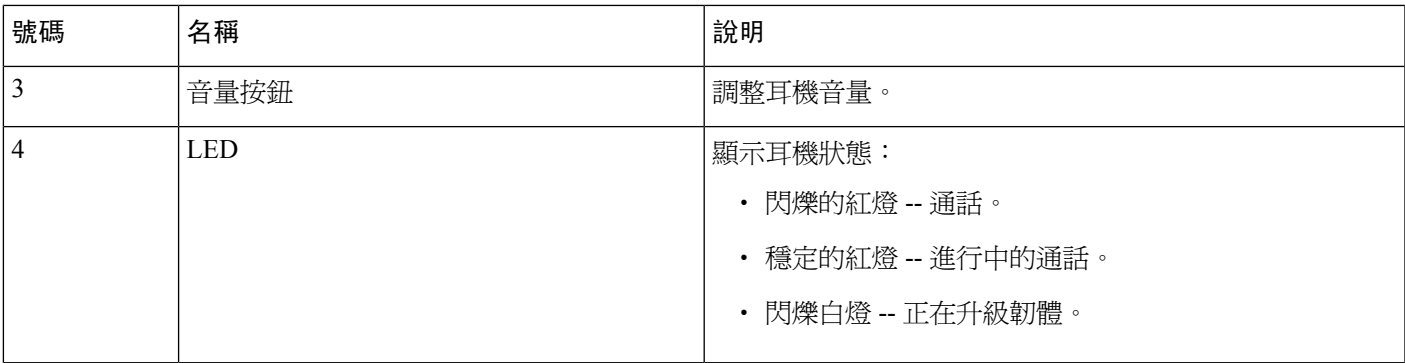

## **Cisco** 耳機 **561** 及 **562** 的標準底座

Cisco 耳機 561 及 562 會隨附標準底座,來為耳機充電。 底座的 LED 會顯示目前的電量,以及通話 狀態。

除了耳機的通話控制按鈕外,您亦可從底座提起耳機,或將耳機放回底座,以接聽或結束通話。 如 要實現這些功能,請確保在電話上啓用使用底座結束通話及 在未有連接底座時接聽功能。 如需更多資料, 請參閱 [更改在連接底座或並無連接底座時的通話行為](#page-146-0),第133页。

耳機會使用數位進階無線電話電訊 (DECT) 與底座連接。

图题 **19: Cisco 561** 及 **562** 耳機 的標準底座 **LED** 顯示

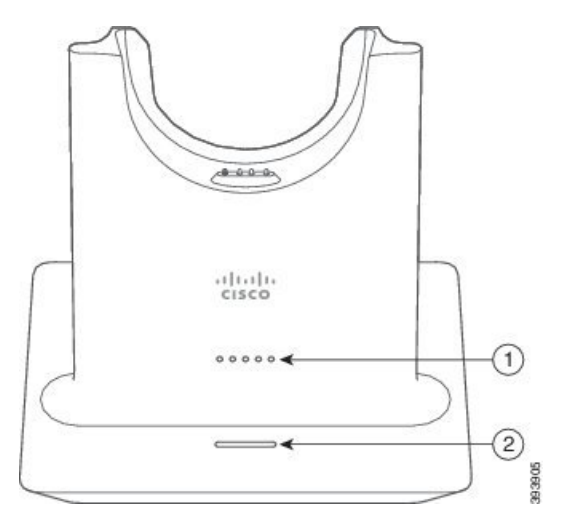

下表會說明 Cisco 耳機 561 及 562 耳機的標準底座。

#### 數表 **31: Cisco 561** 及 **562** 耳機 的標準底座

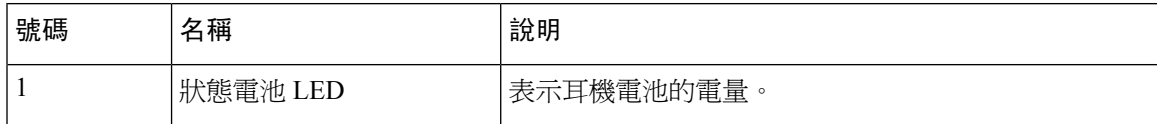

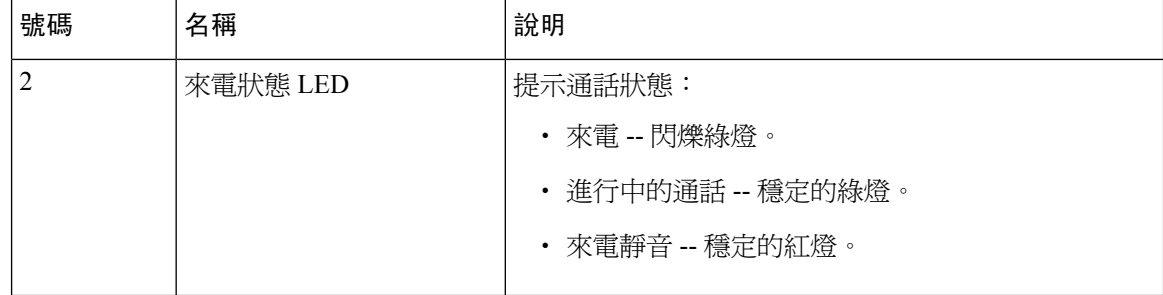

### **Cisco** 耳機 **560** 系列的 **Multibase**

Multibase 可以透過藍牙®、USB 連線器或 Y 接線連接最多三個通話來源。 Multibase 可儲存最多可有 四個藍牙裝置。 您可以使用 Multibase 的按鈕來切換通話來源。

您可以使用耳機上的通話控制按鈕來接聽和結束通話。 在預設情況下,當耳機放在底座時,從底座 取下耳機便能自動接聽通話。另外,將耳機放回底座,即可結束通話。如要變更通話行為,請參閱 [更改在連接底座或並無連接底座時的通話行為](#page-146-0),第133页。

Multibase 隨附以下列連線器接線:

- USB 至 USB 接線:適用於設有 USB 的Cisco IP 電話
- USB Y 接線:適用於沒有 USB 連接埠的 Cisco IP 電話
- Mini USB 接線:適用於個人電腦或 Mac
- Mini USB 至 USB-C 接線:可單獨用於個人電腦或 Mac 裝置。

Cisco 耳機 560 系列的 Multibase 與使用乙太網絡電力 (PoE) 的Cisco IP 電話 7800 系列 電話並不相 容。 如果您打算連接 Multibase,請使用外部電力供應。 備註

#### 图题 **20: Multibase LED**

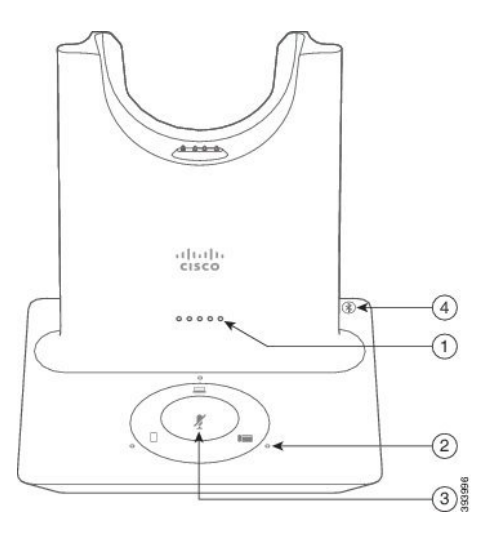

下表會提供有關 Cisco 耳機 560 系列連 Multibase 的 LED 指示燈描述。

#### 數表 **32: Multibase LED**

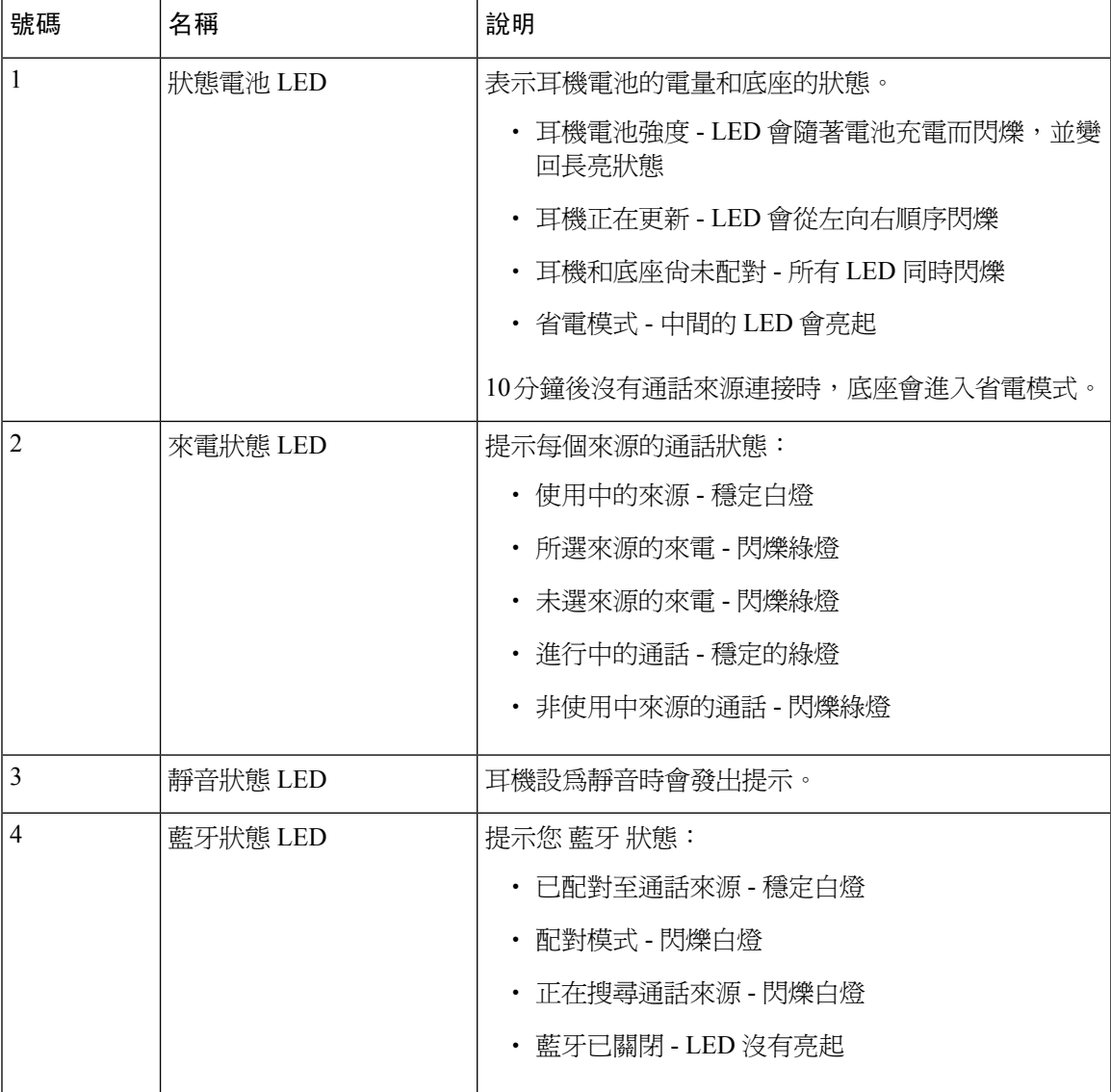

您可使用底座上的來源控制按鈕,來控制使用中的來源。 每個來源按鈕都會對應 Multibase 上的一 個特定連線。

即使已連接至來源,LED都不一定會亮起。只有在選擇來源或有進行中的通話時,來源LED才會亮 起。 例如,您可能已使用藍牙正確連接至Cisco IP 電話、個人電腦和流動電話。 但只有在選擇相關 來源、有進行中的通話或有來電時,相應的LED才會亮起。您可以按來源按鈕,來檢查來源是否已 正確連接。 若無連接,來源 LED 便會閃爍三次。

您可以切換不同的使用中通話來源。

# $\frac{\mathcal{L}}{\mathcal{L}}$

備註

變更至不同的通話來源之前,請先保留通話。 切換至其他通話來源時,通話來源的通話不會自動保 留。

下表說明了 Multibase 標誌及其相應的連接。

#### 數表 **33: Multibase** 來源主機

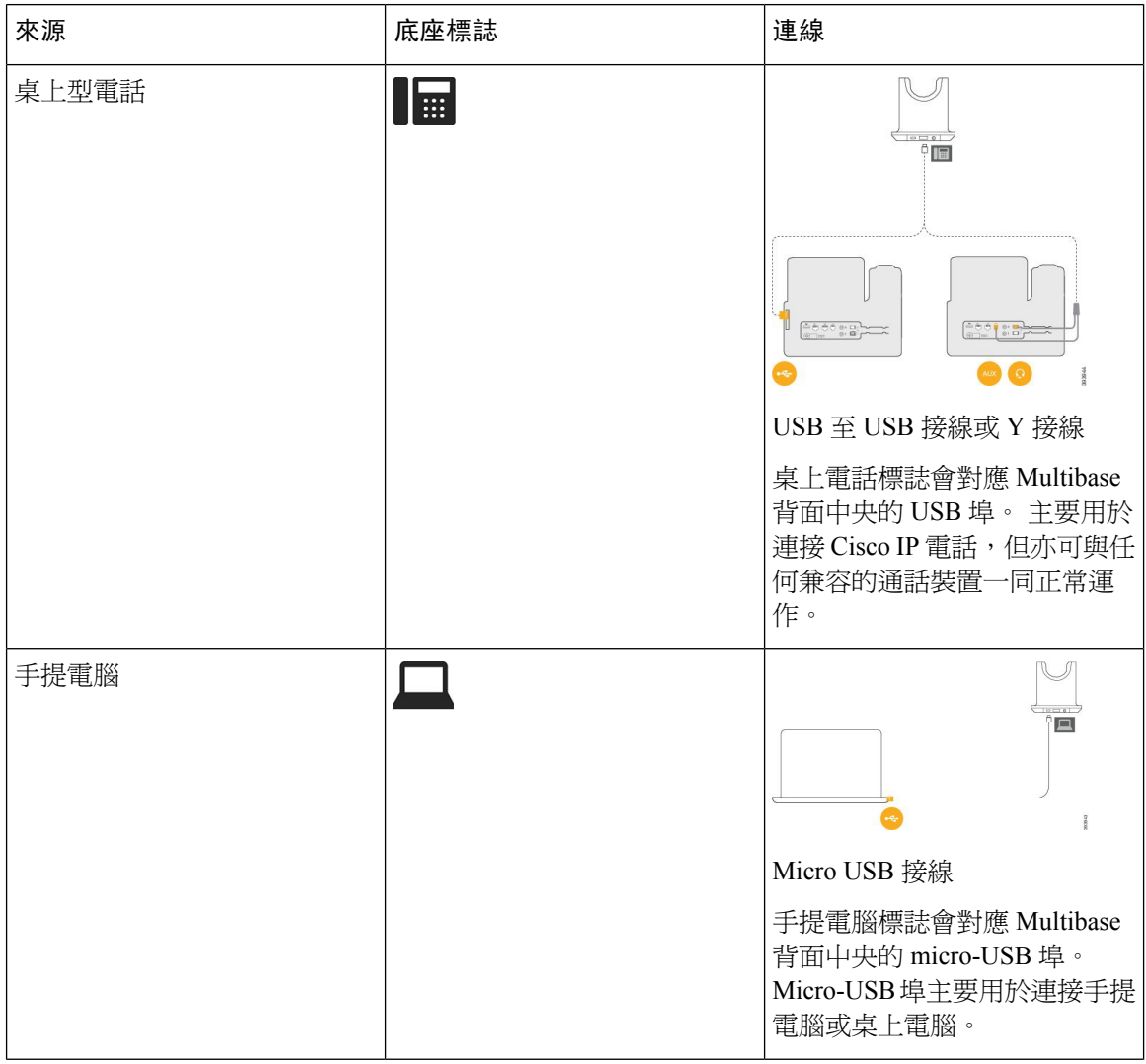

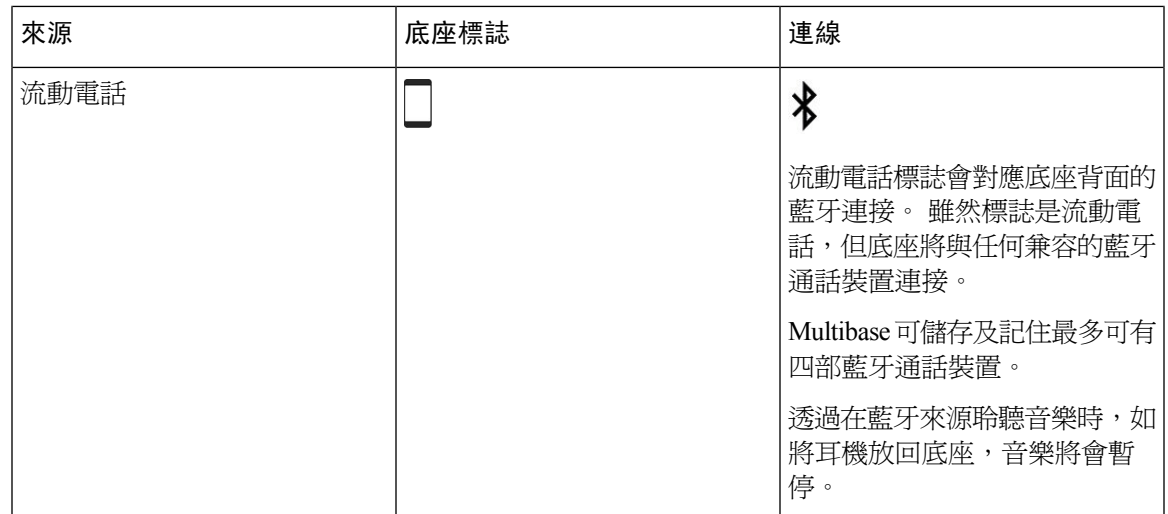

## **Cisco** 耳機 **700** 系列

Cisco 耳機 730是一款無線耳機,會使用藍牙連接功能與 Cisco 軟客戶端和 Cisco IP 電話配對。除了 在繁忙的辦公環境中使用的強大噪音消除和環境音訊增強系統之外,該耳機還具備完整的通話控制 和音樂播放功能。

Cisco 耳機 730隨附 USB 藍牙適配器,可用於無法提供可靠藍牙解決方案的裝置。耳機也可以使用 隨附的 USB-C 至 USB-A 接線連接至不同裝置。USB-C 接線還可用作充電接線,並可連接到任何有 電的 USB 適配器。USB-C 接線也可以插入電話的 USB 埠,以提供完整功能,包括通話控制、本地 調整和設定,以及韌體升級。

如需更多資訊,請參閱: [https://www.cisco.com/c/en/us/products/collaboration-endpoints/headset-700-series/](https://www.cisco.com/c/en/us/products/collaboration-endpoints/headset-700-series/index.html) [index.html](https://www.cisco.com/c/en/us/products/collaboration-endpoints/headset-700-series/index.html)

## **Cisco** 耳機 **730** 按鈕與硬件

耳機按鈕可用來控制多種功能。 每邊耳罩都設有不同的按鈕和功能。

图题 **21:** 以下位置的左右兩側: **Cisco** 耳機 **730**

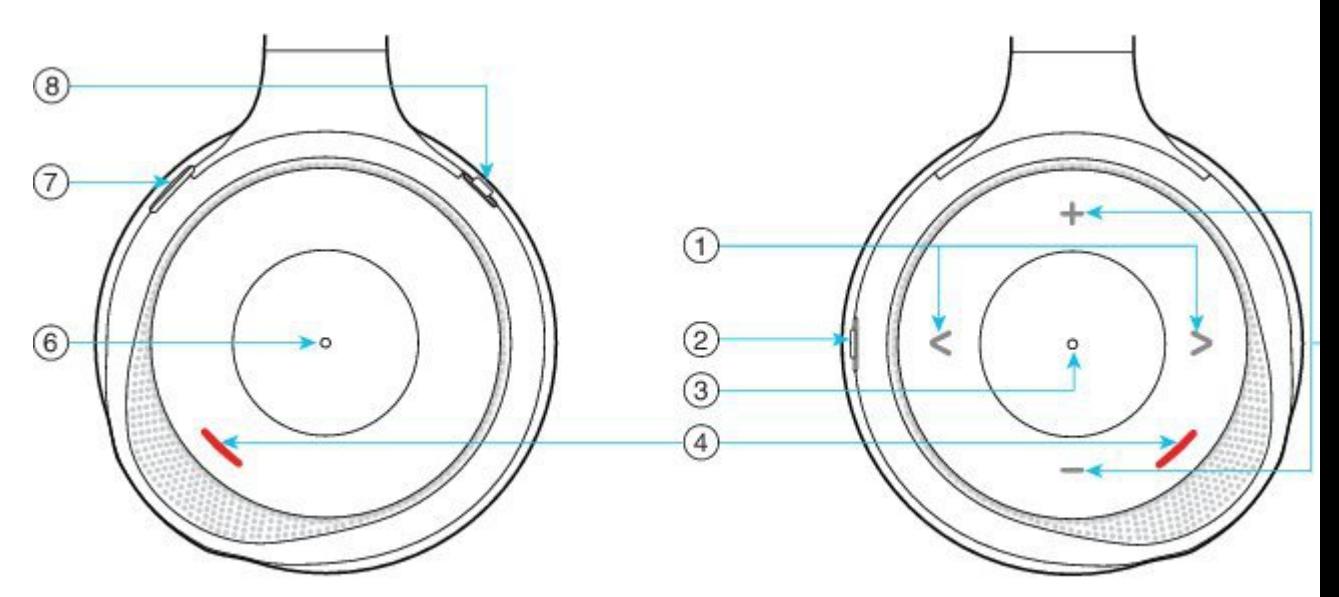

#### 數表 **34: Cisco** 耳機 **730**按鈕

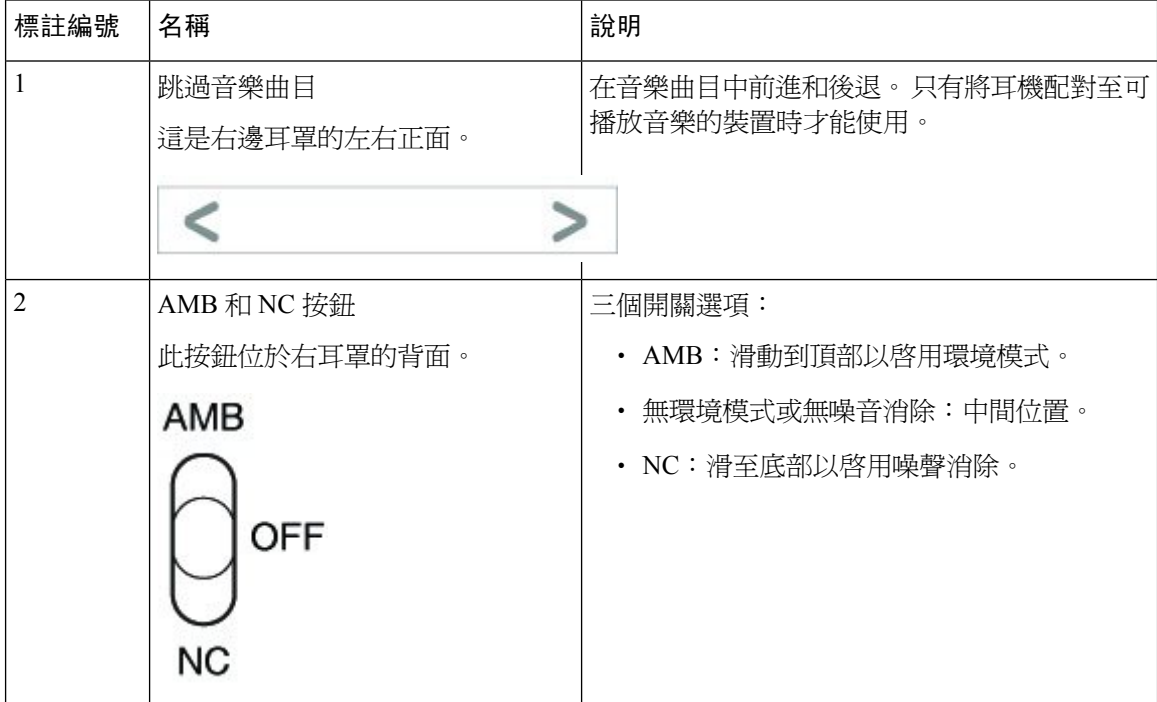

I

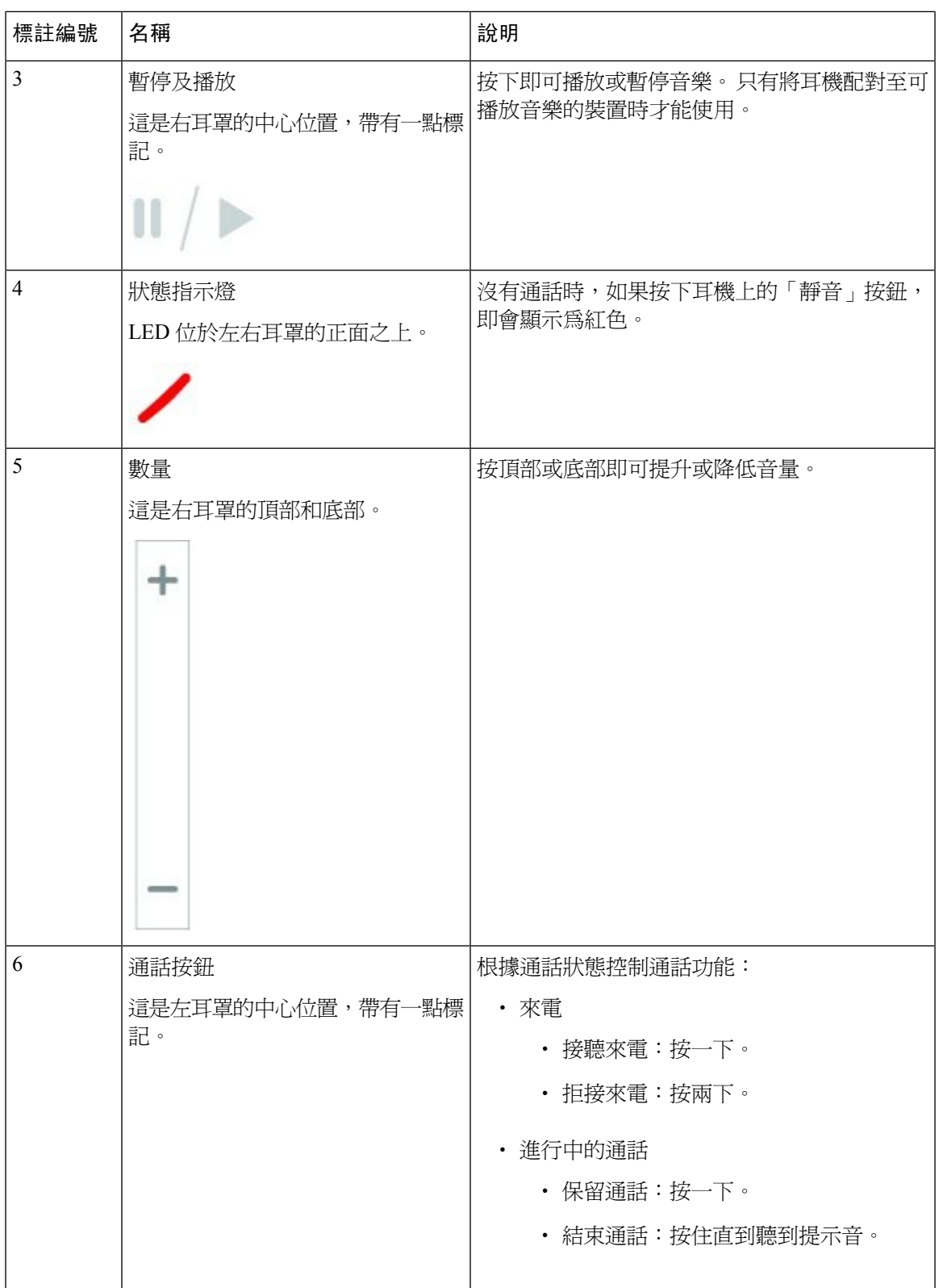

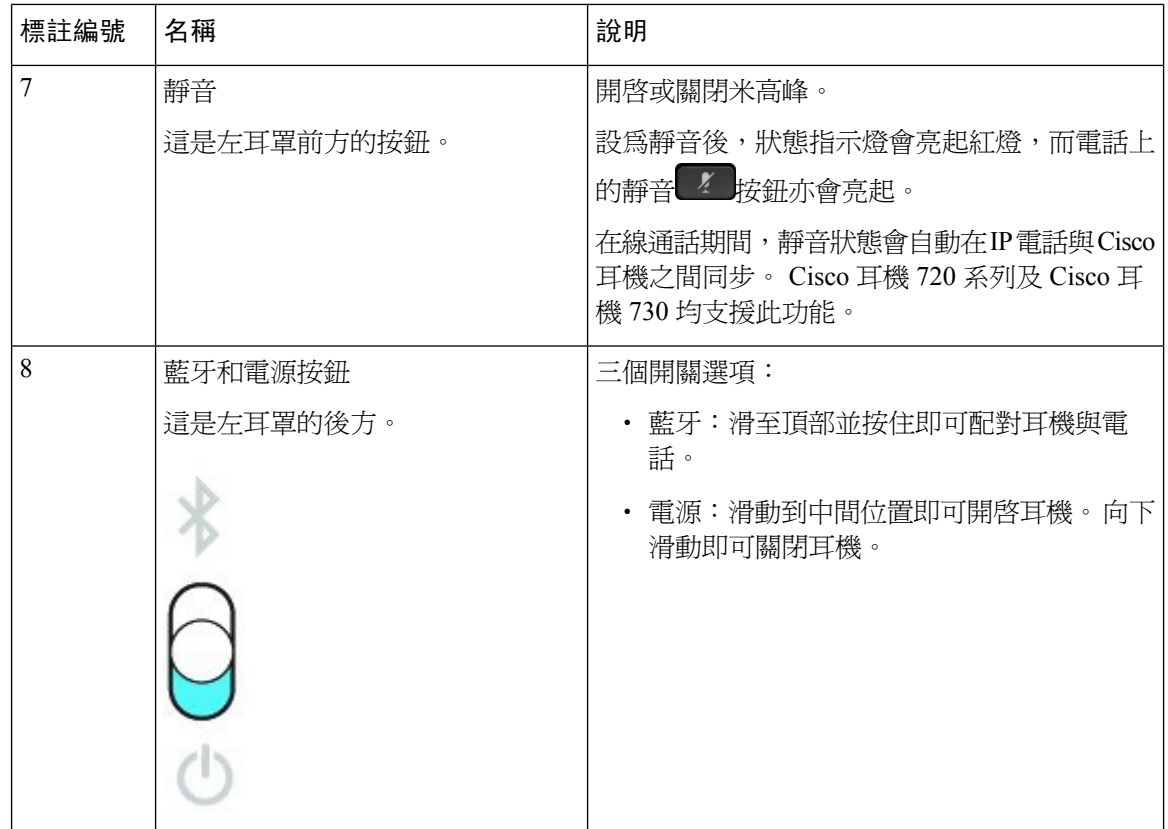

### **Cisco Headset 720 Buttons and Hardware**

For more information about Cisco 耳機 720 系列 (Webex version) buttons and hardware, see Get [started](https://help.webex.com/article/ny0u85i) with your Cisco [Headset](https://help.webex.com/article/ny0u85i) 720 Series.

V

For the headset that is connected with the IP Phones, it supports basic call controls, local settings, and headset serviceability features on Cisco Unified Communications Manager. For more information, see Cisco [Headset](https://www.cisco.com/c/en/us/td/docs/voice_ip_comm/cuipph/Headsets/Compatibility_Guide/n500_b_headset-compatibility/n500_b_headset-compatibility_chapter_011.html#Cisco_Reference.dita_6a849907-800a-41ca-bec9-fab18eb18c74) [Compatibility](https://www.cisco.com/c/en/us/td/docs/voice_ip_comm/cuipph/Headsets/Compatibility_Guide/n500_b_headset-compatibility/n500_b_headset-compatibility_chapter_011.html#Cisco_Reference.dita_6a849907-800a-41ca-bec9-fab18eb18c74) Guide. **Note**

### **Bang & Olufsen Cisco 980 Buttons and Hardware**

For more information about Bang & Olufsen Cisco 980 buttons and hardware, see Get [started](https://help.webex.com/article/tu9wyh/) with your Bang & [Olufsen](https://help.webex.com/article/tu9wyh/) Cisco 980.

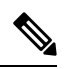

**Note**

For the headset that is connected with the IP Phones, it only supports basic call controls. For more information, see Cisco Headset [Compatibility](https://www.cisco.com/c/en/us/td/docs/voice_ip_comm/cuipph/Headsets/Compatibility_Guide/n500_b_headset-compatibility/n500_b_headset-compatibility_chapter_011.html#Cisco_Reference.dita_05257e3c-eb9d-463c-857d-40de394ebca9) Guide.

## 第三方耳機

Cisco 會為配合 Cisco IP 電話 使用的第三方耳機執行內部測試。但 Cisco 不保證或支援耳機或聽筒廠 商所推出的產品。請與耳機製造商檢查,以確認是否能用於您的 Cisco 電話。

耳機可透過USB或輔助埠連接至電話。視乎您的耳機型號而定,您可以調整電話的語音設定以獲得 最佳語音體驗,包括耳機的側音設定。

如果您擁有第三方耳機,在套用新的側音設定之後,請稍等一會,然後再重新啓動電話,以將設定 儲存於快閃記憶體中。

電話會減少耳機米高峰所偵測到的部分背景雜音。您可使用降噪耳機進一步減少背景雜音及改善整 體語音質素。

如界您考慮使用第三方耳機,我們建議使用品質優良,並可屏蔽不必要之無線電頻率(RF)及音訊頻 率 (AF) 訊號的外接裝置 (例如耳機)。視乎耳機的品質及其與其他裝置 (如流動電話及雙向無線電) 的 距離遠近,可能還是會出現雜音或回音。遠程方或遠程方及Cisco IP電話 用戶都可能會聽到嗡嗡聲。 多種外部因素都可能會引致通話出現嗡嗡聲,例如電燈、電動機或大型 PC 顯示器。

有時,使用本地變壓器或供電器可降低或消除嗡嗡聲。

由於部署 Cisco IP 電話 的位置存在內在環境及硬件不一致的情況,因此沒有適用於所有環境及耳機 的單一解決方案。

我們建議客戶在決定購買裝置來作出大型部署前,先在目的地測試耳機。

您一次只可使用一種耳機。最近連接的耳機將會啟用。

如要查看建議的耳機與其他音訊配件之列表,請參閱 [http://www.cisco.com/c/en/us/products/](http://www.cisco.com/c/en/us/products/unified-communications/uc_endpoints_accessories.html) [unified-communications/uc\\_endpoints\\_accessories.html](http://www.cisco.com/c/en/us/products/unified-communications/uc_endpoints_accessories.html)。

### 藍牙耳機

如您的電話支援藍牙功能,您可使用藍牙耳機撥打電話。

在電話上使用藍牙耳機時,請注意下列狀況:

- 如電話上同時連接藍牙耳機及標準耳機,則每次只會有一種耳機正常運作。 在您啟用一種耳機 時,另一種則會自動停用。
- 如使用 USB 耳機,則藍牙耳機及模擬耳機皆會停用。 如拔下 USB 耳機,您需要再啓用藍牙耳 機或標準耳機。
- 為使藍牙耳機達到最佳的傳輸效果,請在使用藍牙耳機時,與電話保持在 10 英呎 (3 米) 的距離 之內。
- ・ 您的電話支援藍牙耳機配置檔案。 如您的藍牙耳機支援這些功能,您可使用藍牙耳機執行以下 通話功能:
	- 接聽通話
	- 結束通話
	- 變更通話的耳機音量
	- 重撥號碼

配件

- 檢視來電者 ID
- 拒絕來電
- 轉移來電
- 接聽來電以保留通話
- 接聽來電以結束通話

如需更多資訊,請參閱藍牙耳機製造商提供的說明文件。

#### 相關主題

[配置電話的耳機](#page-142-0) ,第 129 页

### 語音質素

除了物理、機制及技術上的行為外,對用戶和通話的遠端方來說,耳機的音訊部分都必須保持良好。 語音質素好壞非常主觀,我們無法保證任何第三方耳機的效能。 但根據報告所得,多間頂級廠商所 製作的耳機都能配合 Cisco IP 電話發揮最佳效能。

Cisco不推薦,亦不會使用其產品來對第三方耳機進行測試。有關Cisco產品的第三方耳機支援的資 料,請瀏覽相關製造商的網站。

Cisco 會使用 Cisco IP 電話來測試 Cisco 耳機。 有關 Cisco 耳機及 Cisco IP 電話支援的詳細資訊,請 參閱<https://www.cisco.com/c/en/us/products/collaboration-endpoints/headsets/index.html>。

### 有線耳機

有線耳機可與 Cisco IP 電話 的全部功能搭配一同使用,包括音量按鈕與靜音按鈕。 這些按鈕可調整 耳機音量,並將耳機米高峰的語音靜音。

連接有線耳機時,確保將纜線按入電話的纜線槽。

 $\bigwedge$ 

注意 將纜線按入纜線槽時如果失敗,便可能會損壞電話內的纜線。

### <span id="page-139-0"></span>無線耳機

電話隨附的大部分無線耳機均可使用。如需受支援的無線耳機列表,請參閱。[http://www.cisco.com/](http://www.cisco.com/c/en/us/products/unified-communications/uc_endpoints_accessories.html) [c/en/us/products/unified-communications/uc\\_endpoints\\_accessories.html](http://www.cisco.com/c/en/us/products/unified-communications/uc_endpoints_accessories.html)

如要進一步了解有關連接耳機和使用其功能的資訊,請參閱您的無線耳機隨附檔案。

## 將耳機連接至電話

每種類型的有線耳機、適配器或底座,都會使用不同的埠和不同類型的連接器及接線,以連接至電 話。 一般類型包括:RJ 連接器、USB 連接器和 Y 接線。

### 連接標準耳機

您可以使用桌上電話隨附的標準耳機。 使用 RJ 式連接器頭將標準耳機插入電話背面的耳機插孔。 图题 **22:** 連接標準耳機

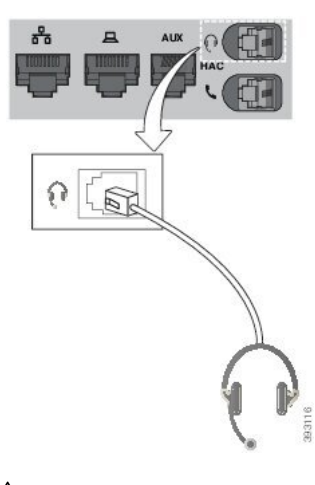

## $\triangle$

將纜線按入纜線槽時如果失敗,便可能會損壞電話內的印刷電路板。 導線減少連線器上及印刷電路 板的勞損。 注意

#### 过程

將耳機插入電話背面的耳機插孔。 將接線按進其中一個接線槽。

### 連接 **USB** 耳機

在電話上使用 USB 耳機時,請注意下列狀況:

- 您一次只可使用一種耳機。 最近連接的耳機將會啟用。
- 如正在通話中且拔下 USB 耳機,音訊路徑不會自動變更。 按喇叭按鈕或拿起耳機,以變更音 訊。

電話可能設有多個USB埠,視乎型號而定。 Cisco IP 電話 8851 及 8851NR 的側面設有一個 USB 埠。 Cisco IP 電話 8861、8865 及 8865NR 設有兩個 USB 埠,位於電話的側面與背面。

您可能需要移除塑膠護蓋,以存取側面的 USB 埠。

#### 过程

將 USB 耳機插連接器插入電話的 USB 埠。

### 使用 **Y** 接線連接 **Cisco** 標準底座

您可以使用隨附的 Y 接線將電話連接至標準底座。 但請注意,Y 接線設有兩個 RJ 式連接器,包括 一個輔助或 AUX 埠,以及另一個的耳機埠。 您可以按尺寸區分兩個連接器,因為 AUX 埠連接器略 大於耳機埠連接器。

$$
\overbrace{\phantom{a}}^{\Lambda}
$$

將纜線按入纜線槽時如果失敗,便可能會損壞電話內的印刷電路板。 導線減少連線器上及印刷電路 板的勞損。 注意

#### 过程

- 步驟 **1** 將較小型的連接器插入電話背面的耳機插孔。 將接線按進其中一個接線槽。
- 步驟 **2** 將較大型的接線插入耳機埠旁邊的 AUX 埠。

### 將 **Multibase** 連接至 藍牙 裝置

Cisco 耳機 560 系列 的 Multibase 可以連接至流動電話或平板電腦等藍牙®裝置。 耳機底座會在通話 裝置上顯示為**Cisco** 耳機,然後再加上耳機序號最後三個數字。

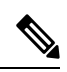

備註 您可以在底座右下角尋到耳機的列序號。

Multibase 可儲存最多四部已配對的 藍牙 裝置。 如果已有四部已配對的裝置,底座便會替換最長時 間未使用的裝置。

#### 过程

步驟 **1** 按兩下底座的藍牙按鈕,即可開始配對。

步驟 **2** 在裝置的設定目錄中選擇耳機。

成功配對後,藍牙 LED 將會亮白燈。

### 中斷連接 **Multibase** 與藍牙裝置

您可以中斷 Multibase 與其已配對藍牙通話裝置的連接。

#### 过程

步驟 **1** 點擊底座背面的藍牙按鈕。 LED 可能需要一些時間才能關閉。

**步驟2** 再點擊藍牙按鈕,即可重新連接到同一通話裝置。

## 清除所有 藍牙 配對

您可以刪除所有已儲存的藍牙®配對裝置。

过程

按住 Multibase 背面的藍牙按鈕 4 秒, 以清除已記住的裝置。

## <span id="page-142-0"></span>配置電話的耳機

連接耳機後,您可能需要透過電話進行配置。

如果 [Cisco](#page-145-0) 耳機配備 USB 配適器,請按照以下步驟操作 自訂 Cisco 耳機,第 132 页

### 透過電話重設 **Cisco** 耳機設定

您可以重設 Cisco 耳機,以刪除自訂設定。 此操作會將令耳機變回管理員設定的原有配置。 您的電話必須運行韌體版本 12.5(1)SR3 或以上版本,此功能才能正常運行。

#### 开始之前

將耳機連接至電話:

- Cisco 耳機 520 系列:使用 USB 轉換器連接
- Cisco 耳機 530 系列:使用 USB 接線連線
- Cisco 耳機 560 系列:使用 USB 或 Y 接線連接標準基座或 Multibase。

#### 过程

- 步驟 **1** 在電話上按應用程式 。
- 步驟 **2** 選擇配件 > 設定 > 重設設定。
- 步驟 **3** 在警告窗窗中,選擇重設。

## 調整耳機回饋

當您使用耳機時,您會在耳機上聽到自己的聲音,這稱為耳機側音或耳機回饋。 您可以在電話上控 制耳機側音音量。

配件 |

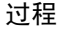

步驟1 按應用程式 步驟 **2** 選擇設定 > 耳機側音。

- 
- 步驟 **3** 選擇設定。

開啟或關閉藍牙

在藍牙功能啓用後,藍牙標誌 \* 會隨即出現在電話屏幕標頭。

过程

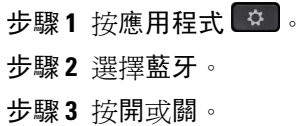

新增藍牙耳機

过程

- 步驟 **1** 使藍牙耳機可供搜尋。
- 步驟2 按應用程式
- 步驟 **3** 選擇藍牙 > 新增藍牙裝置。 電話將搜尋可供搜尋的配件。
- 步驟 **4** 選擇耳機並按連線。
- 步驟 **5** (可選) 提示時,輸入耳機的 PIN 碼。

## 中斷連接藍牙耳機

您應當先中斷藍牙耳機的連線,再將其用於其他裝置。

过程

步驟1 按應用程式

步驟 **2** 選擇藍牙。
步驟 **3** 選擇藍牙耳機。

#### 步驟 **4** 按中斷連接。

### 移除藍牙耳機

如您不打算在電話上使用藍牙耳機,可將其移除。

过程

- 步驟1 按應用程式
- 步驟 **2** 選擇藍牙。
- 步驟 **3** 選擇藍牙耳機並按刪除。

### 設定寬頻標準耳機

您可以使用支援寬頻音訊的耳機。 寬頻音訊可改善您在耳機中聽到的聲音品質。

#### 过程

- 步驟1 按應用程式
- 步驟 **2** 選擇配件 > 類比耳機 > 設定。
- 步驟 **3** 按開或關以啟用或停用類比耳機的寬頻。
- 步驟 **4** 按返回 。

### 啟用電話的電子提舉臂控制

如果管理員已在您的 Cisco IP 電話上啓用管理員設定,您可以啓用或停用電子提舉臂控制,以連接 Cisco 耳機 560 系列 底座。 電子提舉臂控制會預設啟用

備註 Cisco IP 電話韌體 12.7(1) 及以上版本可使用此功能。

过程

步驟1 在您的電話上,按應用程式<sup>図。</sup>

步驟 **2** 前往管理員設定 > 輔助埠。

步驟 **3** 選擇連接電子提舉臂耳機以啟用電子提舉臂開關控制。

# 自訂 **Cisco** 耳機

部分 Cisco 耳機 500 系列配備 USB 適配器,讓您可自訂設定。 切換電話時,耳機會保留設定。

您可以自訂Cisco 耳機 730耳機設定。 切換電話時,耳機會保留設定。 目前,只有使用 USB-C 接線 將耳機連接至電話時,才能自訂設定。

如果您擁有下列 Cisco 耳機,便可以自訂耳機設定:

- Cisco 耳機 521 及 522
- Cisco 耳機 531 及 532
- Cisco 耳機 561 及 562
- Cisco 耳機 730

#### 相關主題

[Cisco](#page-123-0) 耳機 500 系列,第110页

#### 自訂 **Cisco** 耳機 **500** 系列

#### 調整低音及高音

您可以調整高音與低音,以自訂耳機音效。如果您喜歡偏重低音的耳機,請將設定調整至溫暖。如 果您較重視高音,請將設定調整至明亮。

#### 过程

- 步驟1 按應用程式<sup>9</sup>。
- 步驟 **2** 選擇配件,然後再選耳機。
- 步驟 **3** 瀏覽到設定 > 喇叭 > 調音。
- 步驟 **4** 按導覽群集的左側或右側按鈕,即可調音。

#### 調整喇叭側音

側音代表您會在耳機中聽到自己的聲音。 有些用戶可能會覺得,在通話過程中聽到自己的聲音會讓 人分心,而其他人則想知道耳機是否在正常運作。

#### 过程

步驟1 按應用程式<sup>9</sup>。

- 步驟 **2** 選擇配件,然後再選耳機。
- 步驟 **3** 瀏覽到設定 > 揚聲器 > 側音。
- 步驟 **4** 按導覽列的向上或向下按鈕,即可調校側音。
- 步驟 **5** 選擇套用以套用設定。

#### 調整米高峰音量

米高峰音量亦稱為增益,可控制通話中對方聽到的音量。

#### 过程

- 步驟 **1** 按應用程式 。
- 步驟 **2** 選擇配件,然後再選耳機。
- 步驟 **3** 瀏覽到設定 > 米高峰 > 增益。
- 步驟 **4** 按導覽群集的左側或右側按鈕,即可調校增益。

#### 更改您的耳機鈴聲設定

您可以使用電話韌體 14.0 或更新版本,在Cisco IP 電話上變更耳機鈴聲的行為。 該設定將儲存在電 話上,並將套用於任何已連接的 Cisco 耳機 500 系列。

#### 过程

- 步驟1 按應用程式 $\overline{\mathbb{S}}$ 。
- 步驟 **2** 選擇偏好設定 > 耳機鈴聲。
- 步驟 **3** 選取鈴聲設定。

預設情況下,您的電話會遵循電話鈴聲設定的行為。 如果您希望來電時一律會聽到電話鈴聲,請選 擇開啟。 如果您選取關閉,有來電時您將不會在耳機聽到任何鈴聲。

步驟 **4** 選擇套用以套用設定。

#### 更改在連接底座或並無連接底座時的通話行為

您可以在從底座拿起耳機時或將耳機放在底座時更改通話行為。

#### 过程

步驟 **1** 按應用程式 。

步驟 **2** 選擇配件,然後再選耳機。

步驟 **3** 瀏覽設定 > 使用底座結束通話。

步驟 **4** 選擇開啟或關閉,以啟用或停用功能。

開啟 (預設):將耳機放在底座上時,在線通話便會結束。

關閉 :將耳機放在底座時,在線通話仍會繼續。

步驟 **5** 瀏覽至在未有連接底座時接聽,然後選擇開啟或關閉,以啟用或停用功能。

啟用 (預設):當您從底座拿起耳機時,即可接聽來電。

關閉:當您從底座拿起耳機時,便無法接聽來電。

#### 啟用「始終開啟」模式

在預設情況下,當電話有通話或其他音訊播放時,560 系列耳機和基座便會啟動 DECT 連線。 「始 終開啟」模式會維持 Cisco 耳機 560 系列與基座之間的 DECT 音訊連線。

在預設情況下,當耳機與底座建立連線時,通話會在開始時出現稍有延遲的狀況。 即使您並非通話 中或播放音樂,「始終開啓」模式亦可以讓您的音訊在耳機和底座之間連接。

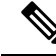

備註

- 您的耳機管理員可以透過通話控制系統停用「始終開啓」模式。
	- 「始終開啟」模式會同時影響 DECT 密度部署和耳機的電池壽命。 如果您正於密集 DECT 環境 下使用耳機,請確保與管理員確認。
	- 儘管「始終開啓」模式不會影響通話品質,但隨著耳機和基座保持連接的 DECT 頻率較低,串 流音訊品質亦會略為下降。

#### 开始之前

檢查您是否擁有在電話上設定該功能的權限。 如果沒有,請聯絡管理員。

过程

- 步驟 **1** 按應用程式 。
- 步驟 **2** 選擇配件,然後再選耳機。
- 步驟 **3** 瀏覽設定 > 始終開啟。
- 步驟 **4** 選擇開啟或關閉,以啟用或停用功能。 此功能預設為停用。

### 自訂 **Cisco** 耳機 **700** 系列

#### 設定**Cisco** 耳機 **730**噪音消除水平

您的耳機可以消除噪音,從而濾除任何背景聲音。

#### 过程

- 步驟 **1** 按應用程式 。
- 步驟 **2** 選擇配件,然後再選耳機。
- 步驟 **3** 瀏覽 設定 > 音訊 > 噪音消除。
- 步驟 **4** 選擇所需的設定,然後按設定。

#### 設定**Cisco** 耳機 **730**側音水平

側音代表您會在耳機中聽到自己的聲音。 有些用戶認為在通話過程中聽到自己的聲音會讓人分心, 而其他人則想知道耳機是否在正常運作。

#### 过程

- 步驟 **1** 按應用程式 。
- 步驟 **2** 選擇配件,然後再選耳機。
- 步驟 **3** 瀏覽設定 > 音訊 > 側音。
- 步驟 **4** 選擇所需的設定,然後按設定。

#### 設定 **Cisco** 耳機 **730**等化器

您可以調整低音和高音,以自訂耳機。 您可以選擇多種預設音訊設定,包括 語音 、音樂 和 影院 。

#### 过程

- 步驟 **1** 按應用程式 。
- 步驟 **2** 選擇配件,然後再選耳機。
- 步驟 **3** 導覽 設定 > 音訊 > 等化器 。
- 步驟 **4** 選擇所需的設定,然後按設定。

#### 設定 **Cisco** 耳機 **730**音訊通知

您可以自訂您希望在耳機中聽到哪些音訊通知。 預設情況下,您的耳機會播放音訊通知,以提醒您 來電、電池充電和藍牙連接狀態等事件。 您也可以將音訊通知改為 12 種語言中的任何一種。

 $\label{eq:1} \bigotimes_{\mathbb{Z}}\mathbb{Z}_{\mathbb{Z}}$ 

當您更改您的音訊通知語言時,耳機需要下載並安裝相關的韌體檔案。完成韌體變更需時約7-10分 鐘。 備註

过程

步驟1 按應用程式 <del>3</del>。

步驟 **2** 選擇配件,然後再選耳機。

步驟 **3** 瀏覽 設定 > 音訊 > 音訊通知 。

步驟 **4** 選擇所需的設定,然後按設定。

設定**Cisco** 耳機 **730**一般設定

您可以透過 Cisco IP 電話的選單自訂Cisco 耳機 730的設定。

过程

步驟 **1** 按應用程式 。

步驟 **2** 選擇配件,然後再選耳機。

步驟 **3** 選擇設定 > 一般。

步驟 **4** 配置設定。

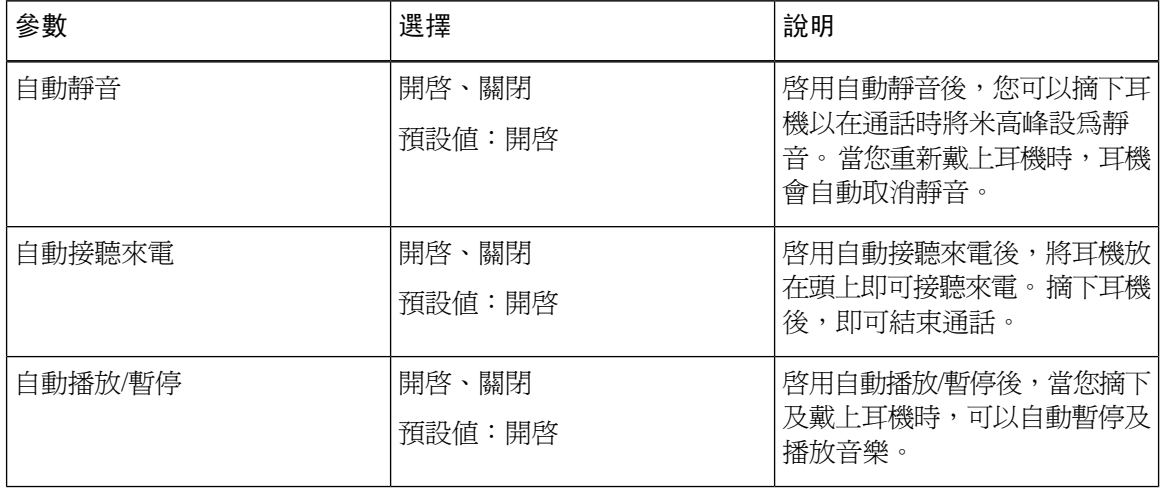

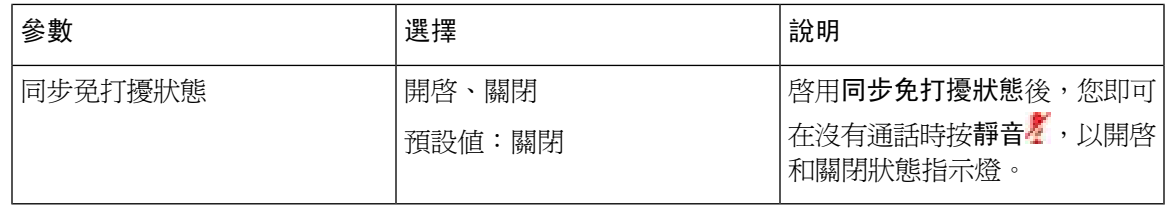

#### 重設**Cisco** 耳機 **730**設定

您可以將耳機重設為原廠預設設定。

过程

步驟 **1** 按應用程式 。

步驟 **2** 選擇配件,然後再選耳機。

- 步驟 **3** 選擇設定 > 重設設定。
- 步驟 **4** 按重設來確認操作。

#### 檢視**Cisco** 耳機 **730**詳情

您可以查看有關耳機的資訊。

#### 过程

步驟 **1** 按應用程式 。

步驟 **2** 選擇配件,然後再選耳機。

步驟 **3** 按顯示詳細資訊。

### 更改您的耳機鈴聲設定

您可以使用電話韌體 14.0 或更新版本,在Cisco IP 電話上變更耳機鈴聲的行為。 該設定將儲存在電 話上,並將套用於任何已連接的 Cisco 耳機 500 系列。

#### 过程

- 步驟1 按應用程式<mark>図</mark>。
- 步驟 **2** 選擇偏好設定 > 耳機鈴聲。
- 步驟 **3** 選取鈴聲設定。

預設情況下,您的電話會遵循電話鈴聲設定的行為。 如果您希望來電時一律會聽到電話鈴聲,請選 擇開啟。 如果您選取關閉,有來電時您將不會在耳機聽到任何鈴聲。

步驟 **4** 選擇套用以套用設定。

#### 測試米高峰

開始通話前,請在首次安裝時先檢查米高峰。

过程

步驟1 按應用程式 <sup>。</sup>

步驟 **2** 選擇配件,然後再選耳機。

- 步驟 **3** 瀏覽到 設定 > 米高峰 > 測試。
- 步驟 **4** 按錄音,然後向著米高峰說話。
- 步驟 **5** 說完後,按停止錄音。
- 步驟 **6** 按播放重聽您的測試錄音。

#### 透過 **Cisco IP** 電話 更新 **Cisco** 耳機韌體

您可以透過任何獲支援的 Cisco IP 電話 更新耳機軟件。 在耳機韌體升級期間,您可以透過電話屏幕 檢視升級進度。

更新期間,Cisco 耳機 560 系列 底座的 LED 會順序由左至右閃爍。 軟件升級完成後,LED 會返回閒 置狀態。

#### 过程

步驟 **1** 將耳機連接至 Cisco IP 電話。

備註 您只能透過 USB 接線連接的 IP 電話來升級 Cisco 耳機 730。

步驟 **2** 如果耳機無法自動更新,請重新啟動電話。 電話重新啟動後,電話會下載最新的耳機版本檔案,然 後上載至耳機。

## 在進行通話時切換耳機

您將多部耳機連接至電話時,可透過按電話上的耳機鍵以切換耳機。 雖然您已將多部耳機連接至電 話,系統仍會按照以下優先順序,將特定的耳機設定為偏好的語音裝置。

• 如您只將模擬耳機連接至電話,您可以將模擬耳機設定為偏好的語音裝置。

#### 过程

步驟 **1** 在您播出或接聽通話前,按耳機。

步驟 **2** (可選) 如要進行通話,請撥打號碼。

## **Cisco** 耳機疑難排解

如果您的 Cisco 耳機出現問題,請嘗試以下基本疑難排解步驟。

- 重新啓動耳機。
- 確保所有接線位置正確,且功能正常。
- 使用您的裝置測試不同的耳機,以確定無線耳機或裝置是否存在問題。
- 確保電話韌體為最新版本。

### 確認耳機已註冊

过程

檢查耳機是否已在電話上註冊。

步驟1 按應用程式図

步驟 **2** 瀏覽配件。 選擇顯示詳情。

### 耳機沒有任何聲音

#### 問題

耳機幾乎沒有聲音。

#### 解決方案

按音量控制按鈕調節音量,以檢查耳機的音量。 如果問題持續,請使用以下工作流程來解決相關問 題。

#### 图题 **23:** 沒有音訊工作流程

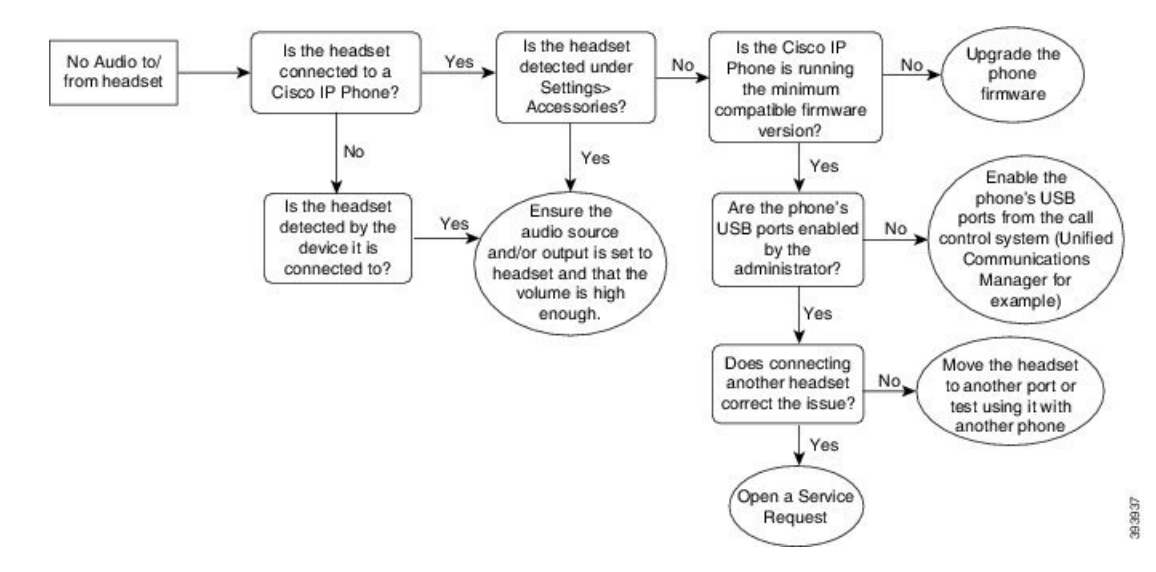

# 音訊品質欠佳

#### 問題

耳機正常運作,但音訊品質欠佳。

#### 解決方案

使用以下工作流程來解決相關問題。

图题 **24:** 音訊品質欠佳

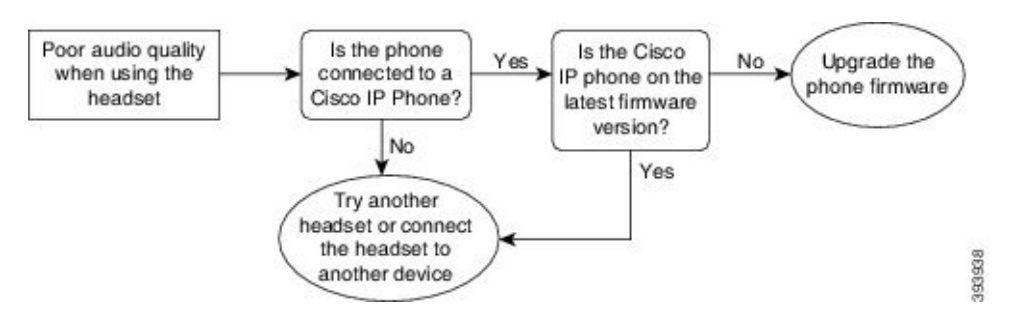

### 米高峰沒有接聽音效

#### 問題

使用耳機時對方聽不到您的聲音。

#### 解決方案

• 檢查以確保您的米高峰沒有設為靜音。 按耳機上的靜音按鈕,即可將米高峰設為靜音和取消靜 音。

- 確保已降下米高峰支架。如要獲得最佳音效,請將耳機米高峰放在距離臉部不超過1英寸或2.5 厘米的位置。
- 確保耳機已正確插進裝置。
- 有關 Cisco 耳機 560 系列,請檢查耳機與底座不會距離太遠。 耳機的有效接收範圍大約為 100 呎或 30 米。

#### 耳機無法充電

#### 問題

將 Cisco 耳機 561 及 562 放在底座上仍無法充電。

#### 解決方案

- 檢查底座,確保是否已連接可靠的電源。
- 確保耳機已正確放在底座上。正確插入耳機,LED會顯示穩定的白燈。充電時,底座上的LED 會由左至右順序亮起。 耳機完成充電後,所有電池 LED 指示燈都會亮起穩定的白燈。

图题 **25: Cisco** 耳機 **561** 和 **562** 放置方式

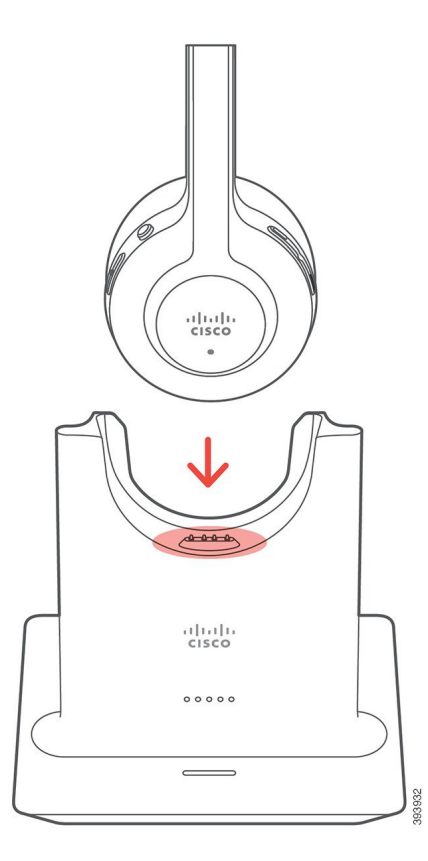

#### 耳機電池無法充電

問題

無線耳機無法完全充電。

#### 解決方案

Cisco耳機561及562可以連續使用長達8小時。如果您的耳機電池電量不足或有缺陷,請聯絡Cisco 支援。

# **Cisco IP** 電話 **8800** 按鍵擴展模塊

按鍵擴展模塊可讓您新增額外線路外觀或可程式制訂的按鈕到您的電話。 可程式制訂的按鈕可以設 定為電話線路按鈕、速撥按鈕或電話功能按鈕。

擴展模塊不支援簡化撥號功能。

共有 3 款擴展模塊可使用:

- Cisco IP 電話 8800 按鍵擴充模組—單 LCD 屏幕模塊、18 個線路鍵、2 頁、一欄或二欄顯示配置
- Cisco IP 電話 8851/8861 按鍵擴展模塊—語音電話雙 LCD 屏幕模塊、14 個線路鍵、2 頁、只有 一欄顯示配置。 如果您正在使用增強線路模式,並透過按鍵擴展模塊線路收到來電,電話便會 顯示來電提示,並會在擴展模塊線路上顯示來電者 ID。
- Cisco IP 電話 8865 按鍵擴充模組—視像電話雙 LCD 屏幕模塊、14 個線路鍵、2 頁、只有一欄顯 示配置。 如果您正在使用增強線路模式,並透過按鍵擴展模塊線路收到來電,電話便會顯示來 電提示,並會在擴展模塊線路上顯示來電者 ID。

Cisco IP 電話 8851/8861 按鍵擴展模塊 需要韌體版本 12.0 (1) 或以上版本,以及 Cisco Unified Communications Manager 10.5 (2) 或以上版本才能執行。 增強線路模式 (ELM) 僅支援Cisco IP 電話 8851/8861 按鍵擴展模塊和Cisco IP 電話 8865 按鍵擴充模組。 單 LCD 擴展模塊不支援增強線路模式 功能。

如果您正使用多於一個擴展模塊,所有模塊必須為同一類型。 您無法在電話上一併使用不同的擴展 模塊。

在 Cisco IP 電話 8800 系列裝置上設定底色圖案時,它亦會顯示雙 LCD 按鍵擴展模塊上。 單 LCD 擴 展模塊不支援相關功能。 可能不支援自訂背景圖片。

以下列表詳細列有 Cisco IP 電話 8800 系列中每個型號所支援的按鍵擴展模塊數量。

#### 數表 **35:** 按鍵擴展模塊支援

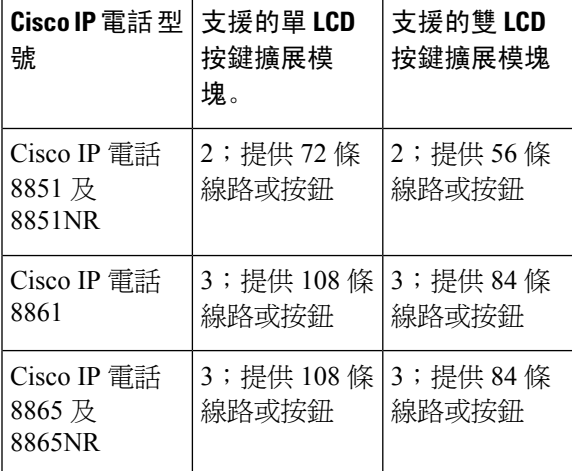

將多個按鍵擴展模塊連接至電話時,模組會按照其連接至電話的順序編號。 例如:

- 按鍵擴展模塊 1 是最接近電話的單元。
- 按鍵擴展模塊 2 是中間的單元。
- 按鍵擴展模塊 3 是距離電話最遠的單元。

图题 **26:** 配備三個 **Cisco IP** 電話 **8800** 按鍵擴展模塊的 **Cisco IP** 電話 **8861**

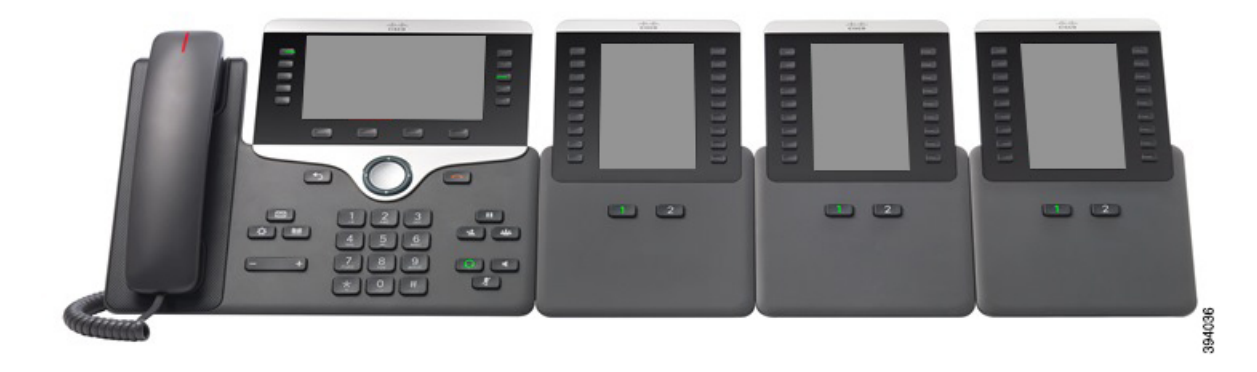

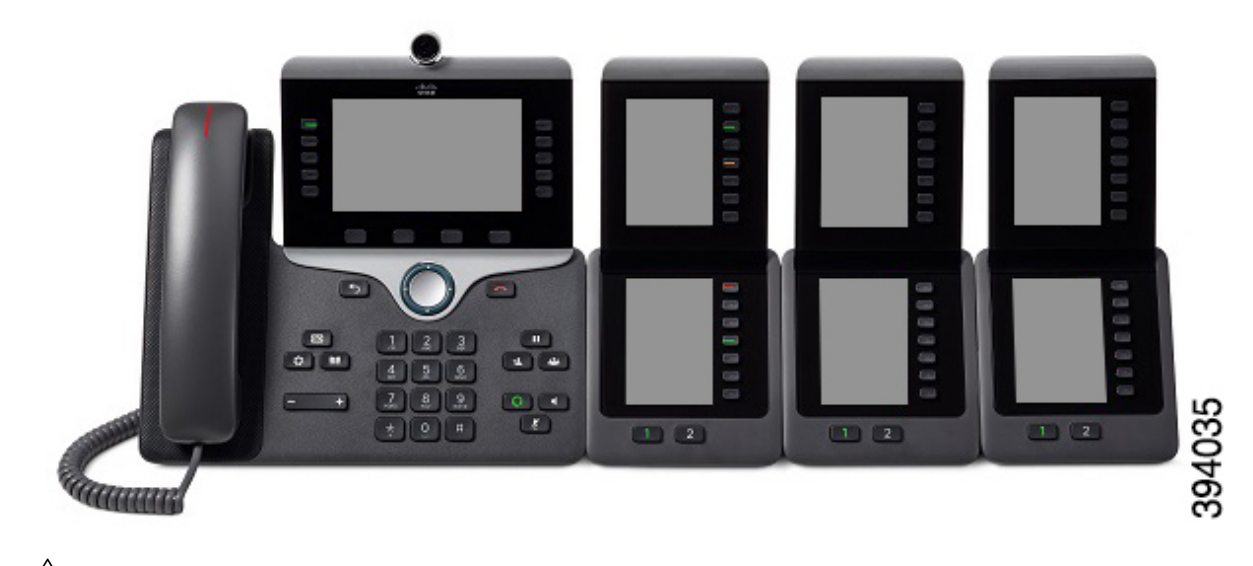

#### 图题 **27:** 配備三個 **Cisco IP** 電話 **8865** 按鍵擴展模塊的 **Cisco IP** 電話 **8865**

 $\triangle$ 

注意 電話側面的插孔僅設計用於插入按鍵擴展模塊上的主幹連接器。 插入其他物體會永久損壞電話。

使用按鍵擴展模塊時,請諮詢管理員電源相關要求。

# 按鍵擴充模塊按鈕與硬件

图题 **28: Cisco IP** 電話 按鍵擴展模塊按鈕與硬件

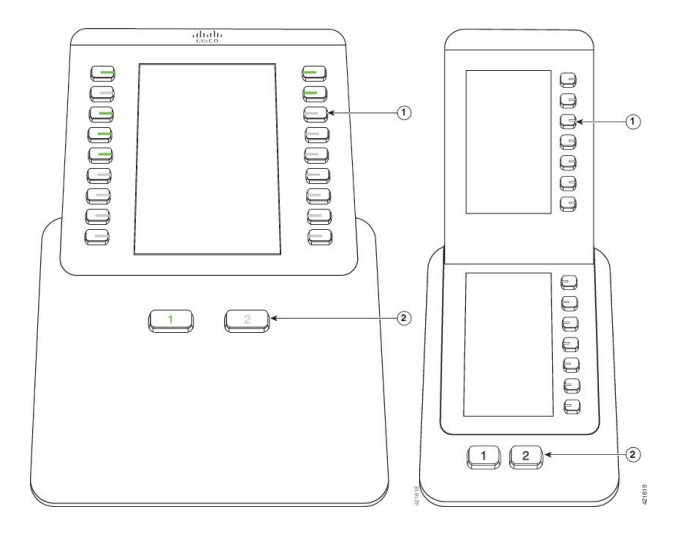

以下列表詳說明了按鍵擴展模塊的功能。

#### 數表 **36:** 按鍵擴充模塊按鈕與硬件

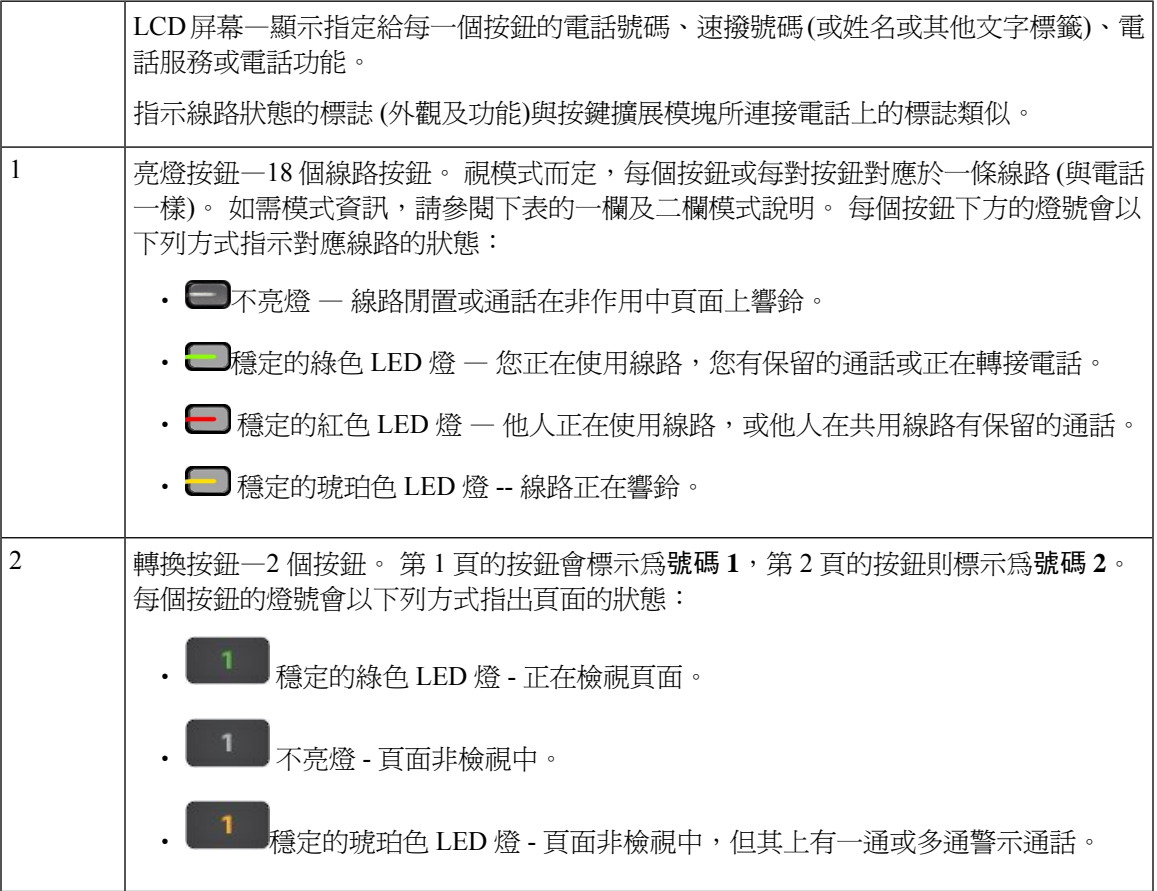

管理員設定按鍵擴展模塊以一欄或二欄模式顯示。

#### 一欄模式

在一欄模式下,顯示中的每一列對應於一條線路。可透過左側或右側按鈕存取此線路。在此組 態中,按鍵擴展模塊在第 1 頁顯示 9 條線路,在第 2 頁顯示 9 條線路。

#### 图题 **29:** 一欄的按鍵擴展模塊

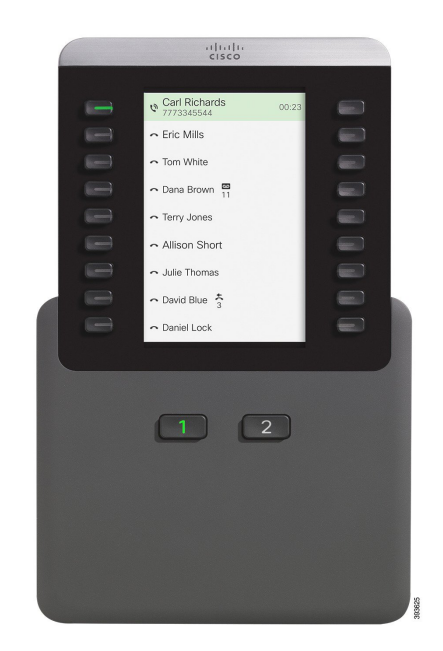

#### 二欄模式

如果您正使用單 LCD 屏幕擴展模塊,您可以設定二欄模式。

在二欄模式中,左邊的每一個按鈕均會獲配不同的電話號碼、速撥號碼 (或姓名或其他文字標 籤)、電話服務或電話功能。 在此配置中,按鍵擴展模塊會在第1頁顯示最多 18 條線路,並在 第 2 頁顯示最多 18 條線路

图题 **30:** 二欄的按鍵擴展模塊

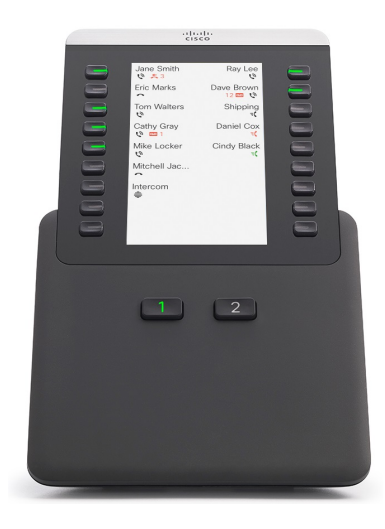

# 使用按鍵擴展模塊撥打電話

过程

步驟 **1** 按下按鍵擴展模塊上的線路按鈕。

- 步驟 **2** 撥打電話號碼。
- 步驟 **3** 拿起聽筒。

# 調整按鍵擴展模塊屏幕亮度

过程

- 步驟1 按應用程式 <sup>。</sup>
- 步驟 **2** 選擇設定 > 亮度 > 亮度—按鍵擴展模塊 **x**,其中 x 為按鍵擴展模塊的編號。
- 步驟 **3** 按導覽台上的向右鍵調高亮度。 按導覽台上的向左鍵調低亮度。
- 步驟 **4** 按儲存。

# 矽膠護蓋

您可以使用 Cisco IP 電話矽膠護蓋來保護您的桌面電話和聽筒。

護套可帶來以下好處:

- 防過敏
- 能夠抵抗各種清潔帶來的磨損。

 $\frac{\mathcal{P}}{\mathcal{P}}$ 

備註 使用最低強度的清潔劑可延長護套的壽命和外觀。

• 減少聽筒受到撞擊時的損壞

如要進一步了解有關零件編號的詳情,請參閱電話型號的數據表。請在以下位置參閱 Cisco IP 電話 8800 系列數據表 · [https://www.cisco.com/c/en/us/products/collaboration-endpoints/](https://www.cisco.com/c/en/us/products/collaboration-endpoints/unified-ip-phone-8800-series/datasheet-listing.html) [unified-ip-phone-8800-series/datasheet-listing.html](https://www.cisco.com/c/en/us/products/collaboration-endpoints/unified-ip-phone-8800-series/datasheet-listing.html)。請在以下位置參閱 Cisco IP 電話 7800 系列數據表: [https://www.cisco.com/c/en/us/products/collaboration-endpoints/unified-ip-phone-7800-series/](https://www.cisco.com/c/en/us/products/collaboration-endpoints/unified-ip-phone-7800-series/datasheet-listing.html) [datasheet-listing.html](https://www.cisco.com/c/en/us/products/collaboration-endpoints/unified-ip-phone-7800-series/datasheet-listing.html)。

如要查看您擁有的電話型號,請按應用程式,  $\Omega$  並選擇電話資訊。型號欄會顯示您的電話型號。

#### 數表 **37:** 矽膠護蓋

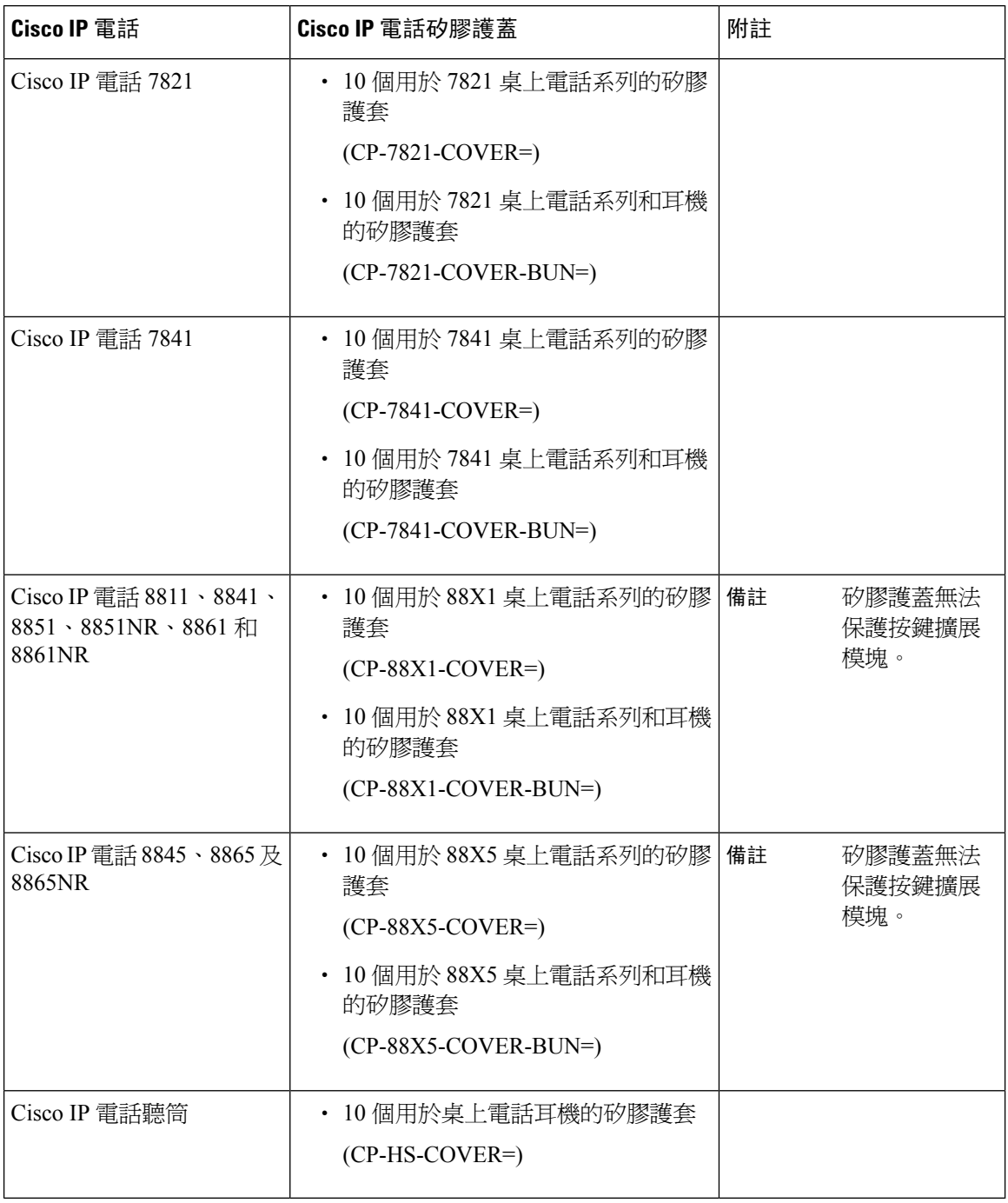

# 安裝 **Cisco IP** 電話矽膠護蓋

矽膠護蓋有助於延長 Cisco IP 電話的壽命,讓按鈕和數字鍵盤更易清潔。

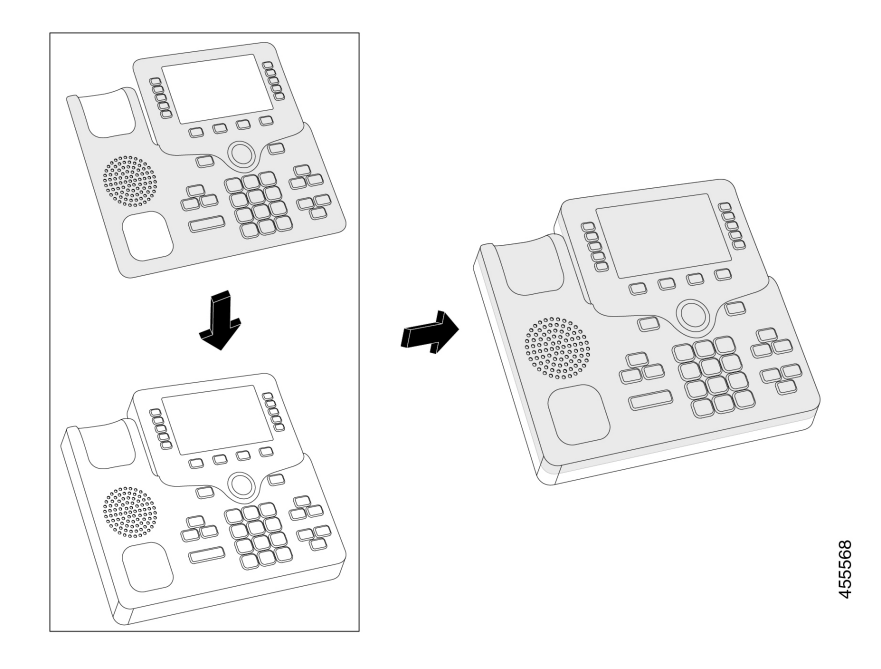

#### 过程

- 步驟 **1** 將電話面向自己。
- 步驟 **2** 從電話托架上移除聽筒。
- 步驟 **3** 將護蓋與電話對齊,聽筒位於放側。
- 步驟 **4** 將護蓋固定在電話的角落和側面。 護蓋應穩妥固定在電話上,不會有太大阻力。
- 步驟 **5** 將聽筒放回底座。

# 安裝 **Cisco IP** 電話聽筒護蓋

矽膠護蓋有助保護電話免遭損壞,並減少細菌傳播。

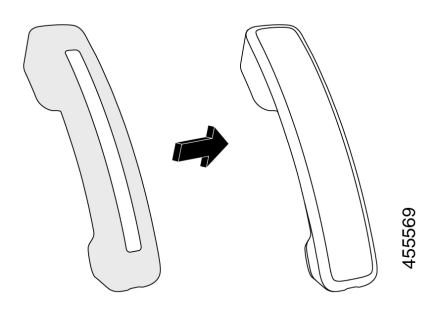

#### 过程

步驟 **1** 從托架上移除電話聽筒。

步驟 **2** 移除聽筒的接線。

步驟 **3** 將矽膠護套滑進聽筒,直到耳罩位置完全被護蓋套著。

步驟 **4** 將護蓋拉到聽筒的另一端。

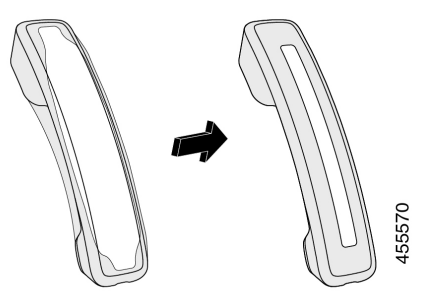

步驟 **5** 確保護蓋與聽筒對齊,同時接線埠沒有被遮蓋。 步驟 **6** 將聽筒重新連接至電話,然後再放回底座。

# 清理矽膠護蓋

如果您擔心有積塵和污垢,請清潔護蓋。 定期清潔還可以防止細菌傳播。

#### 过程

- 步驟 **1** 移除矽膠護蓋。
- 步驟 **2** 清潔護蓋。

備註 使用最低強度的清潔劑可延長護套的壽命和外觀。

步驟 **3** 讓護蓋徹底乾透。 切勿將護套重新套在電話上,直到護套完全乾透為止。 步驟 **4** 將護蓋套回電話上。

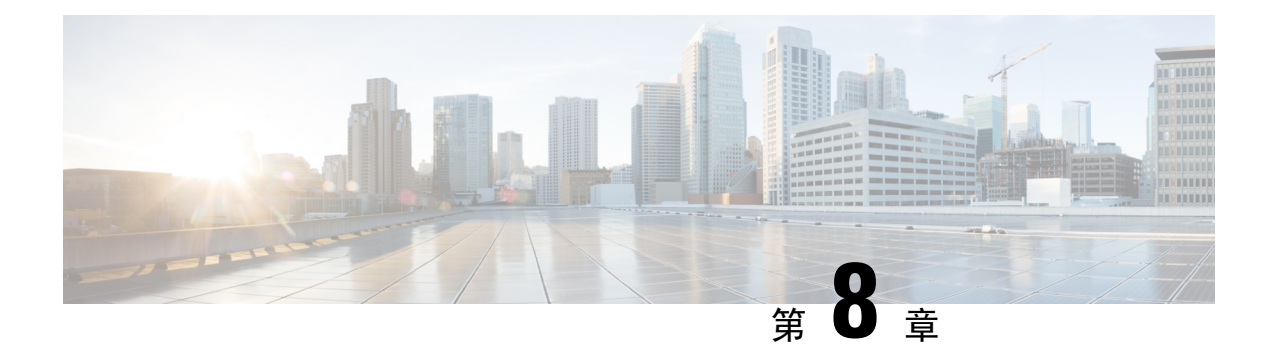

# 產品安全與保安

- [安全資料及效能資料](#page-164-0),第151页
- [合規聲明](#page-166-0),第153页
- Cisco [產品安全性概覽](#page-171-0),第158页
- Cisco [循環經濟](#page-171-1) , 第 158 页
- [重要網上資料](#page-172-0),第159页

# <span id="page-164-0"></span>安全資料及效能資料

# 電力中斷

透過電話存取緊急服務需要為電話供應電力。 如電力中斷,服務或緊急電話撥號功能無法運作,直 至電力恢復。 如發生供電故障或斷電的狀況,可能需要重設或重新設定設備,才可繼續使用服務或 緊急電話撥號功能。

## 控制網域

此電話的無線電頻率(RF)設定用於特定控制網域。如在特定控制網域外使用此電話,電話不會正常 運作,並且您可能會違反當地法規。

# 醫療保健環境

本產品並非醫療器械,且使用未經授權的頻段,容易受到其他裝置或設備的干擾。

## 外接裝置

建議您使用品質優良,並可遮蔽不必要之無線電頻率 (RF) 及音訊頻率 (AF) 訊號的外接裝置。 外接 裝置包括耳機、纜線及連接器。

視乎這些裝置的品質及其與其他裝置(如手提電話或雙向無線電)的距離遠近,可能還是會出現雜音。 當發生上述情況時,建議您採取下列一項或多項操作:

- 將外接裝置移離 RF 或 AF 訊號來源。
- 將外接裝置的纜線佈線避開 RF 或 AF 訊號來源。
- 外接裝置請使用遮蔽纜線, 或使用具有良好遮蔽與接頭的纜線。
- 縮短外接裝置纜線的長度。
- 外接裝置的纜線請使用亞鐵鹽芯或類似的線材。

Cisco 無法保證外接裝置、纜線及連接器的效能。

 $\bigwedge$ 

注意 歐盟國家的用戶請只使用完全符合 EMC Directive [89/336/EC] 標準的外接喇叭、咪高峰及耳機。

### 藍牙無線耳機效能

如耳機支援藍牙功能,則 Cisco IP 電話 支援藍牙 2 類技術。 藍牙技術可在 30 英呎 (10 米)範圍內提 供低頻寬連線, 其中以 3 至 6 英呎 (1 至 2 米)的範圍效能最佳。 您可連接多達五組耳機,但只有最 後連接的耳機才會設為預設耳機。

由於可能會出現干擾問題,因此我們建議無線耳機遠離802.11b/g裝置、藍牙裝置、微波爐及大型金 屬物件。

藍牙無線耳機不一定要在電話附近才能運作。 然而,某些障礙物 (如牆壁或門)及其他電子裝置的干 擾,可能會影響連線。

# 為電話提供電源的方式

您可以透過以下方式為電話提供電源︰

- 使用電話隨附的電源轉接器。
- 如網絡支援乙太網絡供電 (PoE) 功能,則可將電話連線至網絡。 將乙太網絡纜線插入乙太網絡 電話連接埠 並連線至網絡。

如您不確定網絡是否支援 PoE,請諮詢管理員。

# 網絡壅塞期間電話的表現

降低網絡效能的任何因素均會影響電話音訊及影像品質,且在某些情況下,會導致通話掉線。 網絡 效能降低的來源包含但不限於下列活動:

- 管理工作,例如內部埠掃描或安全掃描
- 您網絡上發生的攻擊,例如阻斷服務攻擊

# **UL** 警告

LAN/乙太網絡接線或其他連接至裝置的接線,都不應延伸至建築外部。

# **EnergyStar**

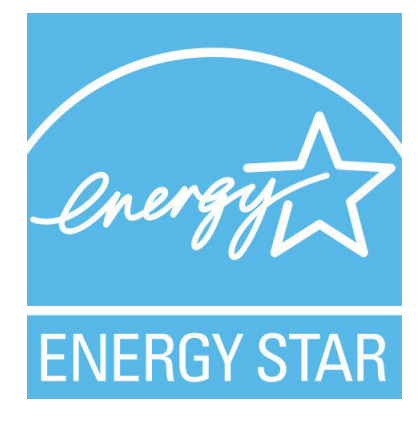

以下電話具有 EnergyStar 認證:

- Cisco IP 電話 8811
- Cisco IP 電話 8841
- Cisco IP 電話 8851
- Cisco IP 電話 8851NR

上面列表中未列出的任何電話型號均未經認證。

# <span id="page-166-0"></span>產品標籤

產品標籤位於裝置的底部。

# 合規聲明

# 歐盟合規聲明

## **CE** 標記

以下 CE 圖示已貼在裝置和包裝上。

 $\left( \begin{array}{c} \leftarrow \end{array} \right)$ 

#### 歐盟 **RF** 曝露合規聲明 **(8800** 系列

本裝置經過評估,符合 EU EMF Directive 2014/53/EU 標準。

# 美國合規聲明

#### **Part 15** 無線電裝置

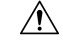

Part 15 無線電裝置在非干擾環境中與在該頻率下運作的其他裝置配合使用。 凡未經 Cisco 之明確核 准而對上述產品擅自進行任何變更或編輯,用戶可能會因此喪失使用本裝置的權利。 注意

# 加拿大合規聲明

本裝置符合加拿大工業部免許可證 RSS 標準。 其運作須符合以下兩種狀況︰(1) 本裝置不得產生干 擾,及 (2) 本裝置必須接受任何干擾,包括可能導致裝置運作不當的干擾。 使用此電話時,可能無 法保證通訊私隱。

本產品符合加拿大的適用創新、科學和經濟發展技術規格。

#### **Avis de Conformité Canadien**

Cet appareil est conforme aux normes RSS exemptes de licence RSS d'Industry Canada. Le fonctionnement de cet appareil est soumis à deux conditions : (1) ce périphérique ne doit pas causer d'interférence et (2) ce périphérique doit supporter les interférences, y compris celles susceptibles d'entraîner un fonctionnement non souhaitable de l'appareil. La protection des communications ne peut pas être assurée lors de l'utilisation de ce téléphone.

Le présent produit est conforme aux spécifications techniques applicables d'Innovation, Sciences et Développement économique Canada.

#### 加拿大 **RF** 曝露聲明

本裝置符合由 ISED RSS-102 R5 所述,有關暴露於無線電波的限制

裝置中包含無線電發射器和接收器。 裝置經特別設計,不會超過 RSS-102 中所述的無線電波 (無線 電頻率磁場) 暴露於一般民眾 (不受控制) 的限制,與加拿大衛生部的安全法規第 6 條相關,並在安 全方便預留大量空間,以確保全部年齡和健康情況的人之安全。

這些系統經特別設計,避免最終用戶在操作時與天線接觸。 建議您根據規章指南,將系統設置在天 線可與用戶保持所述最少距離的位置,以減少用戶或操作員暴露於電波的時間。

本裝置已通過相關測試,並符合無線電認證程序的部份適用法規。

#### **Déclaration d'Exposition aux RF Canadienne**

#### CE PÉRIPHÉRIQUERESPECTE LES LIMITES DÉCRITESPARLA NORMERSS-102R5 D'EXPOSITION À DES ONDES RADIO

Votre appareil comprend un émetteur et un récepteur radio. Il est conçu pour ne pas dépasser les limites applicables à la population générale (ne faisant pas l'objet de contrôles périodiques) d'exposition à des ondes radio (champs électromagnétiques de fréquences radio) comme indiqué dans la norme RSS-102 qui sert de référence au règlement de sécurité n°6 sur l'état de santé du Canada et inclut une marge de sécurité importantes conçue pour garantir la sécurité de toutes les personnes, quels que soient leur âge et état de santé.

En tant que tels, lessystèmessont conçus pour être utilisés en évitant le contact avec les antennes par l'utilisateur final. Il est recommandé de positionner le système à un endroit où les antennes peuvent demeurer à au moins une distance minimum préconisée de l'utilisateur, conformément aux instructions des réglementations qui sont conçues pour réduire l'exposition globale de l'utilisateur ou de l'opérateur.

Le périphérique a été testé et déclaré conforme aux réglementations applicables dans le cadre du processus de certification radio.

#### 加拿大高功率雷達聲明

同時亦應通知用戶,高功率雷達劃分為 5250-5350 MHz 和5650-5850 MHz 頻段的主要裝置 (即優先用 戶),這些雷達可能會對 LE-LAN 裝置造成干擾和/或損毀。

Devraient également être informés des utilisateurs que les radars à haute puissance sont désignés comme utilisateurs principaux (à savoir des utilisateurs prioritaires) des bandes 5250-5350 MHz et 5650 à 5.850 MHz et que ces radars pourraient provoquer des interférences et / ou endommager les périphériques LE-LAN.

# 紐西蘭合規聲明

### 允許連線 **(PTC)** 一般警告

對終端設備的任何項目授予 Telepermit,僅表示 Spark NZ 認可該項目符合連線至網絡的最低條件。 並非表示 Spark NZ 認可該產品,亦非提供任何類型的保證。 尤其是,對於任何項目,在與其他獲得 電訊許可證,但具有不同製造商或不同型號的設備配合使用時,並不意味著這些項目在各方面均能 正確運作。

# 台灣合規聲明

**DGT** 警告聲明

#### 電力不足及視覺警告通知

視力保護警語:使用過度恐傷害視力

低功率射頻電機警語:

經型式認證合格之低功率射頻電機,非經許可,公司、商號或使用者均不得擅自變更頻率、加大功 率或變更原設計之特性之功能。

低功率射頻電機之使用不得影響飛航安全及干擾合法通信;經發現有干擾現象時,應立即停用,並 改善至無干擾時方得繼續使用。前項合法通信,指依電信法規定作業之無線電通信。低功率射頻電機須忍 受合法通信或工業、科學及醫療用電波輻射性電機設備之干擾。

4.7.9.1 應避免影響附近雷達系統之操作。

4.7.9.2 高增益指向性天線只得應用於固定式點對點系統。

#### **Advertencia**

No utilizar una fuente de alimentación con caracteristícas distintas a las expresadas ya que podría ser peligroso.

巴西合規資料

#### **Art. 5º - 680**

本設備並不擁有免於有害干擾的保障,不能對適當的授權系統造成干擾。

如需更多資料,請前往此 URL︰ <http://www.anatel.gov.br>

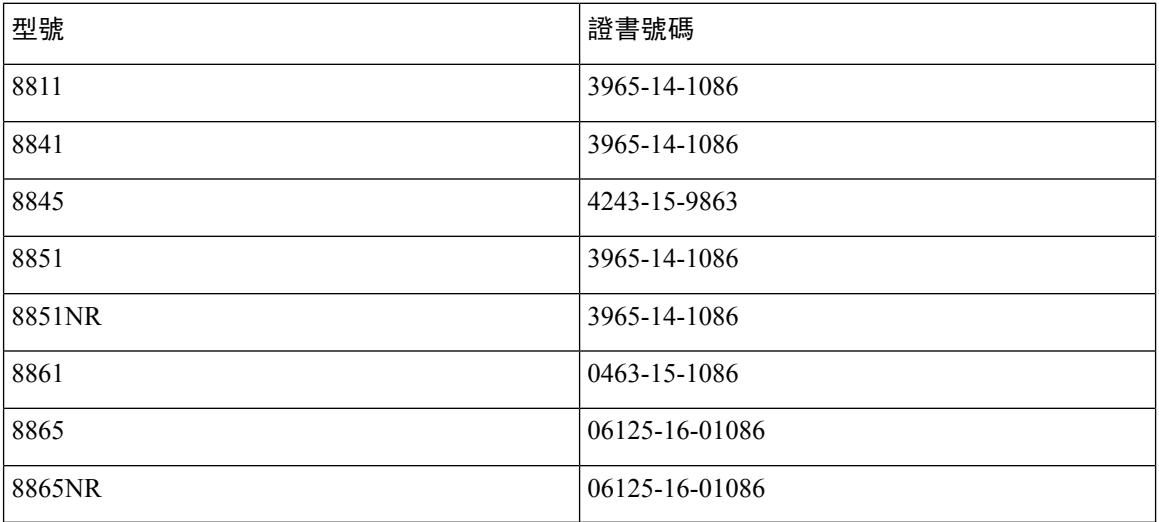

# 新加坡合規聲明

# **Complies with IMDA Standards** DB101992

日本合規資料

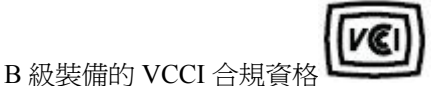

# **FCC** 合規聲明

美國聯邦通訊委員會要求提供下列合規聲明。

#### **FCC** 第 **15.19** 部分聲明

此裝置符合 FCC 規則的第 15 部分。 其運作須符合以下兩種狀況:(1) 本裝置不得產生有害干擾,及 (2) 本裝置必須接受任何收到的干擾,包括可能導致裝置運作不當的干擾。

#### **FCC** 第 **15.21** 部分聲明

凡未經合規責任人之明確核准而擅自進行修改或變更,用戶可能會因此喪失使用權利。

#### **FCC RF** 輻射曝露聲明

本設備符合 FCC 針對未經控制之環境所設定的輻射曝露標準。 用戶必須遵循 RF 曝露合規標準的相 關操作指示。 發射器與用戶必須相距至少 20 厘米,且不可與其他天線或發射器並列於相同位置或 相互搭配使用。

#### **FCC** 接收器與 **B** 類數碼裝置聲明

本產品通過相關測試,符合 FCC 規則第 15 條之 B 類數碼裝置的規範。 這些限制的目的,在於為安 裝裝置的住宅區提供合理保護,避免其受到有害干擾。 本設備會產生、使用及散發無線電頻率能 量,如未依照指示安裝及使用,可能會對無線電通訊產生干擾。 但對於某些特定安裝,則不保證不 會發生這類干擾。

當本設備對收音機或電視機收訊造成有害的干擾時 (可藉由開、關此設備得知),極力建議用戶採用 下列措施加以矯正:

- 重新定位或調整接收天線的位置
- 將本設備或裝置放置在更遠的位置
- 將本設備連線至不同於聽筒所用的電源插座
- 聯絡經銷商或有經驗的收音機/電視機技師尋求協助

# <span id="page-171-0"></span>**Cisco** 產品安全性概覽

本產品包含加密功能,在進口、出口、轉讓及使用方面均受美國及當地國家/地區法律的約束。交付 Cisco 加密產品不表示第三方有權進口、出口、散佈該產品或使用加密。 凡進口商、出口商、經銷 商與用戶,皆必須遵守美國與當地國家法律的規定。 使用本產品即表示您同意遵守適用的法律法 規。 如您無法遵守美國及當地法律的約束,請立即退還此產品。

如需美國出口法規相關的更多資訊,請瀏覽<https://www.bis.doc.gov/policiesandregulations/ear/index.htm>。

# <span id="page-171-1"></span>**Cisco** 循環經濟

Cisco已在產品中採用了循環設計原則,並率先使用消費產品的再生塑膠。現在,下方所列的型號已 減少使用自然資源,同時循環再用自身所產生的電子廢物。

- Cisco IP 電話 8811
- Cisco IP 電話 8841
- Cisco IP 電話 8851 和 Cisco IP 電話 8851NR
- Cisco IP 電話 8861

請瀏覽 Cisco 的循環經濟網站,了解以下各方面的詳細資訊:

• 網站 URL: <https://www.cisco.com/c/en/us/about/circular-economy.html>

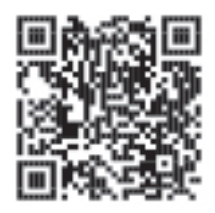

• 網站 QR 碼:

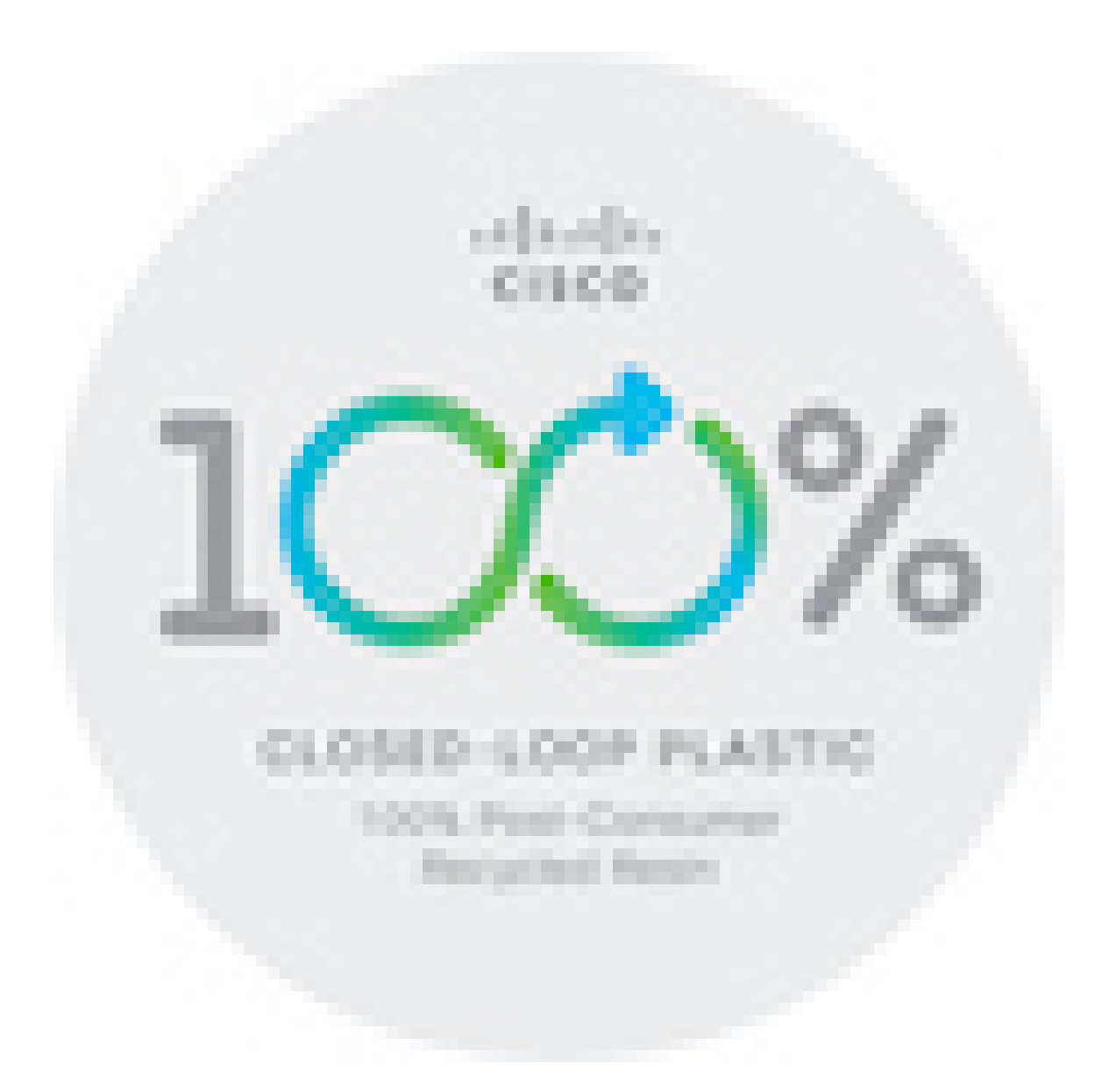

<span id="page-172-0"></span>重要網上資料

#### 用戶授權合約

用戶授權合約 (EULA) 載於此處︰ <https://www.cisco.com/go/eula>

#### 法規遵循與安全資料

法規遵循與安全資訊 (RCSI) 載於此處︰

[https://www.cisco.com/c/dam/en/us/td/docs/voice\\_ip\\_comm/cuipph/8800-series/regulatory\\_compliance/](https://www.cisco.com/c/dam/en/us/td/docs/voice_ip_comm/cuipph/8800-series/regulatory_compliance/RCSI-0313-book.pdf) [RCSI-0313-book.pdf](https://www.cisco.com/c/dam/en/us/td/docs/voice_ip_comm/cuipph/8800-series/regulatory_compliance/RCSI-0313-book.pdf)

I